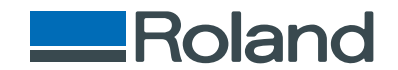

# monoFab **SRM-20**

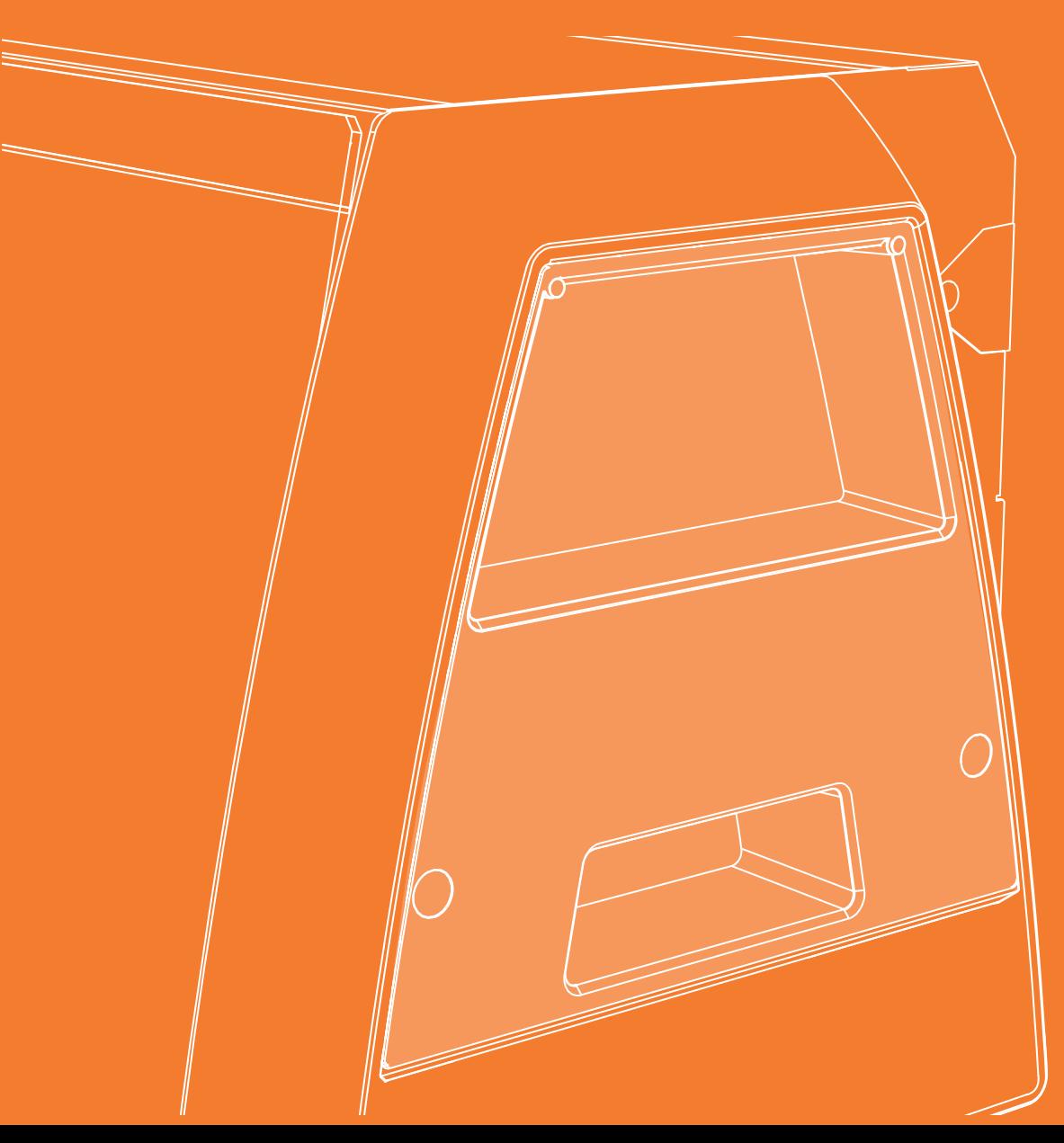

User' s Manual

ОСНОВЫ

#### Let's cut a piano( with included sample data) is a piano ( with included sample data) is a piano ( with includ ОДНОСТОРОННЯЯ РЕЗКА

NC-КОДЫ

# ОБСЛУЖИВАНИЕ

Благодарим за выбор на шего продукта.

- Чтобы гарантировать пр авильное и безопасное использование и полное понимание работы этого продукта, пожалуй ста прочитайте это рук оводство полностью и сохраните его в надёжном месте.
- Несанкционированное ко пирование и использование данного руководства запрещено.
- Содержание данного рук оводства может быть изменено без уведомления.
- Содержание руководства и продукт были подготовленны в максимально возможной степени. Если вы найдёте ошибку и ли опечатку , пожалуйст а сообщите нам.
- Roland DG Corp. не несёт никакой ответственности за ущерб или упущенную выгоду, связанные с использованием да нного продукта .

http://www.rolanddg.com/ Company names and product names are trademarks or registered trademarks of their respective holders. Copyright © 2014 Roland DG Corporation

# Содержание

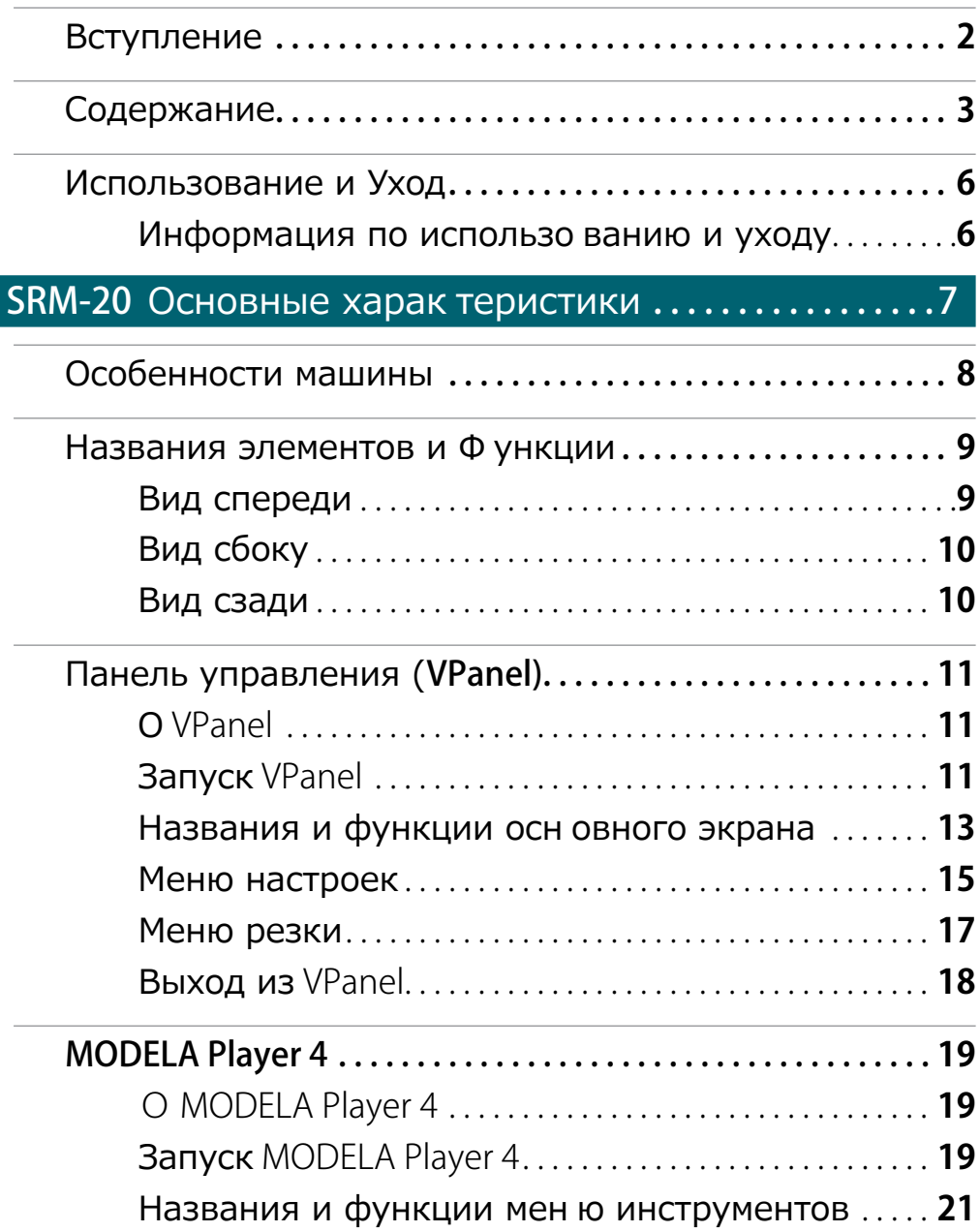

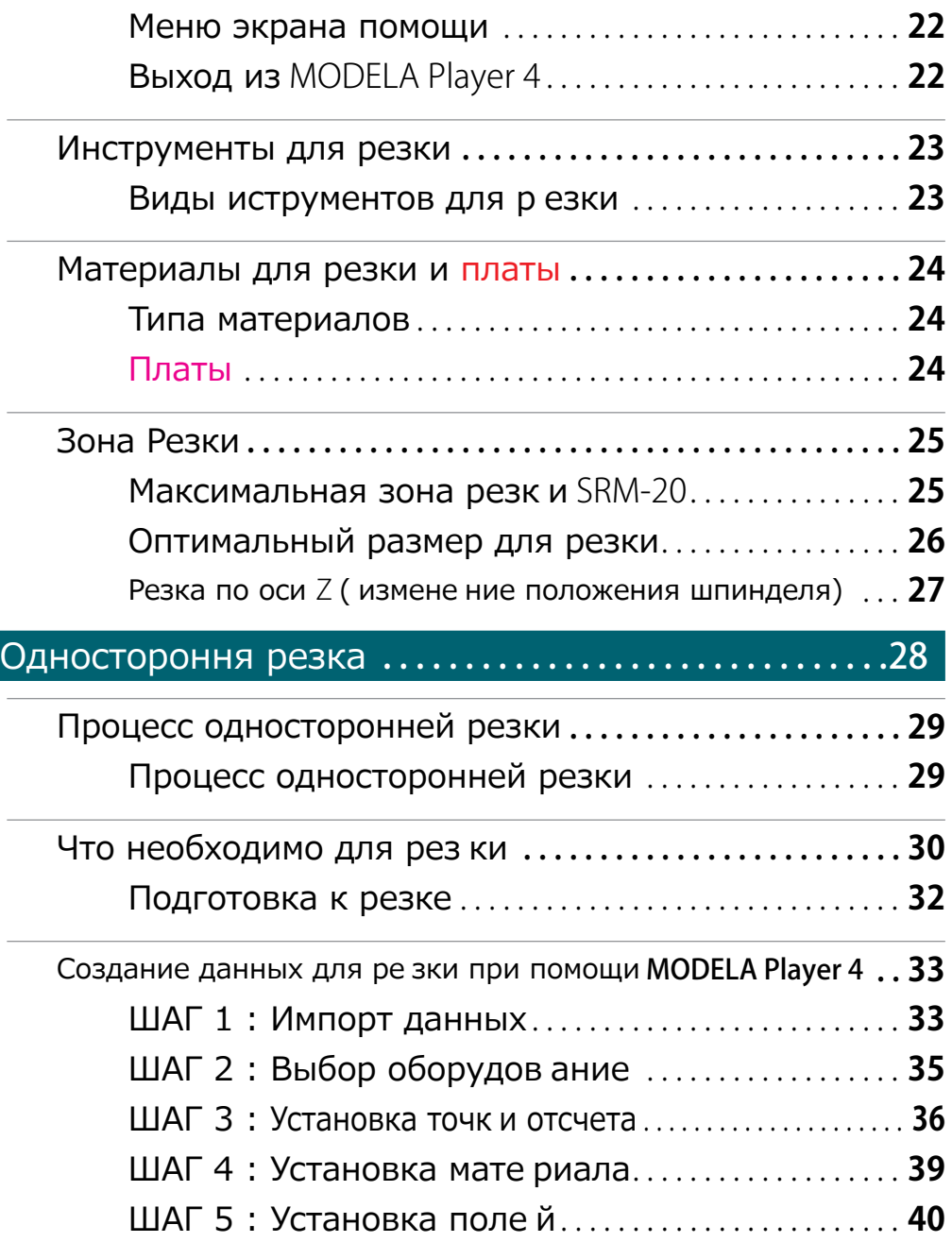

### Вступление

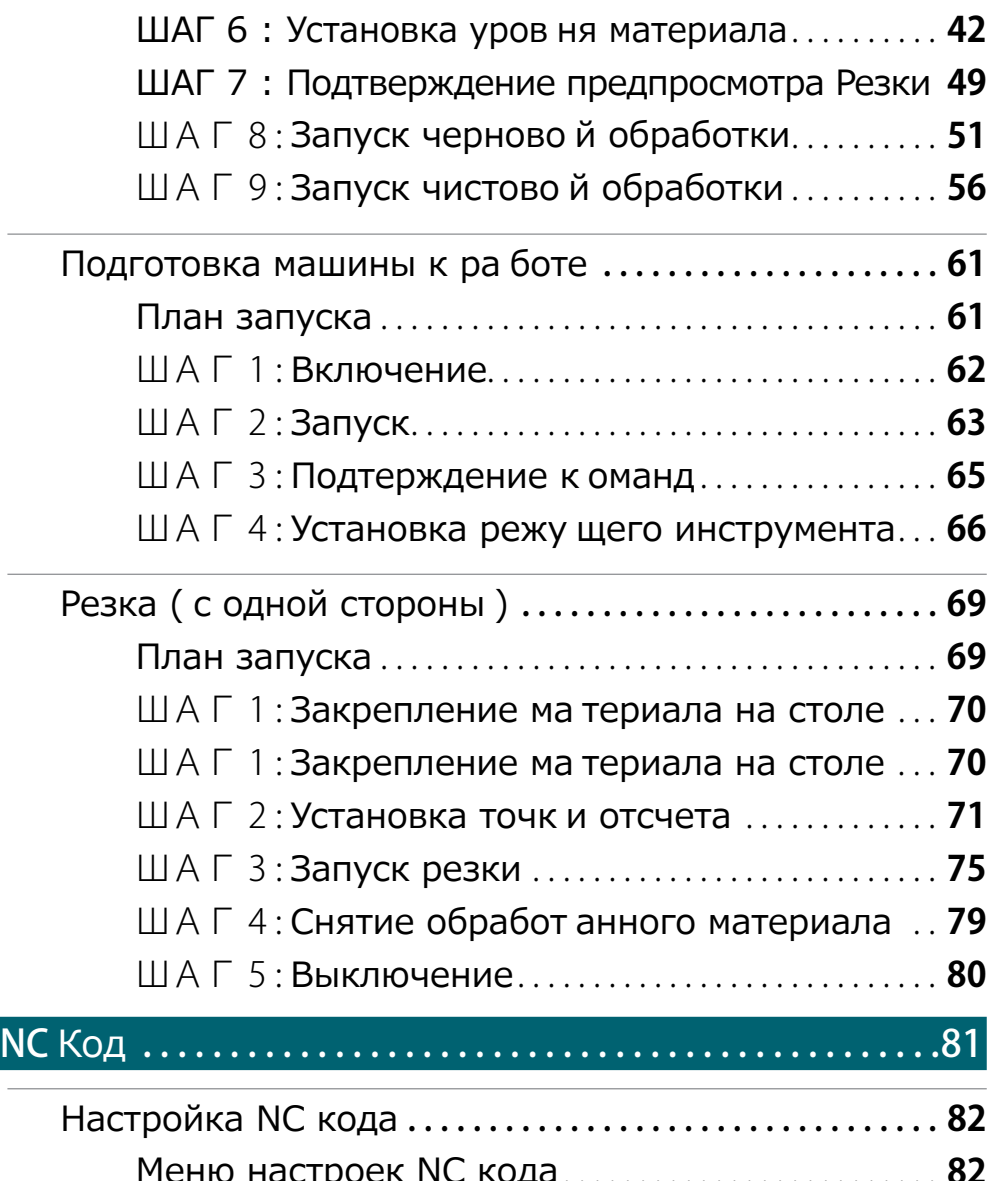

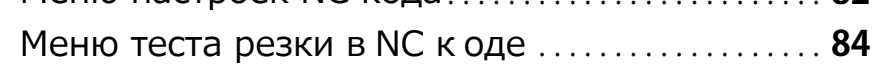

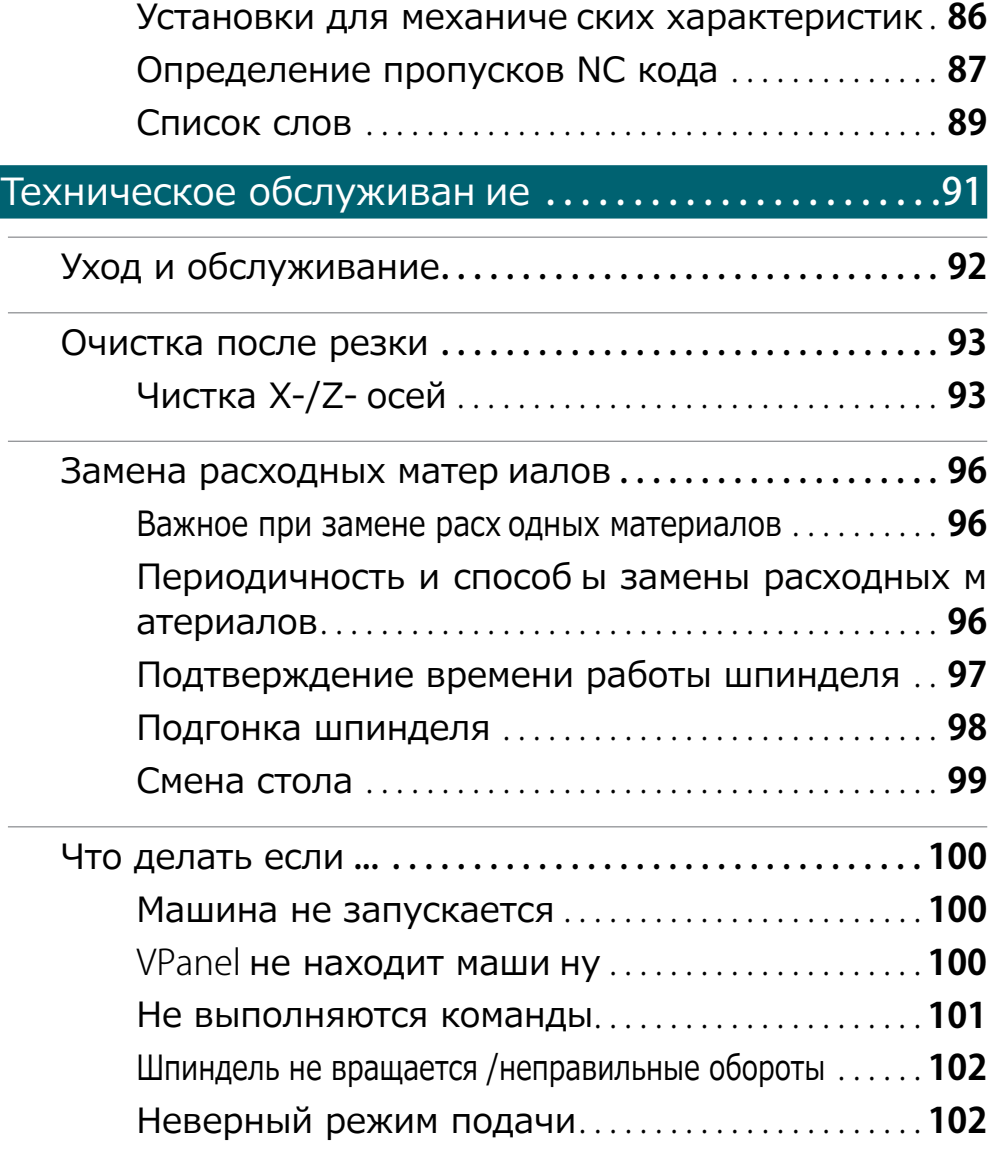

Характеристики NC кода. . . . . . . . . . . . . . . . . . . . . . . . . . . . **85**

Список установок для NC кода. . **85**

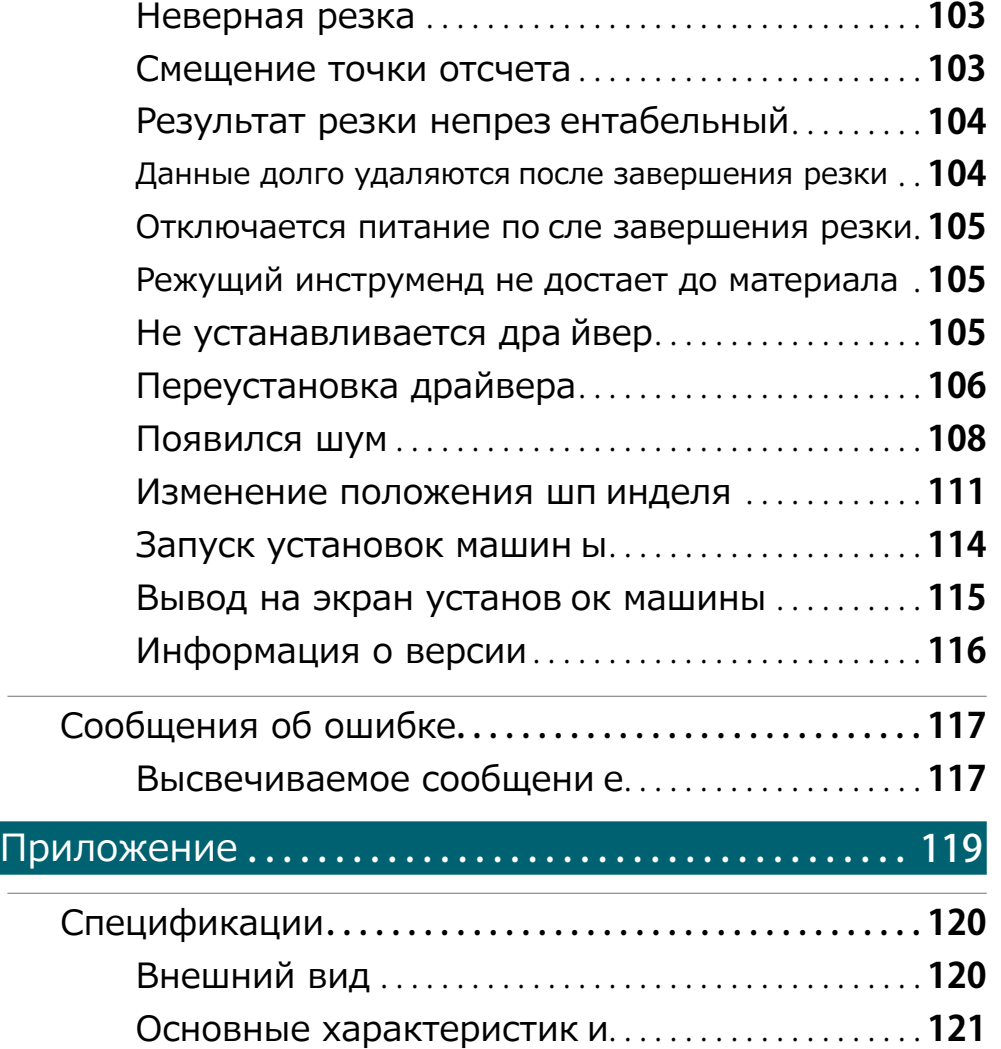

### Важное при эксплауатации

Чтобы гарантировать правильную эксплуатацию данной машины, необходимо оснакомиться с инструкцией и выполнять следующие требования. Их не соблюдение может привести к неправильному использованию оборудования или его поломке.

#### Данное оборудование явлется прицезионным.

- **•**  Будьте осторожны в обращение и не подвергайте механическим воздействиям.
- **•**  Убирайте отходы после резки.
- **•**  Используйте только по назначению.
- **•**  Не пытайтесь с силой двигать шпиндель и стол.
- **•**  Не влезайте в оборудование, кроме случаев оговоренных данной инструкцией.

#### Установите в удобном для вас месте.

"Советы по установке вы найдете на Roland DG Start-up **"http://startup.rolanddg.com"**

#### Данное оборудование может нагреваться.

- **•**  Не накрывайте вентиляционные отверстия тканью, пленкой или другими материалами.
- **•**  Оборудование должно находиться в хорошо проветреваемом помещении.

#### Режущие инструменты

- **•**  Используйте инструменты, соответствующие материалу и способу резки.
- **•**  Кончик режущего инструмента очень хрупкий, обращайтесь аккуратно и старайтесь не уронить.

#### Не оставляйте детей вблизи оборудования без присмотра

- **•**  Устанавливайте оборудование в недосягаемости детей.
- **•**  Не разрешайте детям играть элементами упаковки. Игры с ними могут привести к повреждениям или удушению.

Roland DG Corp. has licensed the MMP technology from the TPL Group.Part Names

# SRM-20 Основные характеристики

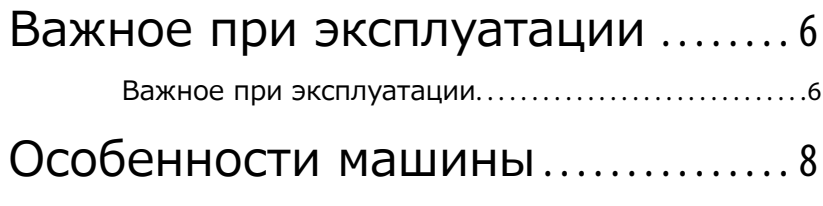

### Названия элементов и функции 9

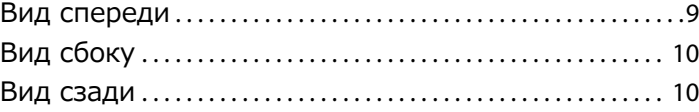

## Панель управления (VPanel)....11

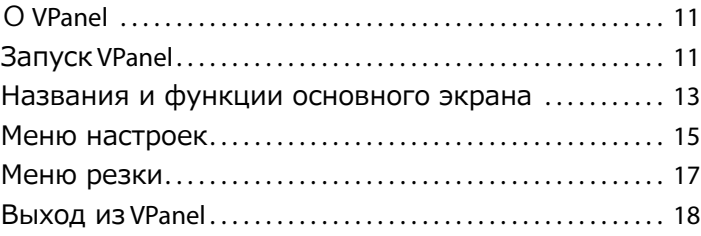

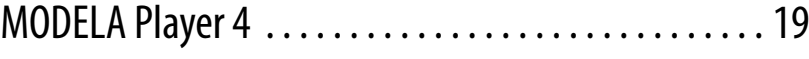

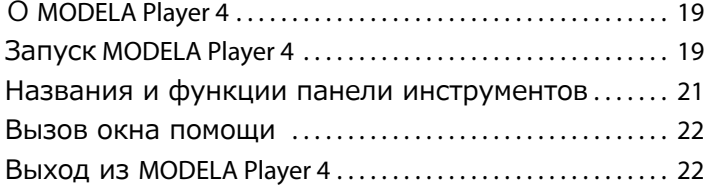

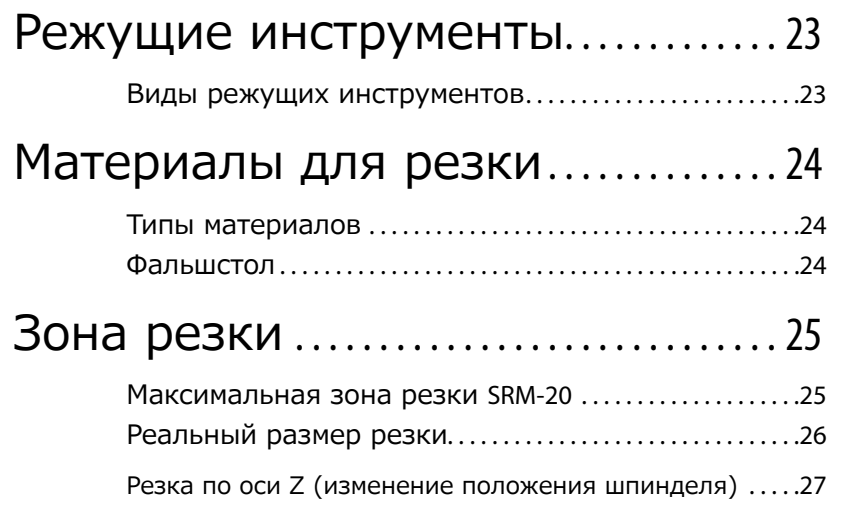

## "SRM-20" может обрабатывать различные виды материалов

Данная машина может обрабатывать различные виды материало включая модельный пластик, акрил и ABS. На ней можно исполнять от прототипов до готовых изделий. К тому же небольшие размеры и полная изоляция процессов обработки, позволит вам более безопастно наблюдать за происходящим.

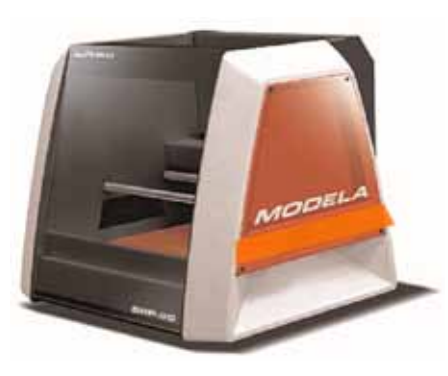

## "VPanel" Легко управлять

Управление данной машиной происходит с экрана компьютера при помощи **[VPanel]**. Легко освоится и справится даже начинающий пользователь

"**"VPanel (**Панель управления**)"** (стр. 11)

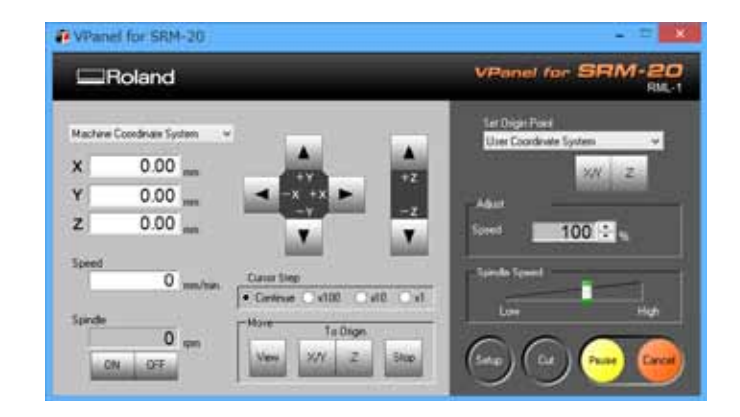

## Поставляется с полным программным обеспечением

В комплект поставки включена эксклюзивная САМпрограмма, для быстрого и легкого создания и передачи данных для резки. Так же включены различные способы и методы резки.

"Скачать можно по ссылке **"http://startup.rolanddg.com"**

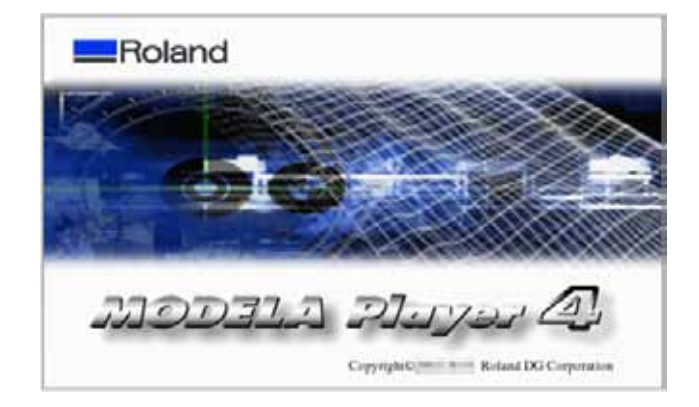

# Наименование элементов и их функции

## Вид спереди

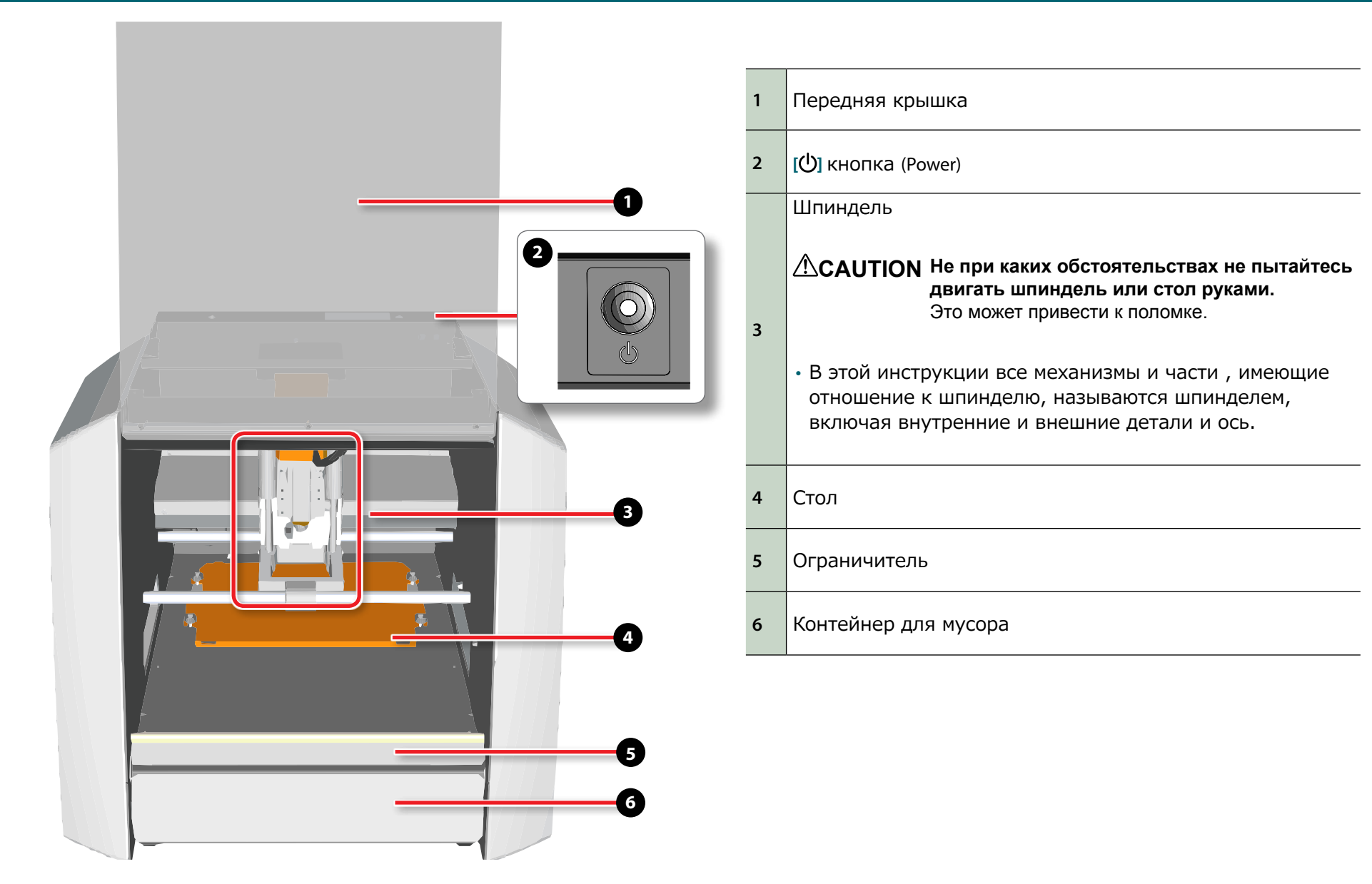

## Вид сбоку

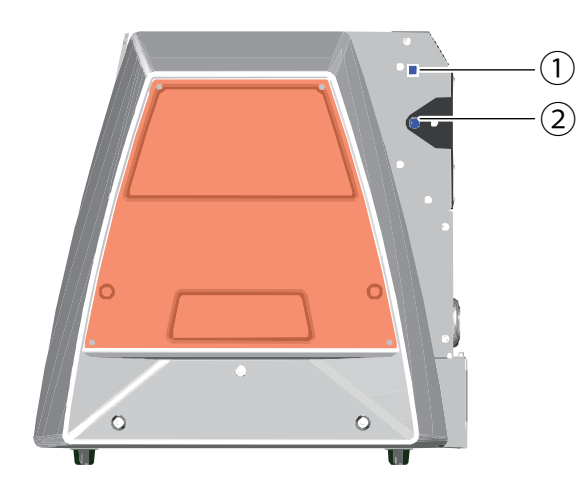

## **1** USB разъем **2** Силовой разъем

## Вид сзади

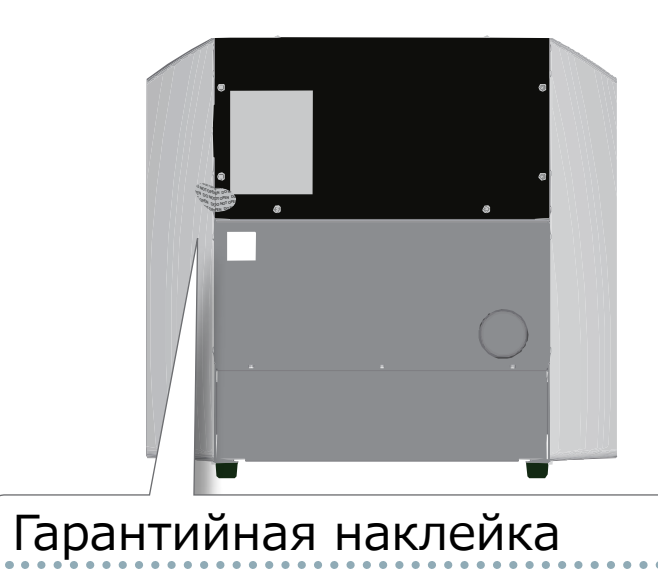

В случчае повреждения или удаления данной наклейки, оборудование снимается с гарантии.

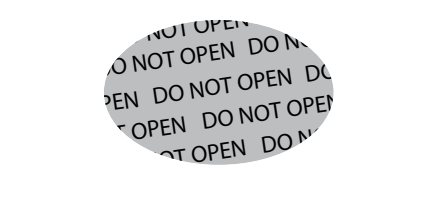

# VPanel (Панель управления)

## **VPanel**

Это специальная программа для управления данной машиной. Используюю данное программное обеспечение можно выполнять различные задачи по работе с машиной.

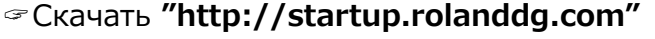

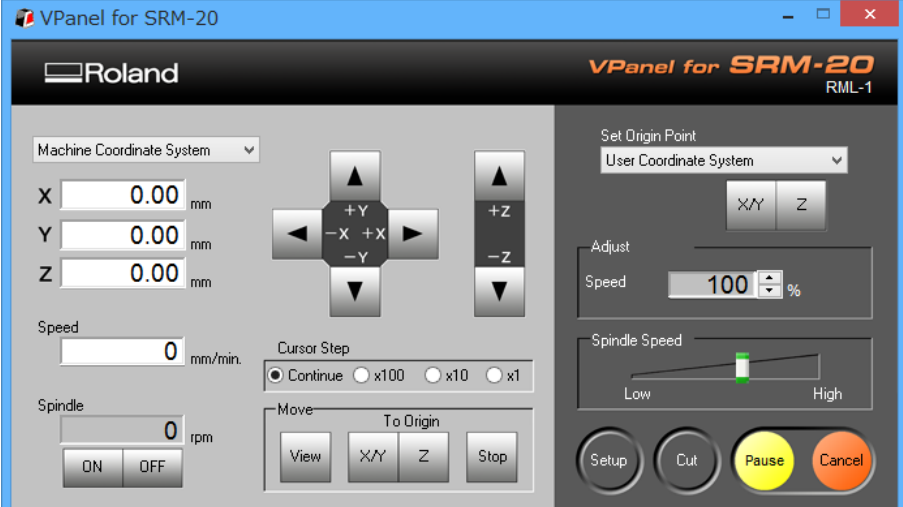

## Запуск VPanel

1. Закройте переднюю крышку.

**2.** Нажмите кнопку [<sup>b</sup>] (Power). Начнет светиться LED лампа и машина произведет подготовку к работе.

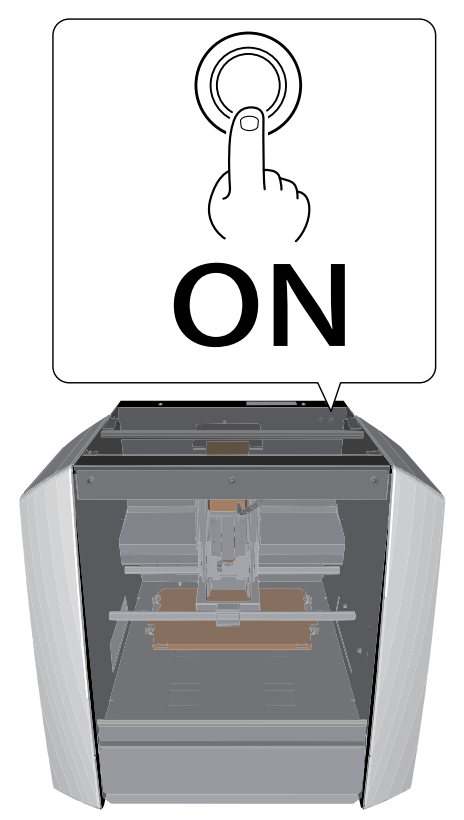

#### **3.** Запустите **"VPanel."**

"**"VPanel** не находит машину**"** (p. <?>)

### Windows 8 .1

- 1. Нажмите <sup>1</sup> на экране "START".
- **2.** Нажмите **[ VPanel for SRM-20 ]** на экране **[ APPS ]**

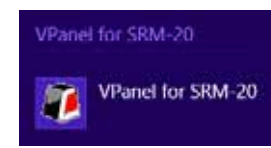

## Windows 8

- **1.** Правой кнопкой мыши нажмите на экране **"START"**.
- **2.** Нажмите ...
- **3.** Нажмите [ VPanel for SRM-20 ] иконка [ VPanel for SRM-20 ].

Windows Vista / 7

- **1.** Нажмите **\*** "START" меню.
- **2.** Нажмите [ Все программы ] (или [ Программы ]) -[**VPanel for SRM-20**] - [ **VPanel for SRM-20]**.

#### VPanel for SRM-20 VPanel for SRM-20

#### **MEMO**

При запуске VPanel во время отключенного оборудования, на экране появится следующее окно. Нажмите кнопку **[ ]** (power) и Нажмите **[Retry]**, чтобы запустить VPanel.

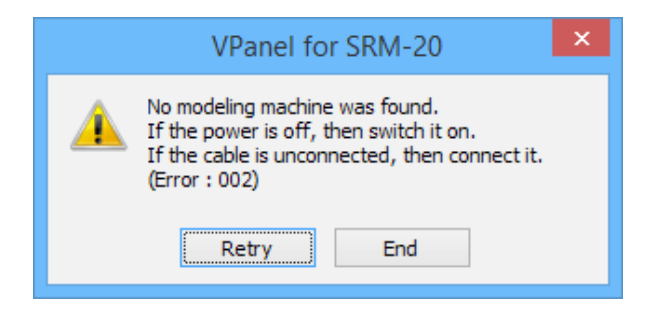

## Названия и функции основного экрана

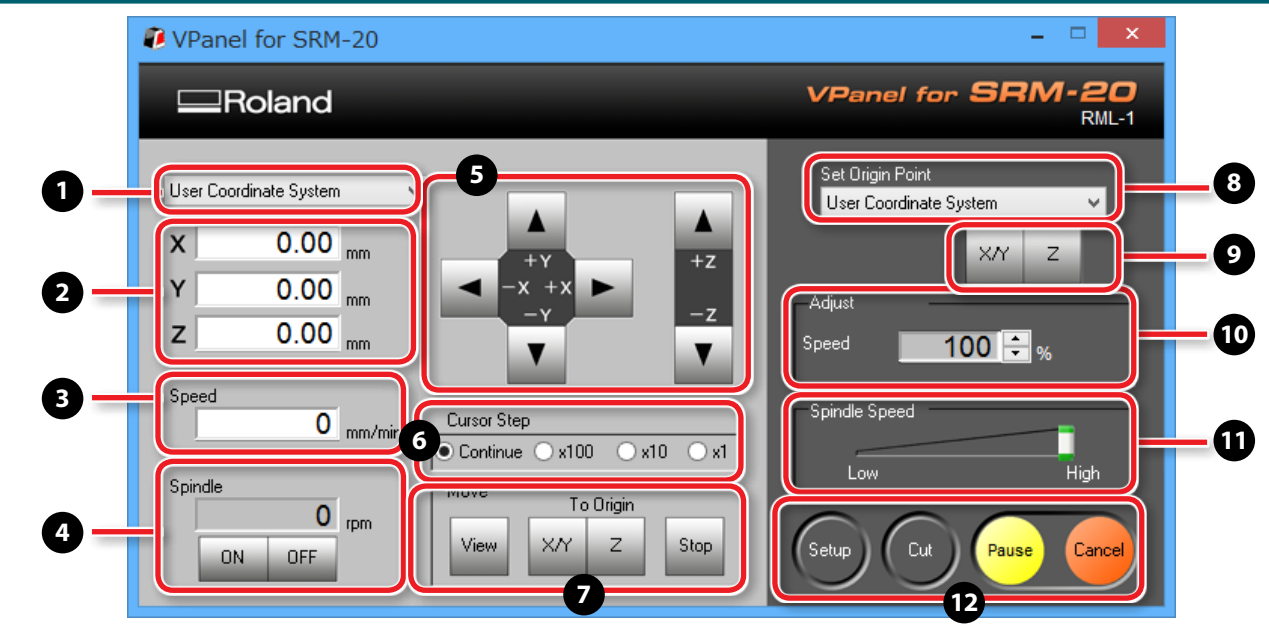

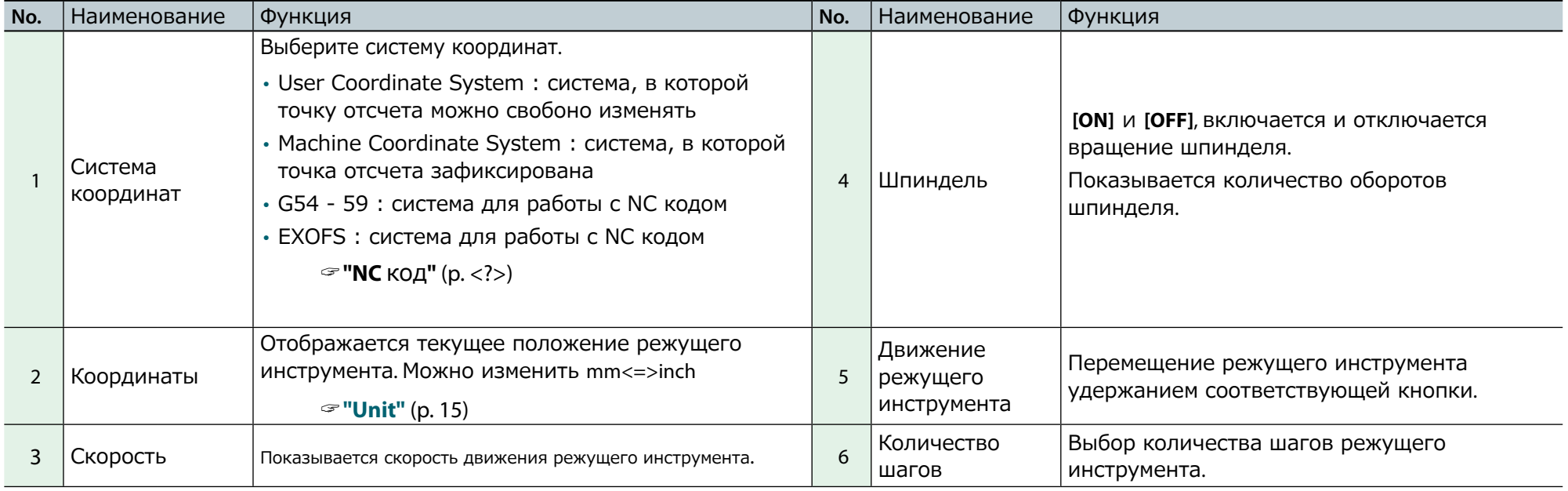

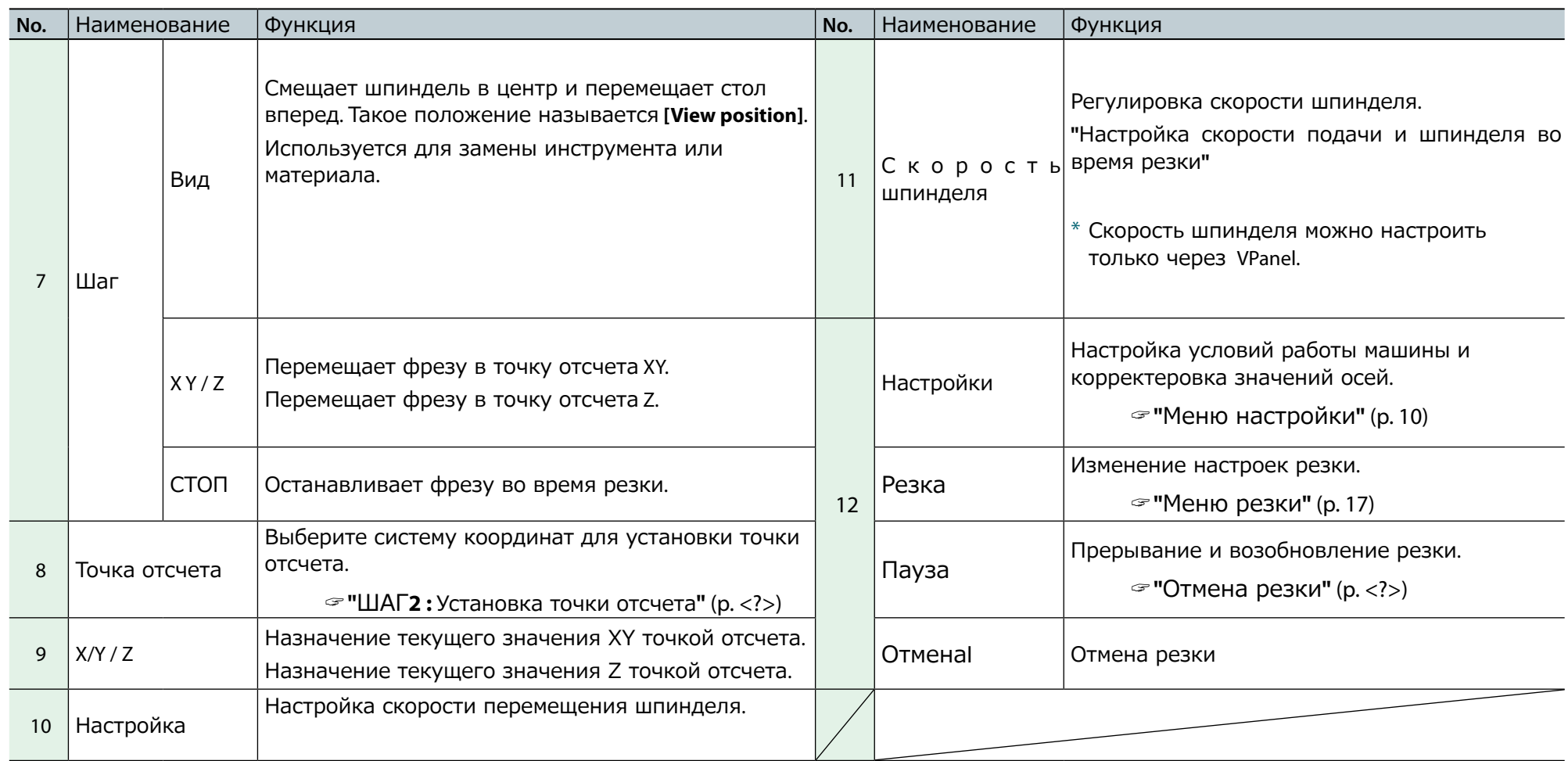

## Меню настройки

Данное окно высвечивается при нажатии  $\boxed{\cdot\cdot}$ .

## Modeling Machine Tab

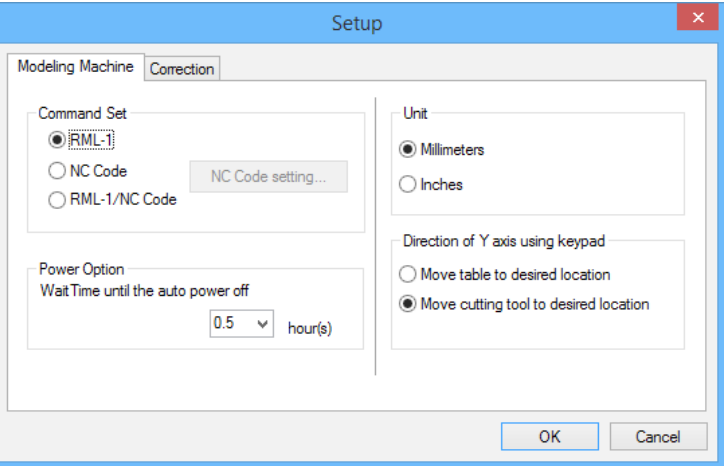

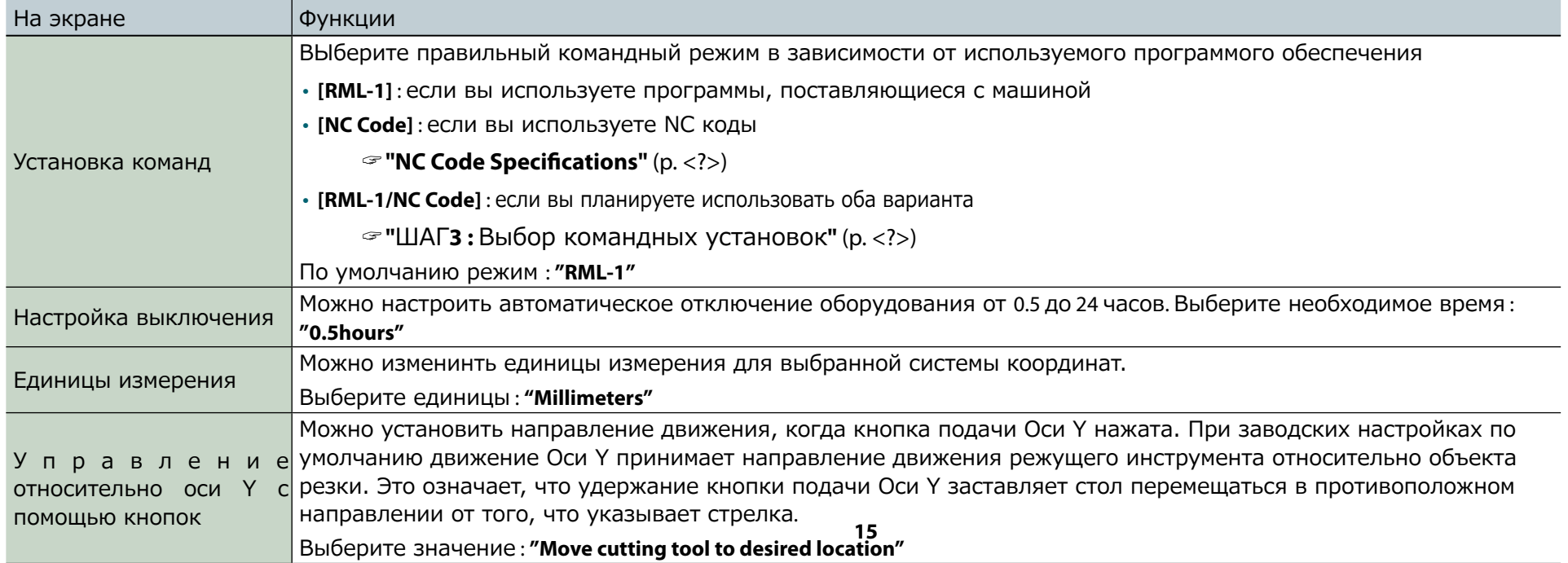

## Correction Tab

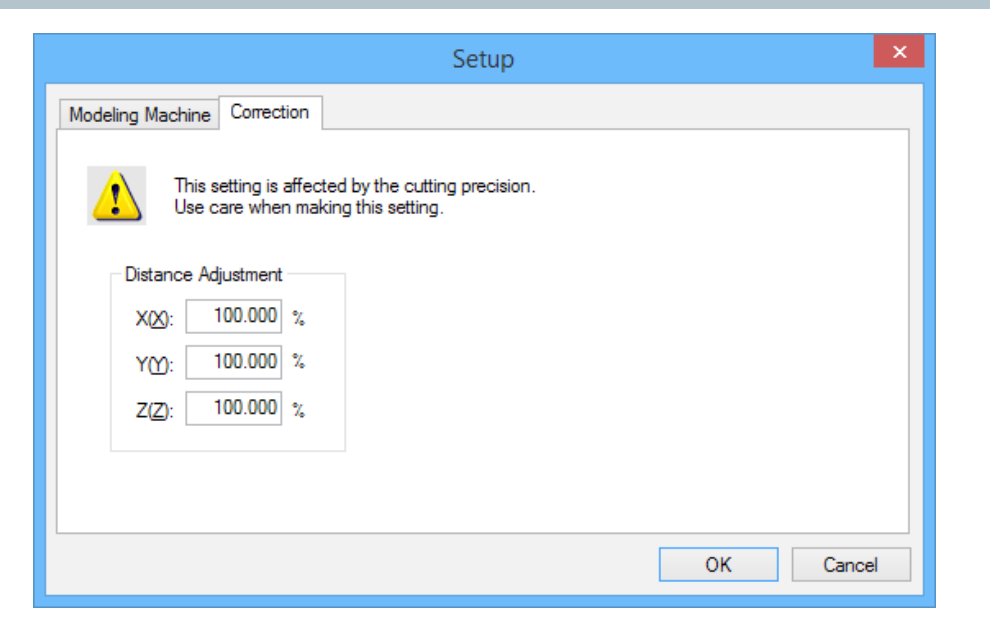

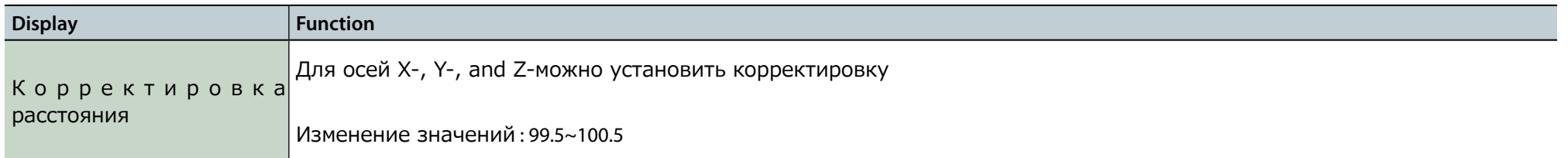

#### Важно

Данные настройки влияют на качество резки. Будьте аккуратны при выборе настроек. Если вы не уверены в каких-либо параметрах, мы рекомендуем вам не изменять эти значения самостоятельно.

## Меню резки

Окно высвечиваетеся при нажатии кнопки

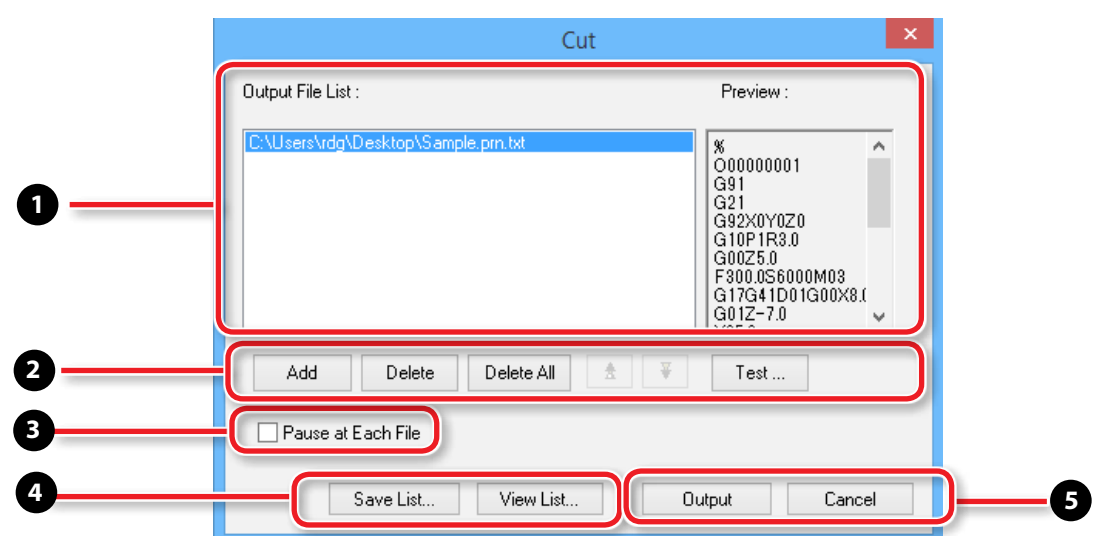

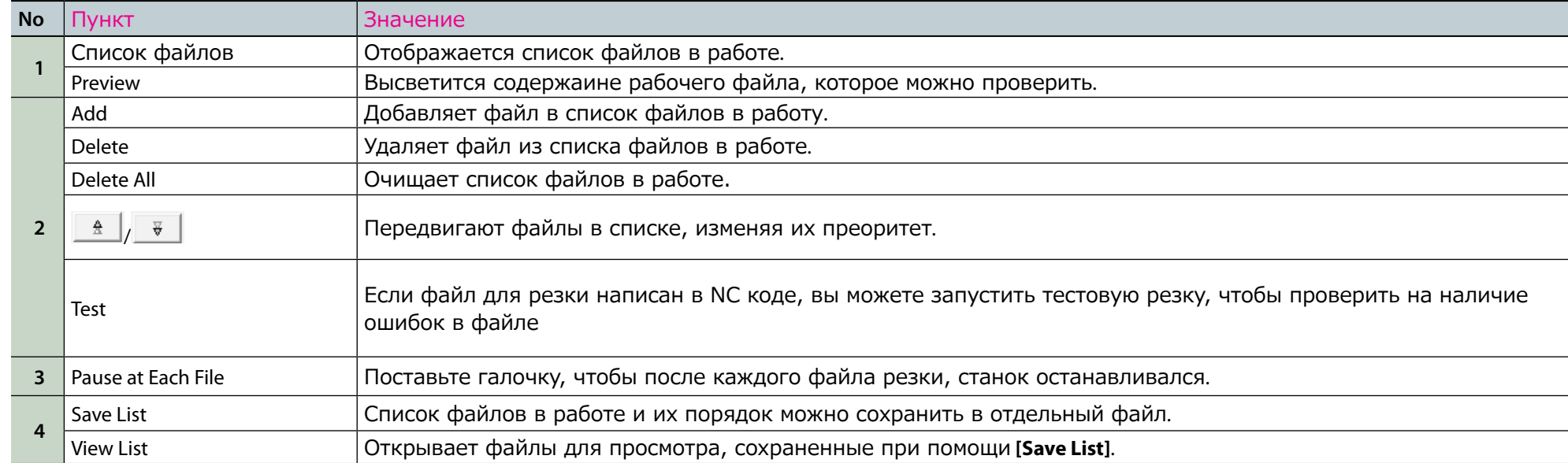

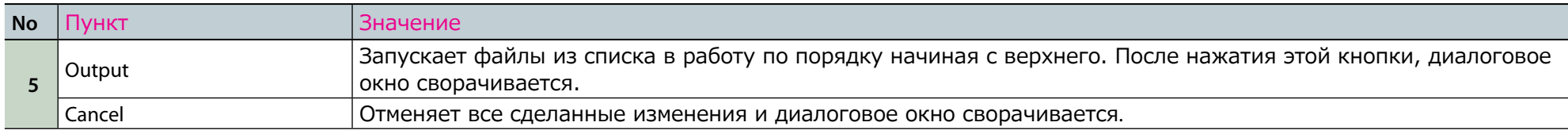

## Выход из VPanel

#### **Procedure**

### **1.** Нажмите **...** .

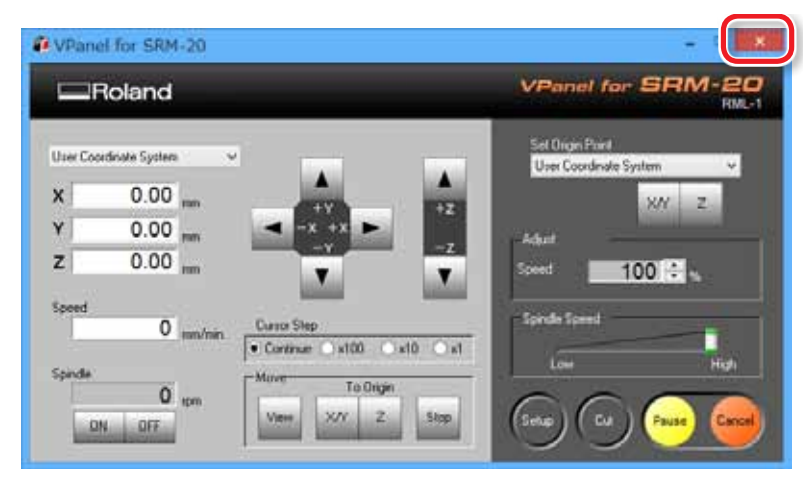

# MODELA Player 4

## программе MODELA Player 4

Данная CAM программа импортирует 3Д данные из стандартных редакторов (например, IGES, DXF (3D), or STL), и кодирует направление резки для SRM-20.

#### "Скачать **"http://startup.rolanddg.com"**

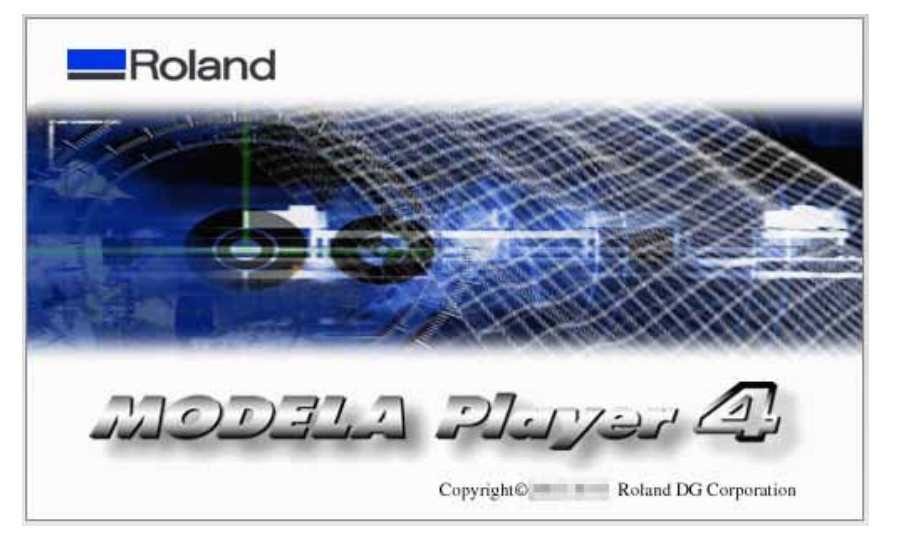

## Запуск MODELA Player 4

## 1. Двойной клик

"**"**Если нет иконки быстрого доступа на Рабочем столе**"** (p. 20)

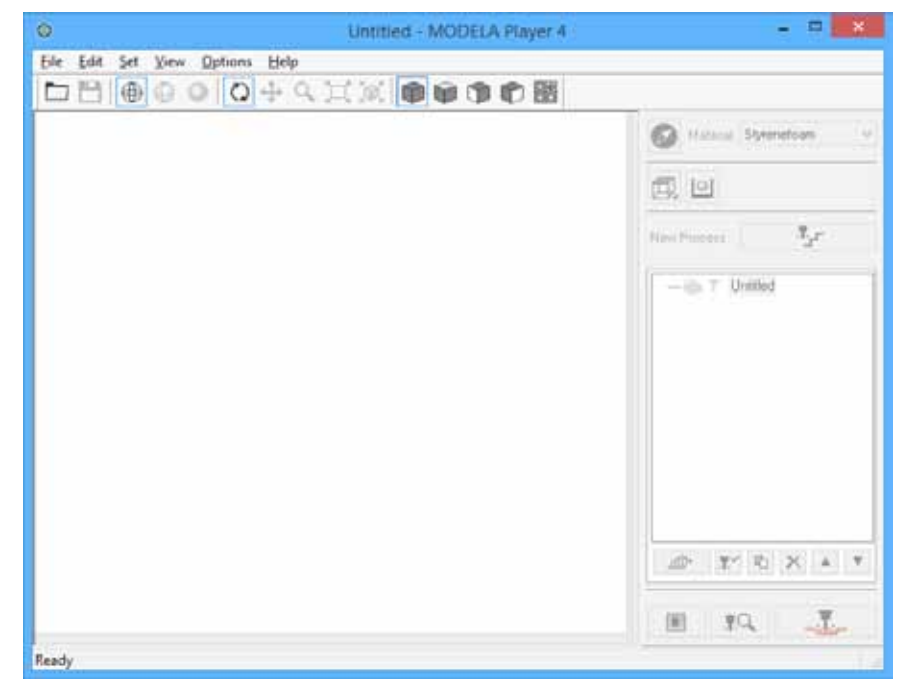

Если на рабочем столе нет иконке быстрого доступа

Windows 8 .1

- 1. Нажмите <sup>1</sup> в меню "START".
- **2.** Нажмите **[ MODELA Player 4 ]** в окне **"APPS "**.

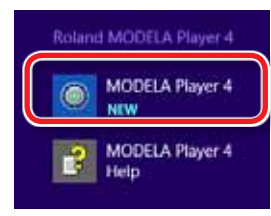

## Windows 8

- **1.** Нажмите правой кнопкой мыши **"START"**.
- **2.** Нажмите **[**Все приложения**]**.
- **3.** Нажмите [MODELA Player 4] иконку [Roland MODELA Player 4].

Windows Vista / 7

- **1.** Нажмите **[** [START] меню.
- **2.** Нажмите **[**Все программы**]** (или **[**Программы**]**)-**[Roland MODELA Player 4]** - **[MODELA Player 4 ]**.

Roland MODELA Player 4 图 MODELA Player 4 Help MODELA Player 4

## Наименования и функции панели иснтрументов

File Edit Set View Options Help  $\overline{\bigoplus}$ 

 $\oplus$   $\circ$   $\circ$   $\rightarrow$   $\circ$   $\uparrow$   $\circ$   $\circ$   $\circ$   $\bullet$   $\bullet$   $\oplus$   $\oplus$ 

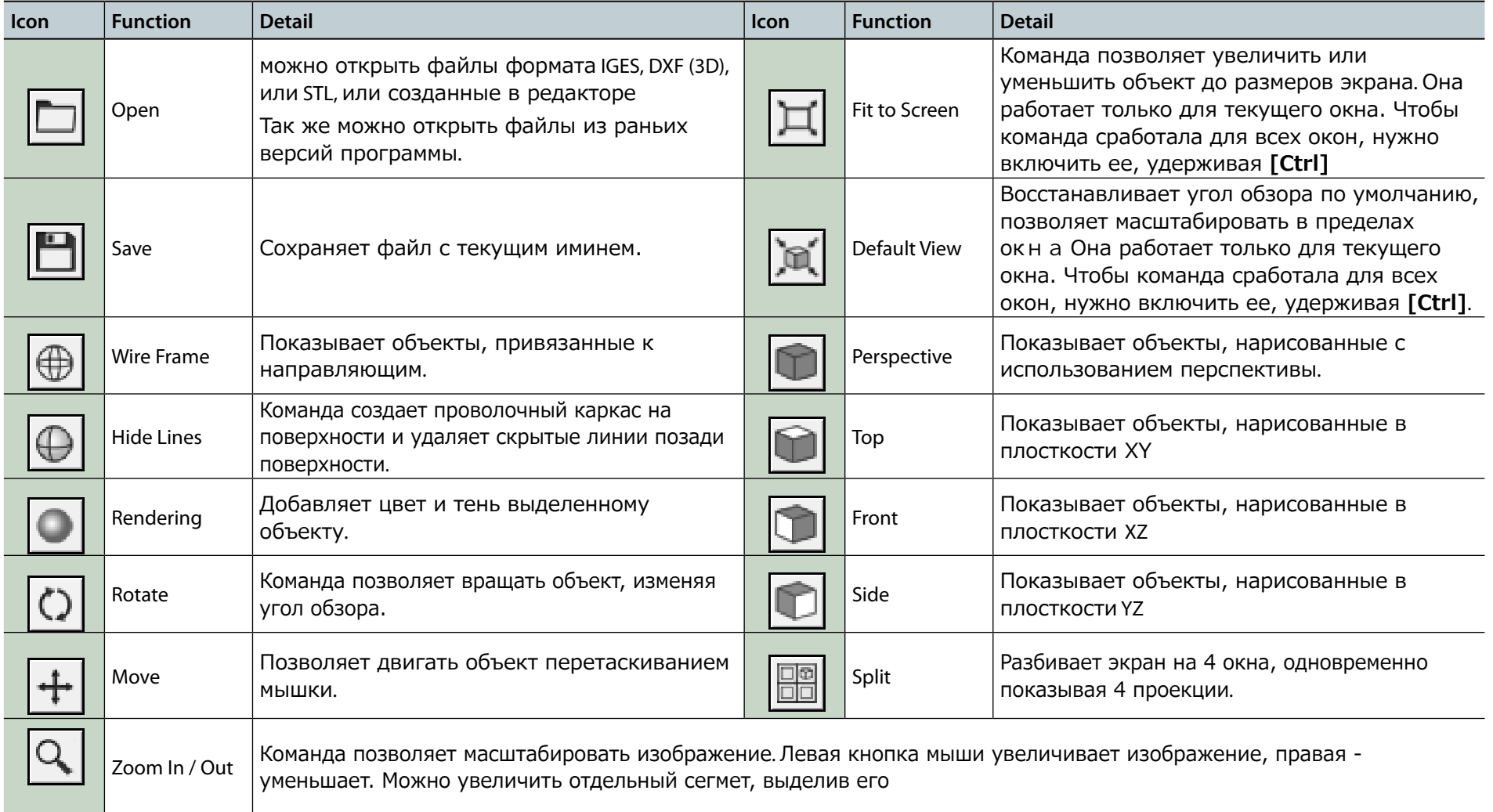

### Вызов окна помощи

Основные операции можно найти в окне помощи MODELA Player 4.

#### **Процедура**

**1.** Нажмите **[Help]** в меню.

#### **2.** Нажмите **[Contents]**.

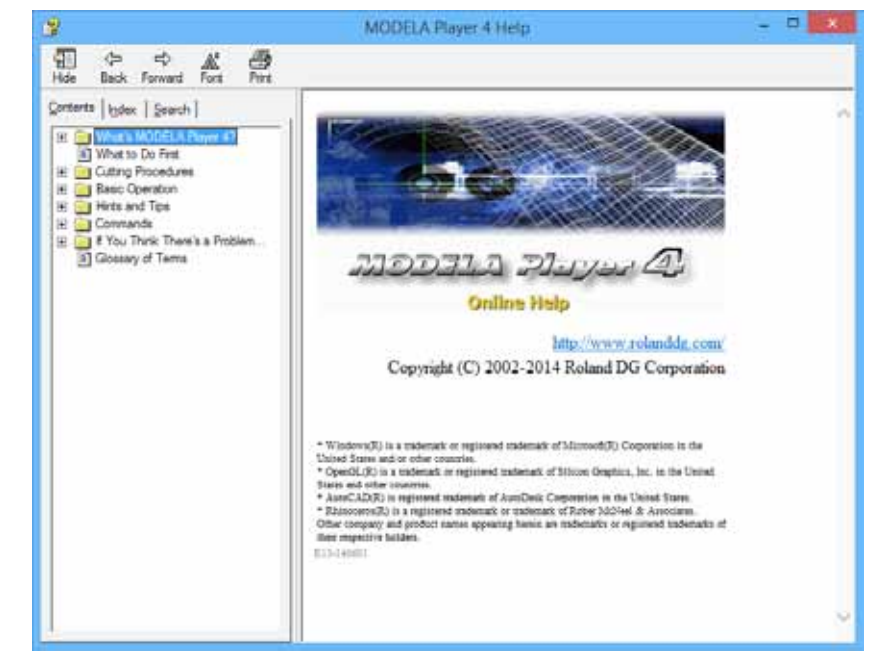

## Выход из MODELA Player 4

Нажмите **x** .

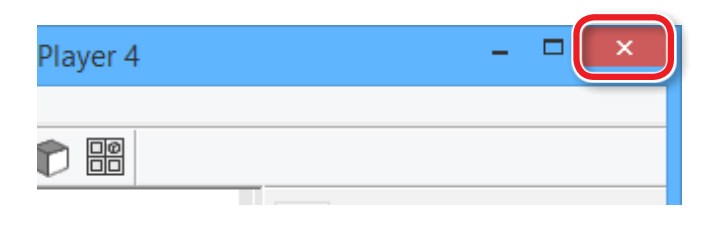

## Виды режущих инструментов

Работая на SRM-20 вы можете использовать инструменты диаметром до 6 мм.

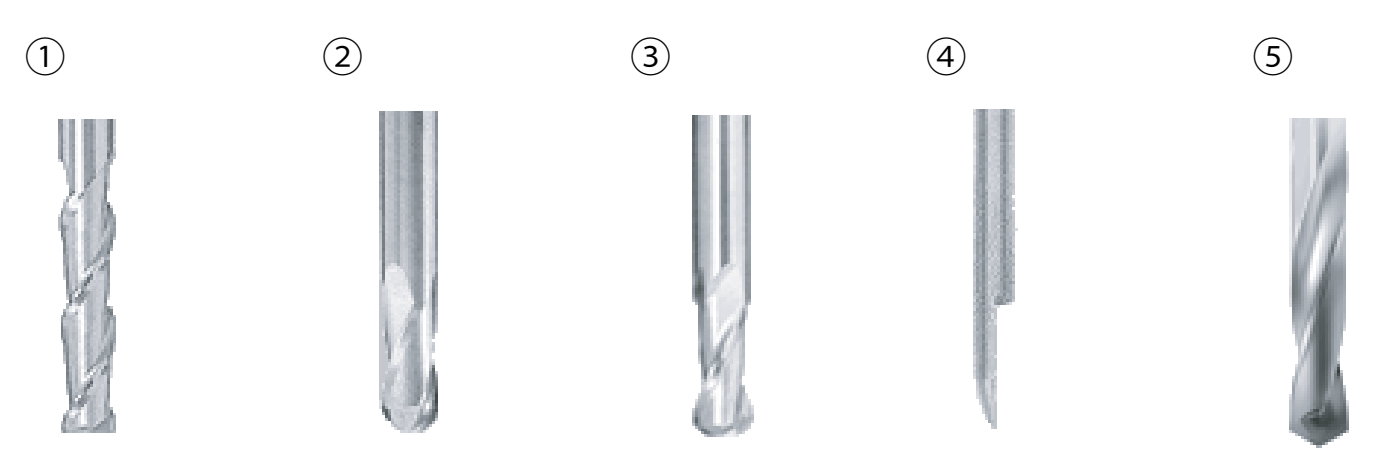

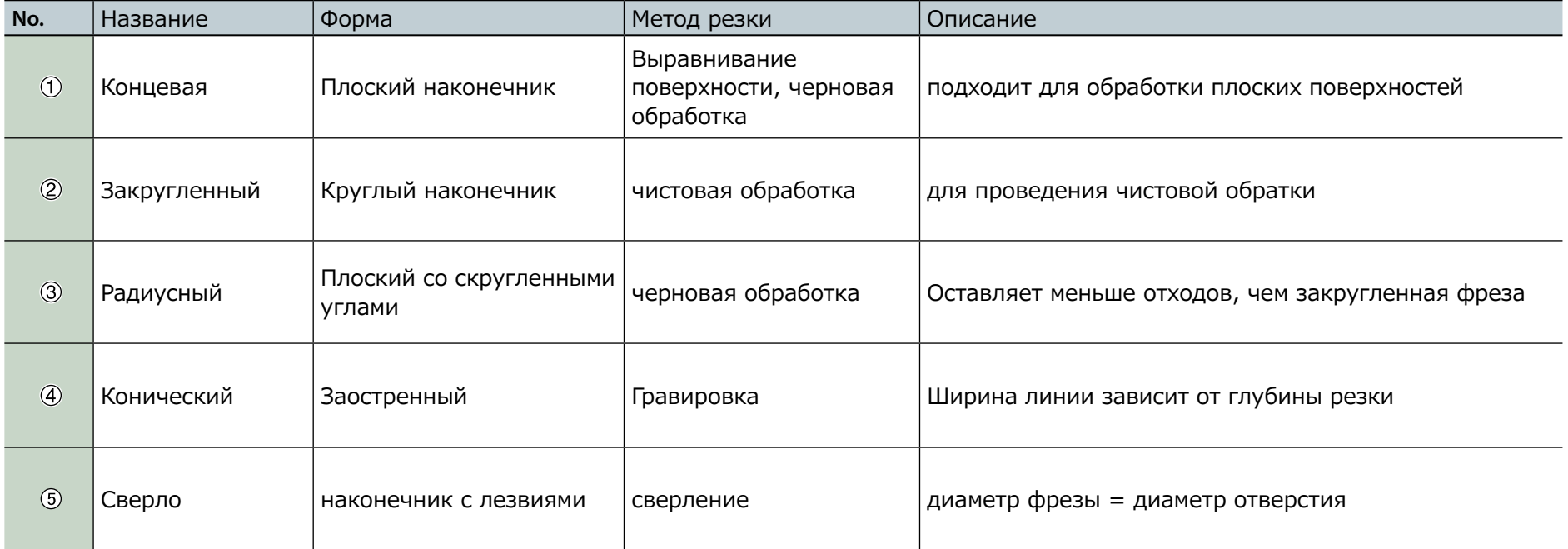

### Виды материалов

Существует огромное количество материалов, которые можно обрабатывать на данной машине.

## Целюллоза

Материал из смеси смолы и связующего. Может быть разной удельной массы. По сравнению с другими материалами, очень прост в обработке, легко режется, но чем тоньше, тем легче его сломать.

## Sanmodur

Один из видов целюллозы, подходящий для создания моделей и форм Sanmodur является зарегестрированным брендом компании Sanyo Chemical Industries, Ltd.

## ABS

Этот материал дольше обрабатывать, чем целюллозу, но он подходит для тонких и мелких деталей.

## Воск

Этот материал хорошо подходит для создания небольших фигурок и моделей ювелирных украшений, он мягкий, пластичный и хорошо обрабатывается мелкими фрезами.

## Фальшстол

Фальшстол это материал, который подкладывается под обрабатываемый материал, чтобы не повредить поверхность стола во время резки. Фальшстол используется как временный и вспомогательный материал во время резки.

## Когда нужен фальшстол (подробнее в инструкции по двухсторонней резке)

Подложка необходима, когда обрабатываемая деталь прорезается насквозь или обрезавется покраю. Если не использовать подложку необходимой толщины, то можно не только испортить и поцарапать рабочий стол, но и существует риск поломать фрезу.

## Максимальная зона резки для SRM-20

#### Важно

Размер материала для обработки на данном оборудовании должен быть опеределенного размера и не превышать заданных размеров, чтобы не повредить движущиеся части. Не соблюдение размеров, может привести к нарушению работы машины.

### Плоскость XY

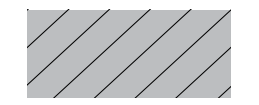

 **. . . Maximum Cutting Area**

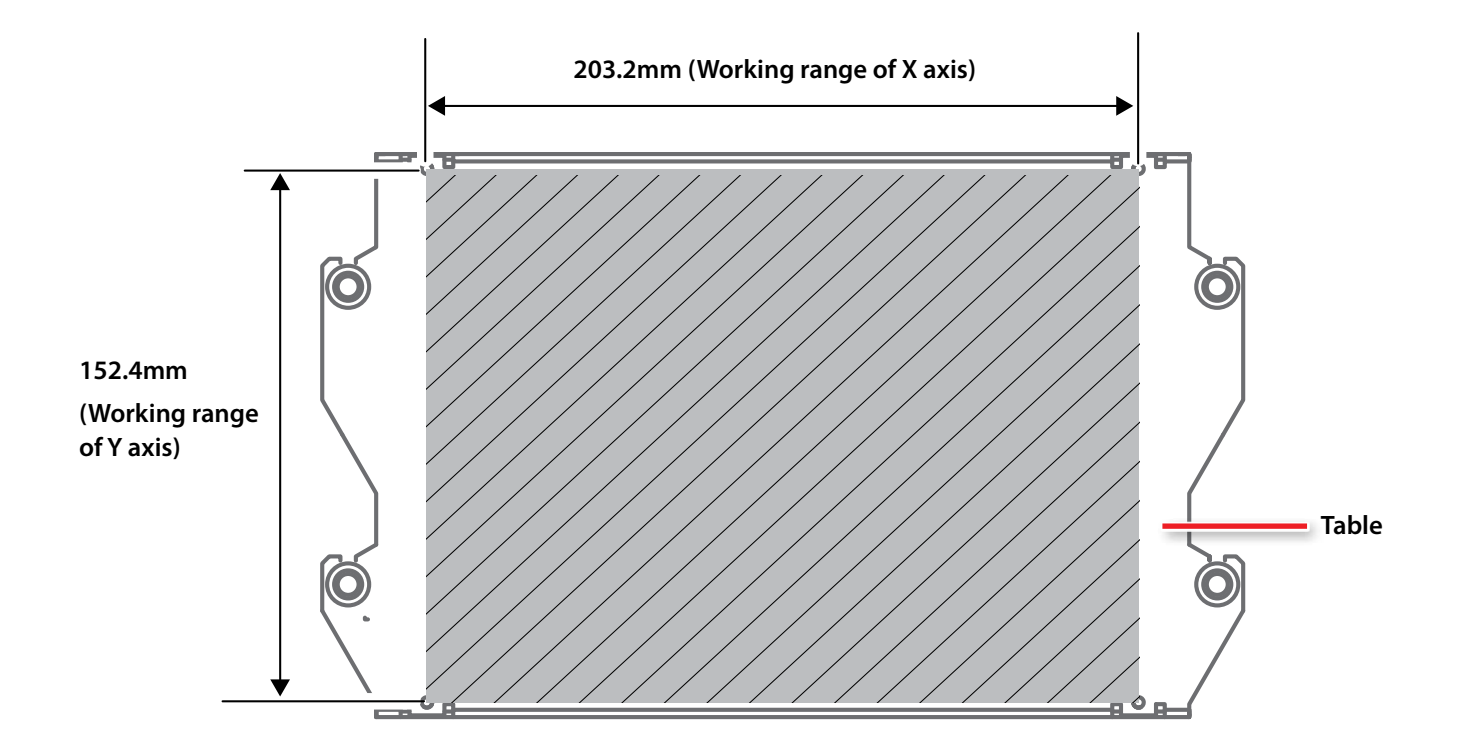

### Высота по оси Z

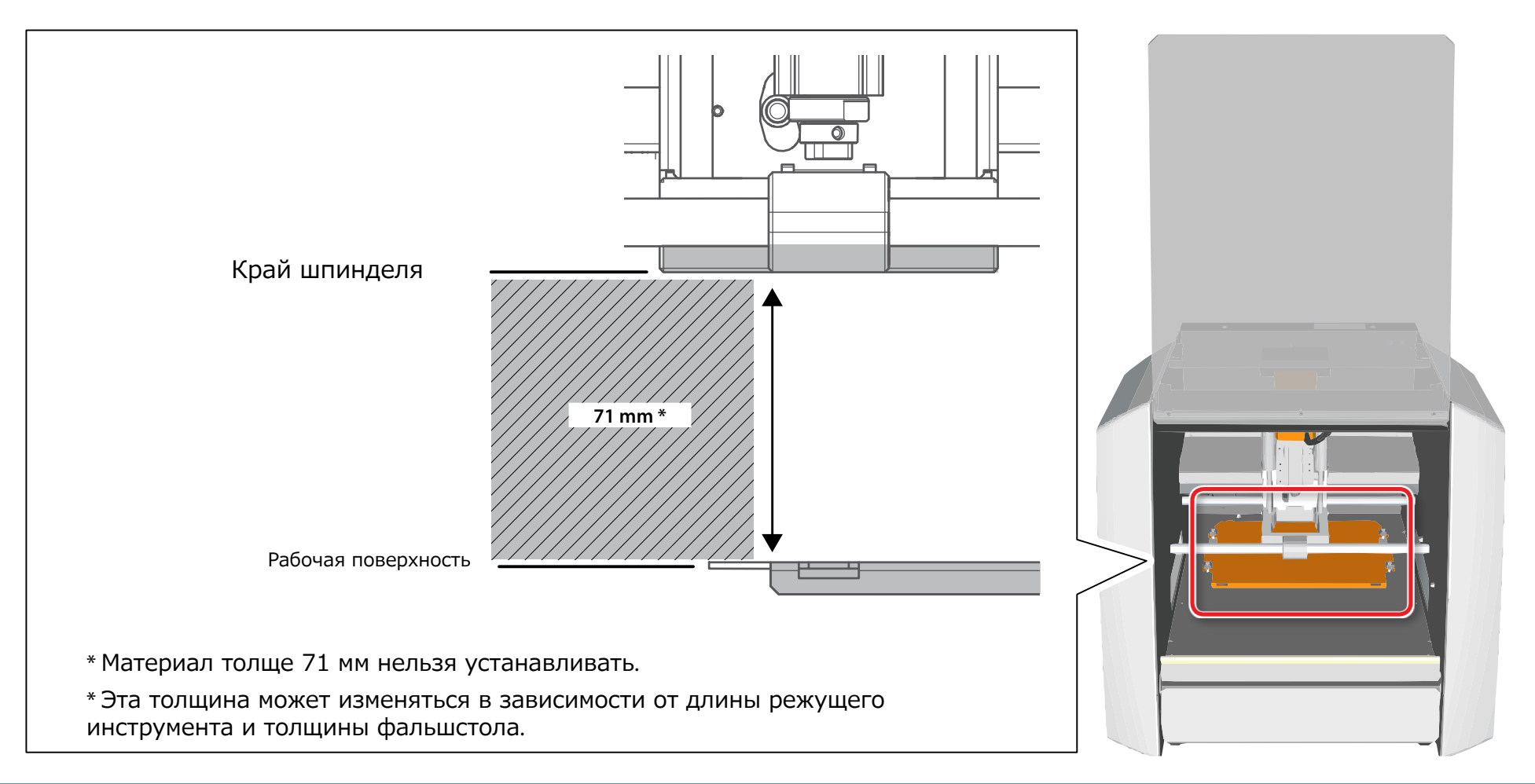

## Оптимальный размер для резки

Создание объекта размером полного перемещения оси не всегда возможно. Поскольку необзодимы определенные зазоры по всем осям, для установки инструмента, и на эту величину долэна уменьшаться заготовка. Кроме того, размер углубления в заготовку зависит от длины режущего инструмента. Поэтому использование длинной фрезы влечет уменьшение толщины заготовки. Таким образом, размер заготовки зависит от формы, будущего предмета, и инструмента, выбранного для его обработки. Тщательно рассчитайте все, прежде чем вы запустите работу.

### Резка по оси Z (изменение положения шпинделя)

У шпинделя два положения высоты. Каждый используется в зависимости от длины фрезы и толщины материала.

"**"**Изменение положения шпинделя**"** (p. <?>)

Выберите : Нижний уровень

### Уровень шпинделя

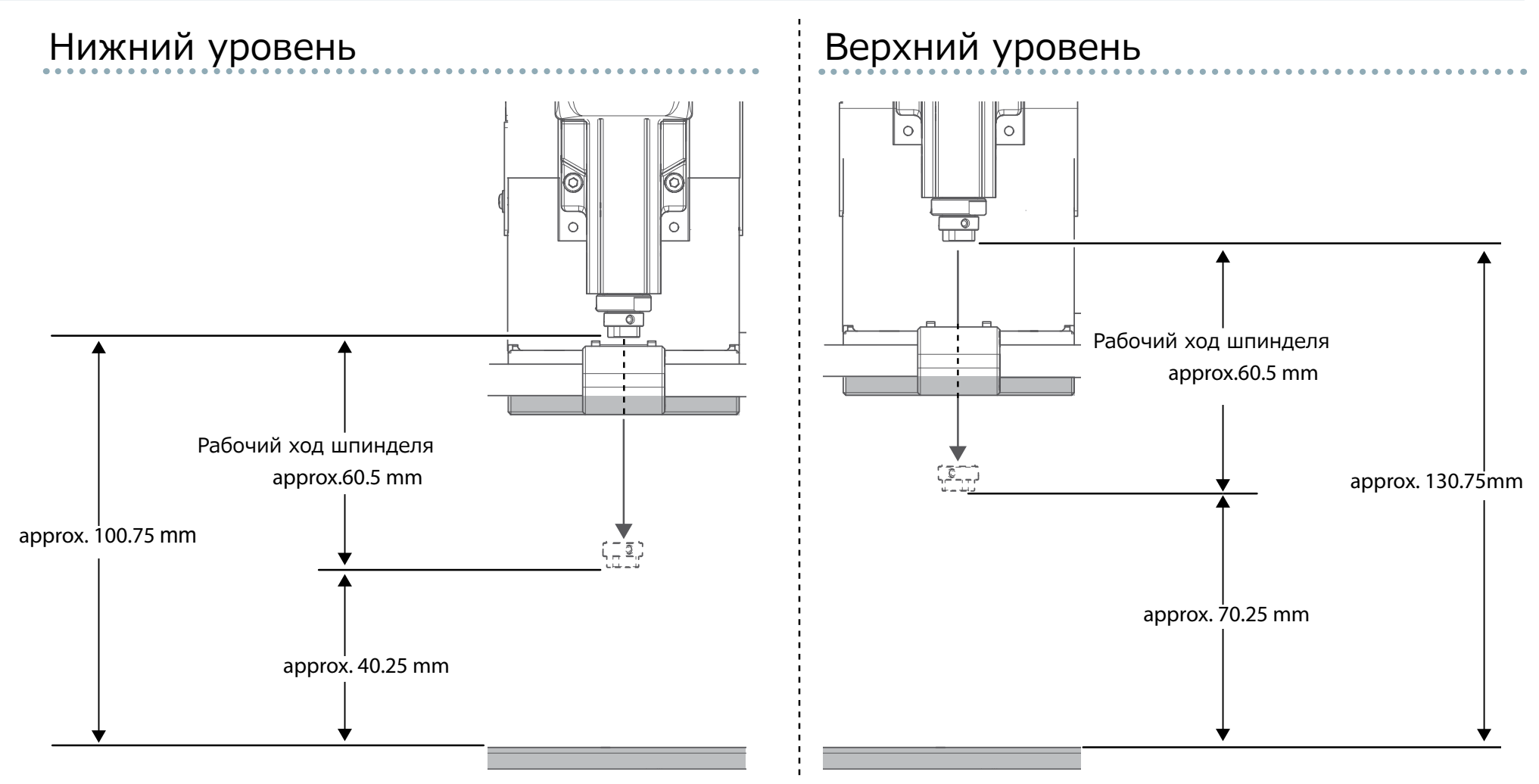

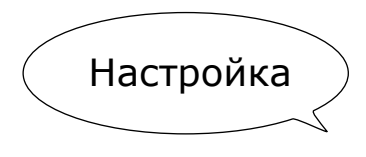

# Oдносторонняя резка

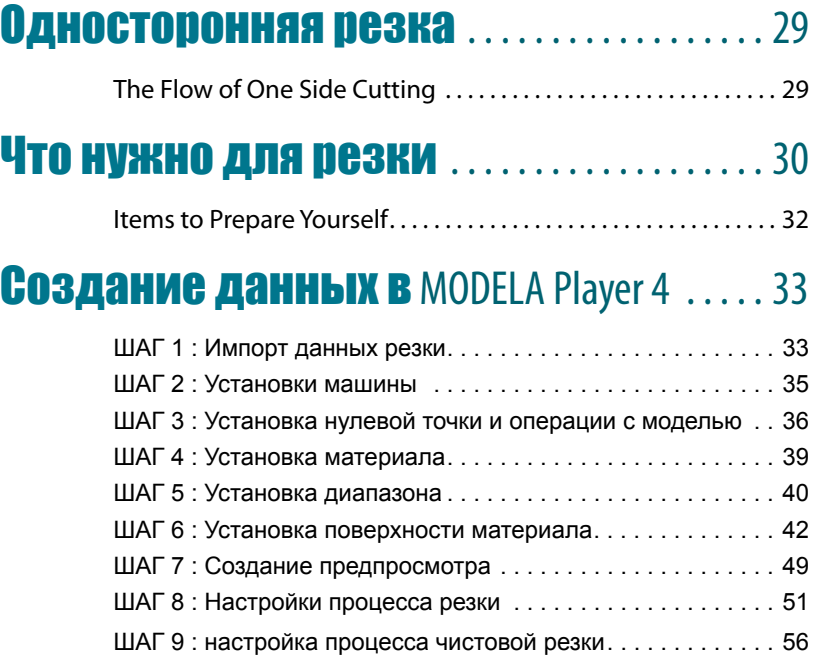

# Односторонняя резка

## Односторонняя обработка

В данном руководстве описывается процедура создания модели "Piano.stl." Если все делать, как описано, вы получите модель как на рисунке

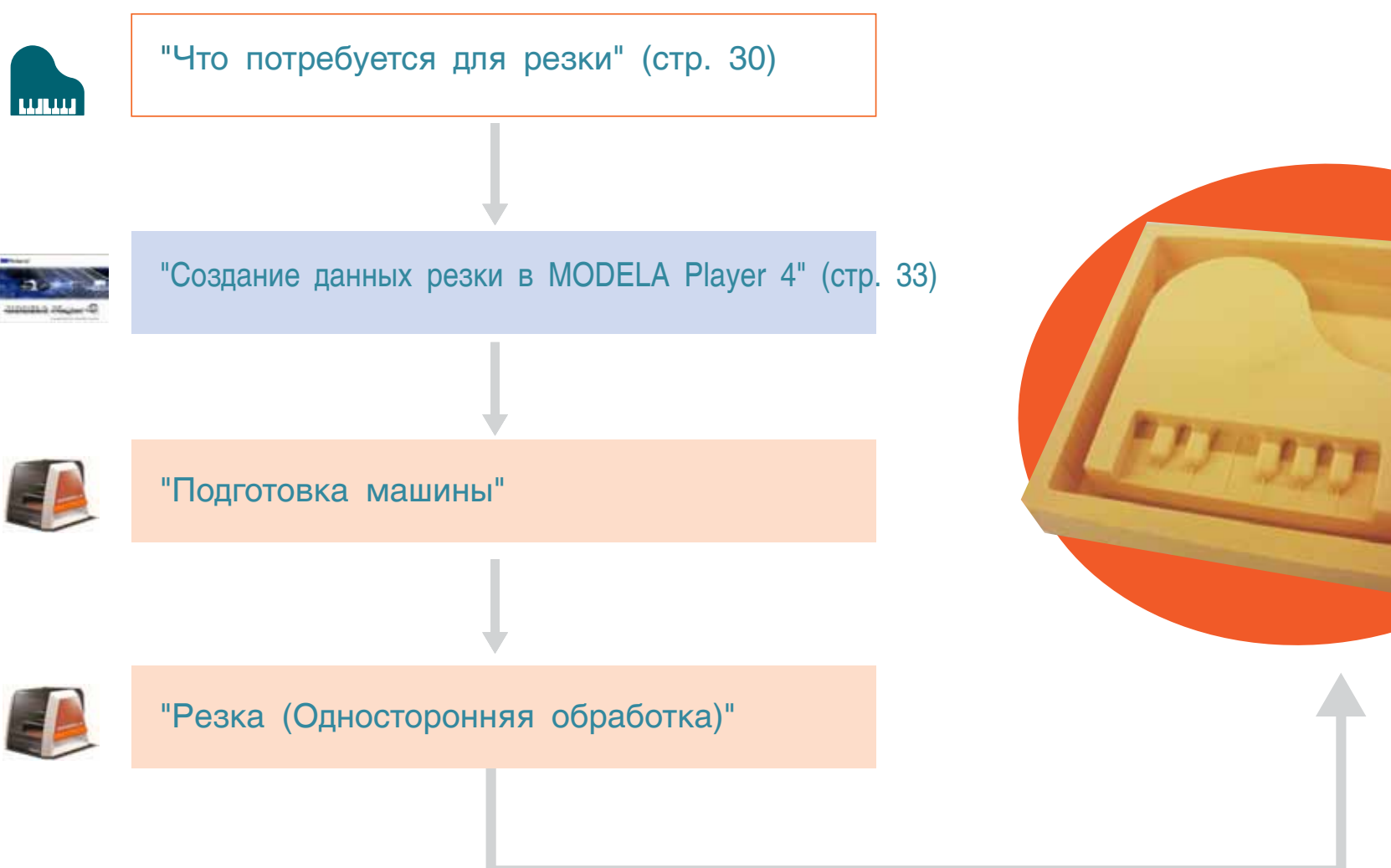

# Что необходимо для работы

## Softwear Applications Necessary For Sample Cutting

"Скачайте "http://startup.rolanddg.com"

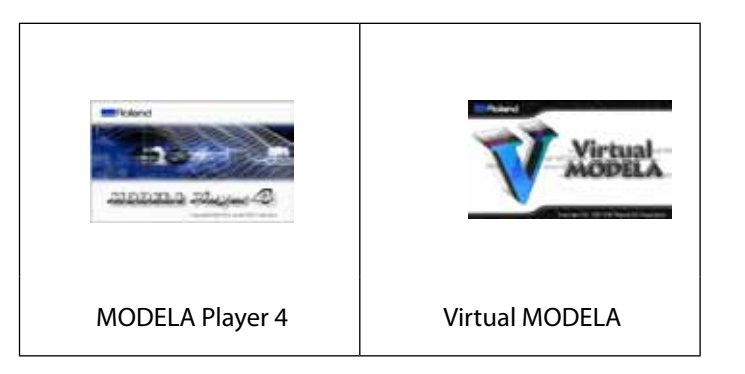

## Необходимые для работы аксессуары

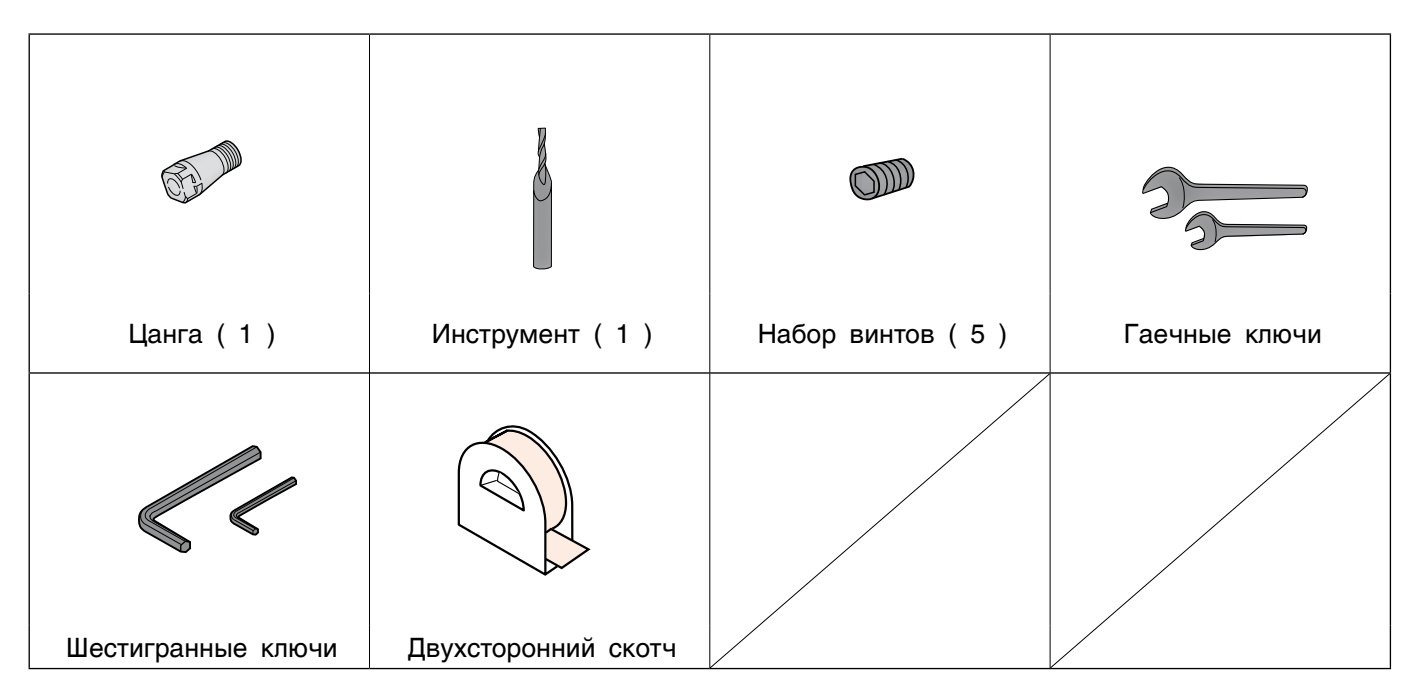

## Пример данных резки

Разместите файл с моделью в папке, где проинсталлирован MODELA Player 4

( для примера возмем Drive C )

C:\ProgramData\Roland DG Corporation\MODELA Player 4\Sample

## "Piano.stl" размер данных

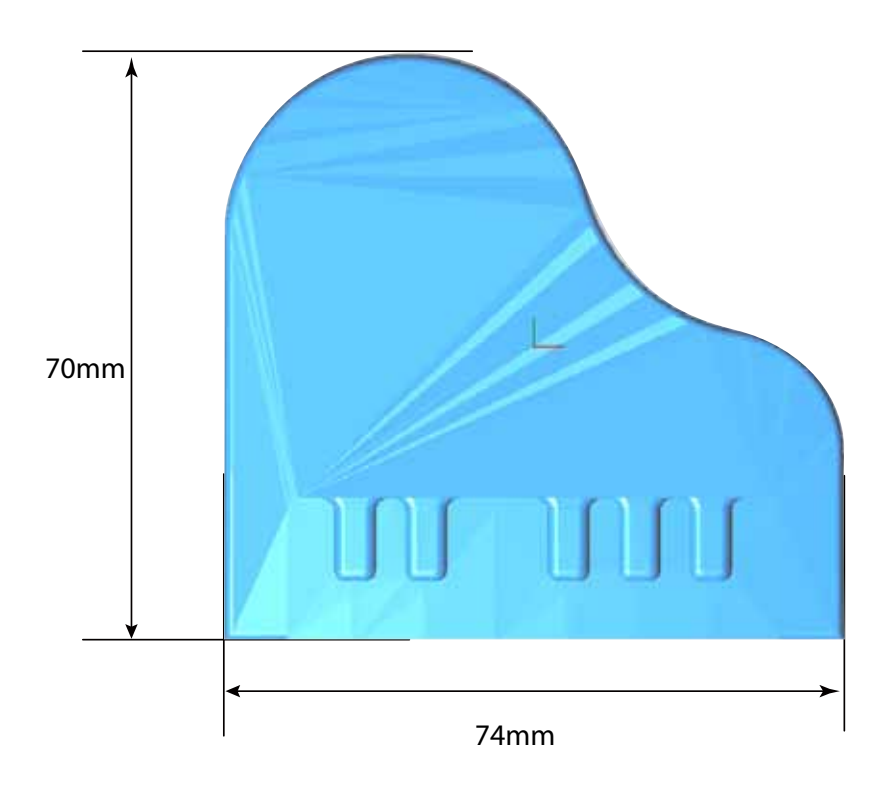

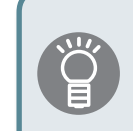

Размер модели должен соответствовать материалу.

" "Настройка данных резки" (стр. 38)

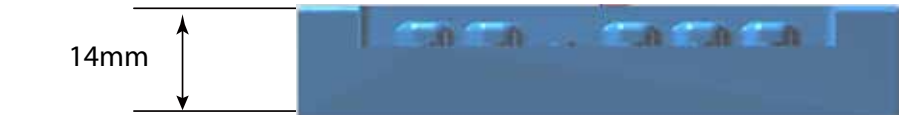

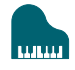

## Что вы должны подготовить

""Материал для резки"

### Материал

Важно, чтобы материал бы больше, чем данные для резки.

 $*$  Размеры приведенные ниже, только для примера. В данном примере мы рассмотим материа, который был подготовлен.

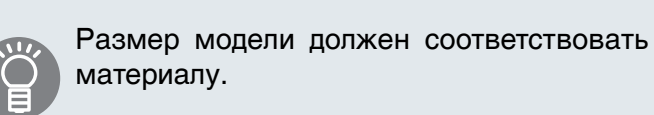

" "Установка размера данных" (стр. 38)

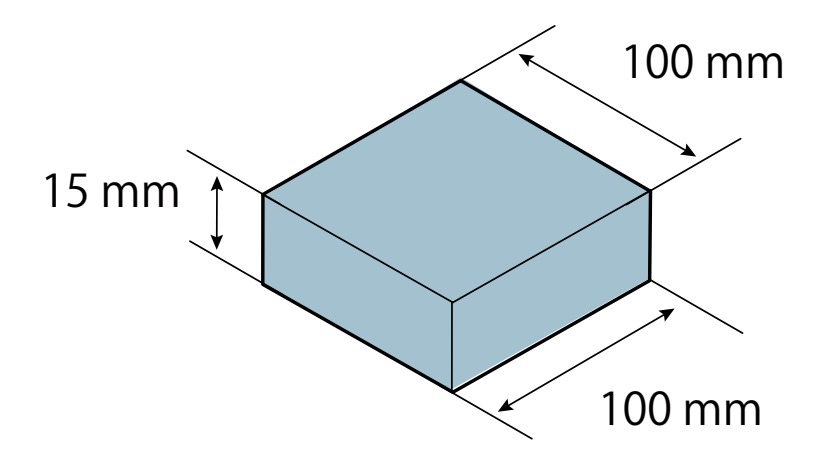

## Создание данных резки в MODELA Player 4

## ШАГ 1 : Импорт данных резки

Вы можете импортировать IGES, DXF (3D), STL, в MODELA Player (Ver. 3 или позже).

""Пример данных резки" (стр. 4)

**1.** Запустите MODELA Player 4.

Двойной щелчок ...

""Start MODELA Player 4" (p. <?>)

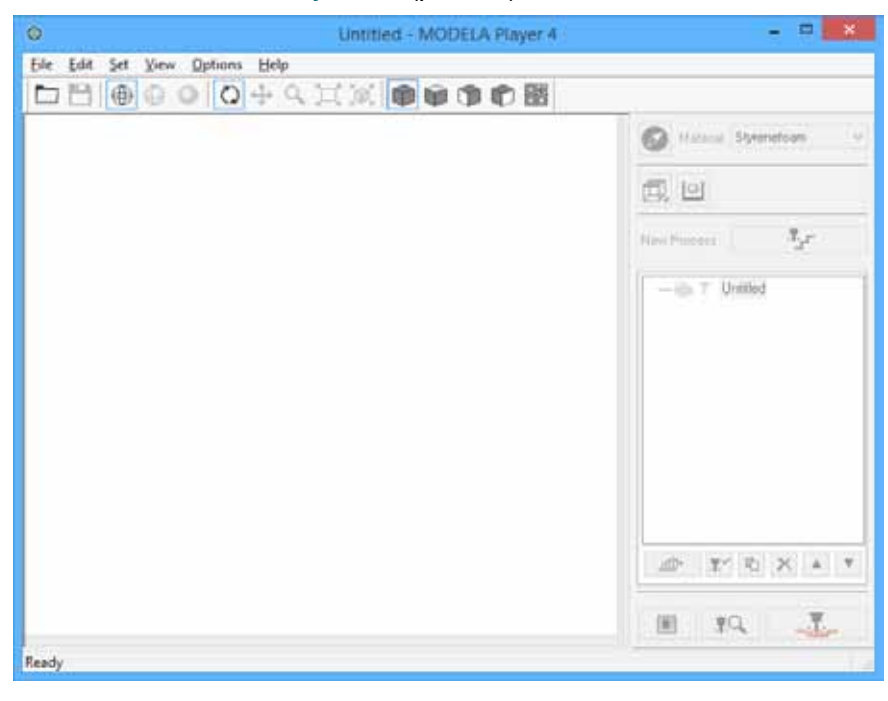

""Названия частей и функций" (p. <?>)

""Окно помощи" (p. <?>)

**2.** Кликните [File] - [Open], и выберите "Piano.stl."

C:\ProgramData\Roland DG Corporation\MODELA Player 4\Sample

( Если MODELA Player 4 на диске C )

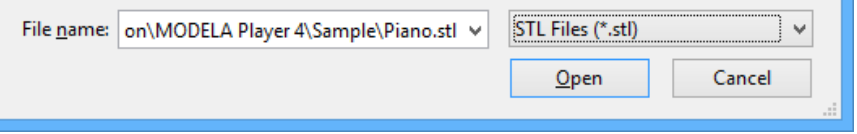

""Пример данных резки" (p. 4)

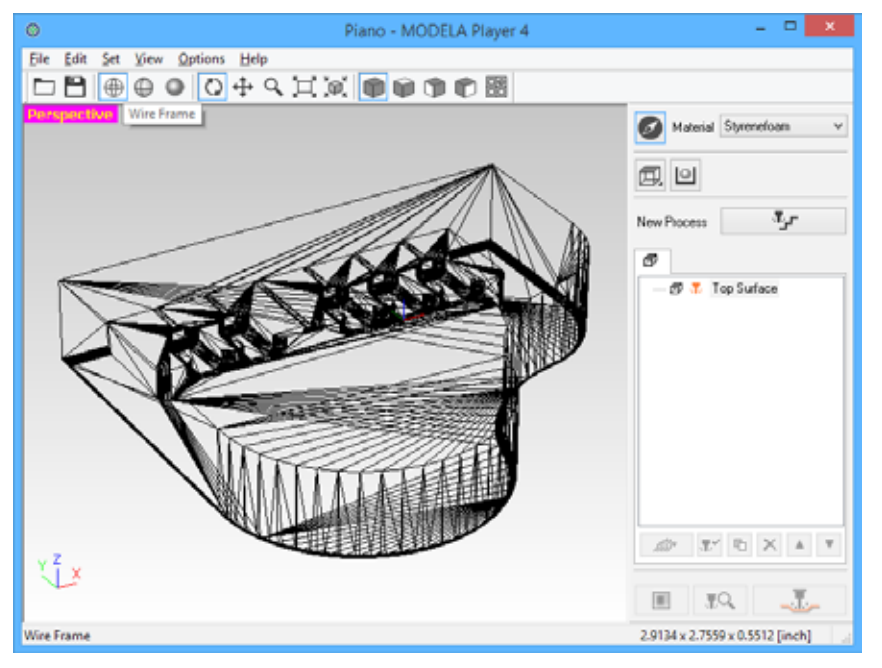

#### ИНФОРМАЦИЯ

Измените вид, на тот, который вам нужен на панели

инструментов  $\bigoplus$   $\bigoplus$ 

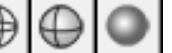

""Названия и функции на главном окне"

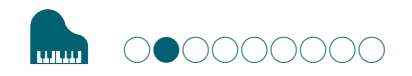

### ШАГ 2 : Установка данных машины

Настройте MODELA Player 4 перед выводом данных резки на машину.

#### ВАЖНО

Если настройка машины не выполнена, резка не будет осуществлена.

**1.** Кликните [File] - [Выберите Machine].

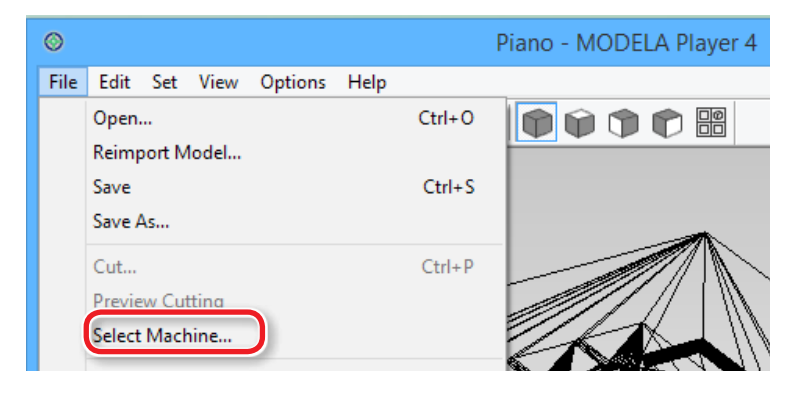

- **2.** Подключение машины.
- **2-1.** Модель : [SRM-20]
- **2-2.** Язык команд : [RML-1] Шпиндель : [Standard]
- **2-3.** Название принтера : [Roland SRM-20]
- **2-4.** Кликните [OK].

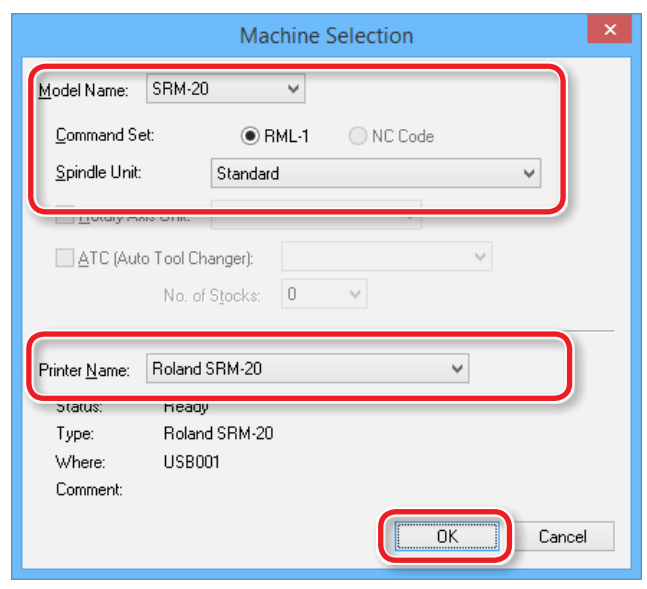

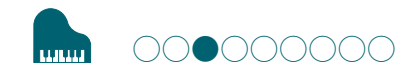

## ШАГ 3 : Установка нулевой точки и ориентации

Нулвая точка

- **•**  Нулвая точка на модел : XY нулевая точка на данных резки (в файле)
- **•**  Нулевая точка : XY Нулевая точка, установленная на машине (Устанавливается в зоне резки)

### Связь между нулевой точкой модели и машины

Установите нулевую точку на модели и на машине в одно и тоже место.

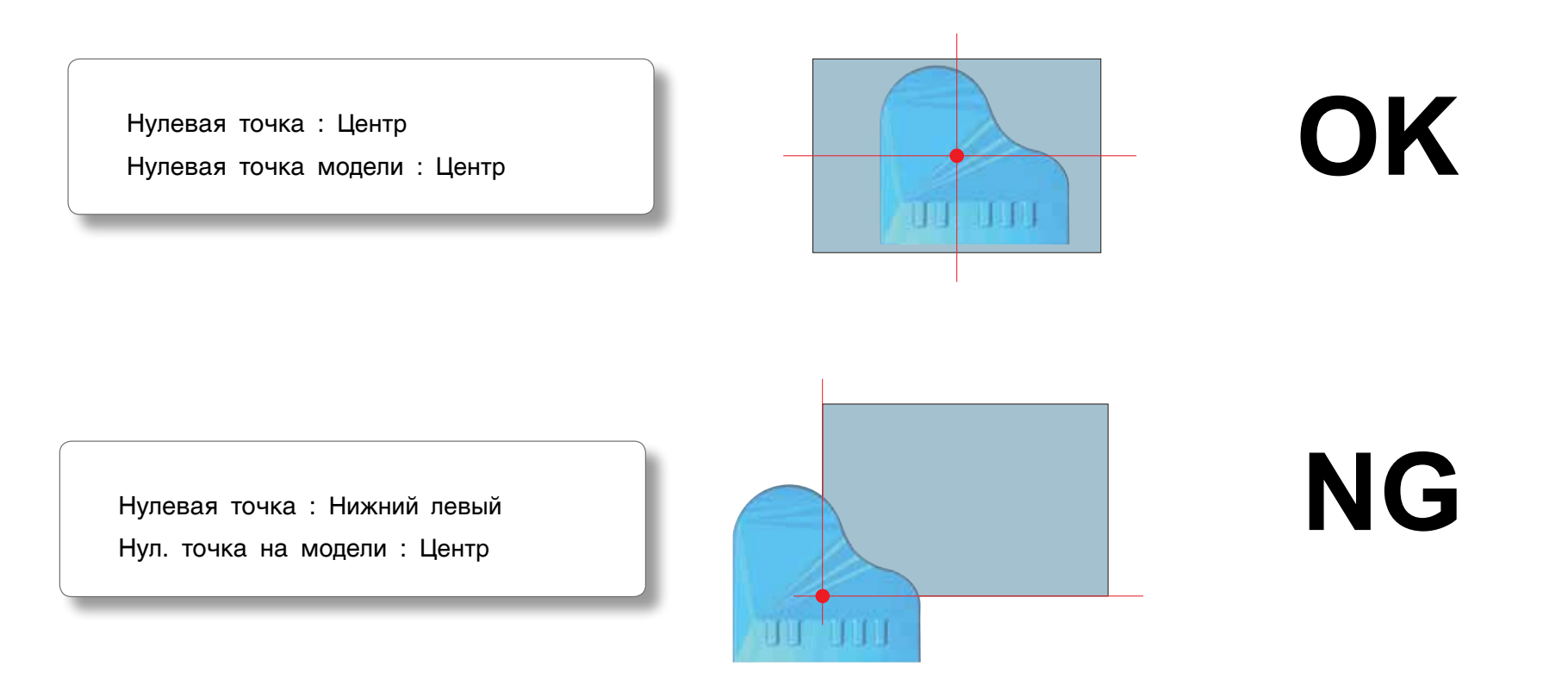
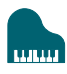

# 1. Кликните **[Model]**.

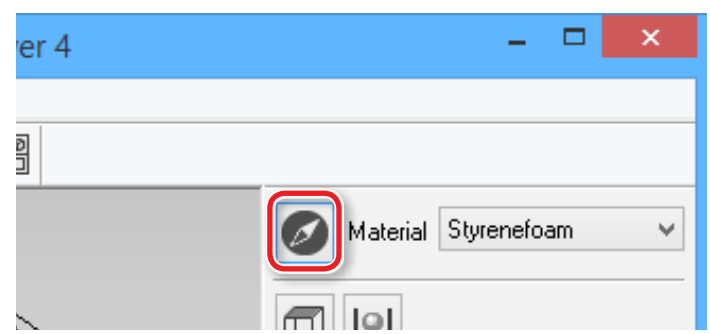

**2.** Установите [Выберитеed Top Surface]. "Piano.stl" : В следующем окне [OK]

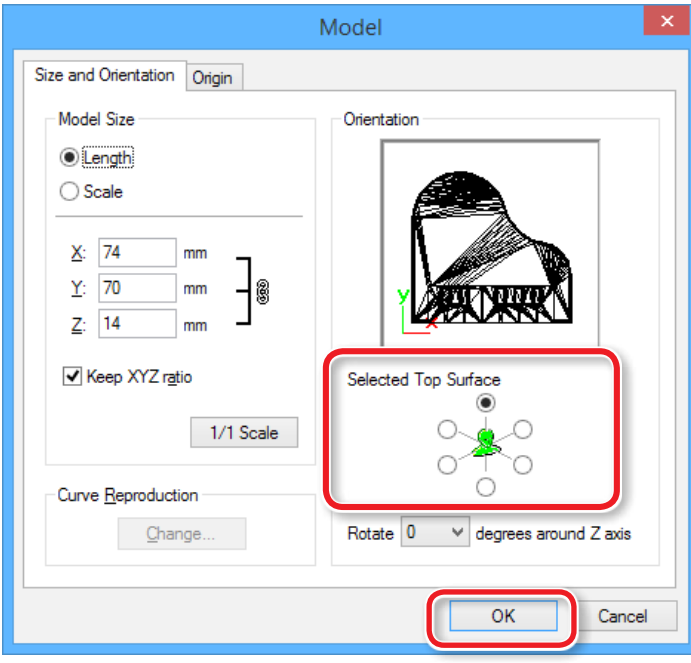

**3.** Установите нулевую точку на модели. Кликните "Origin"для выбора нулевой точки "Piano.stl" : Центр модели и нажмите [OK]

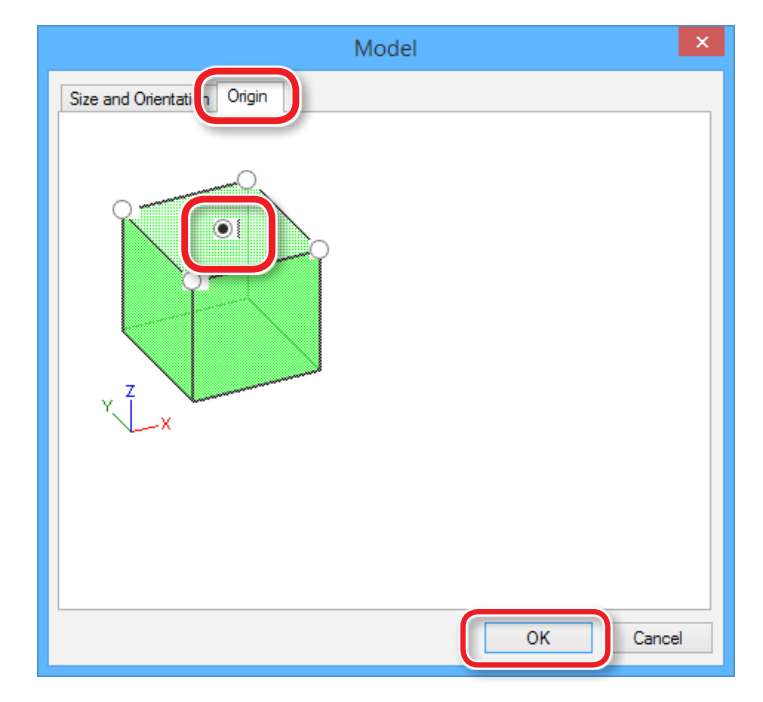

## Установка размера данных резки

Размер данных для резки может быть изменен в программе MODELA Player 4.

1. Кликните **[Model]**.

Введите значения "Model Size".

Кликните [1/1 Scale] для оригинального размера.

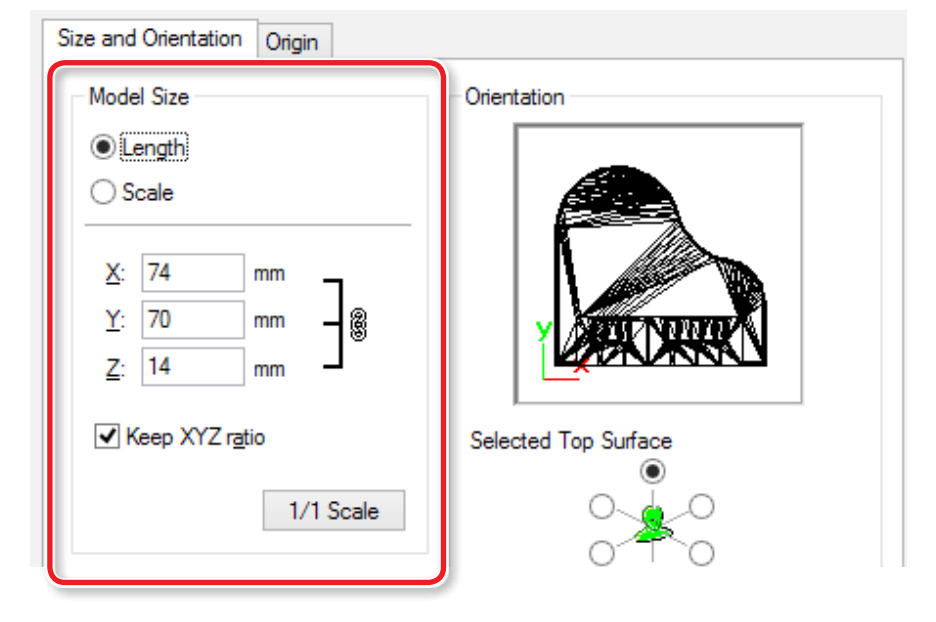

Размер модели виден в нижнем правом углу.

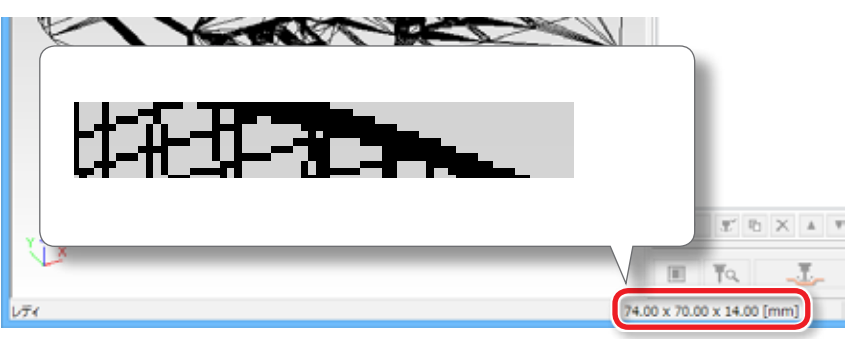

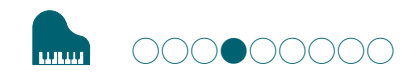

# ШАГ 4 : Установка материала

Выберите материал, и установите его тип.

• "Типы материалов"

#### ИНФОРМАЦИЯ

Выберите материал перед процессом обработки.

В зависимости от материала изменяются настройки скорости и глубины обработки, а также тип инструмента.

1. Выберите тип материала в выпадающем меню.

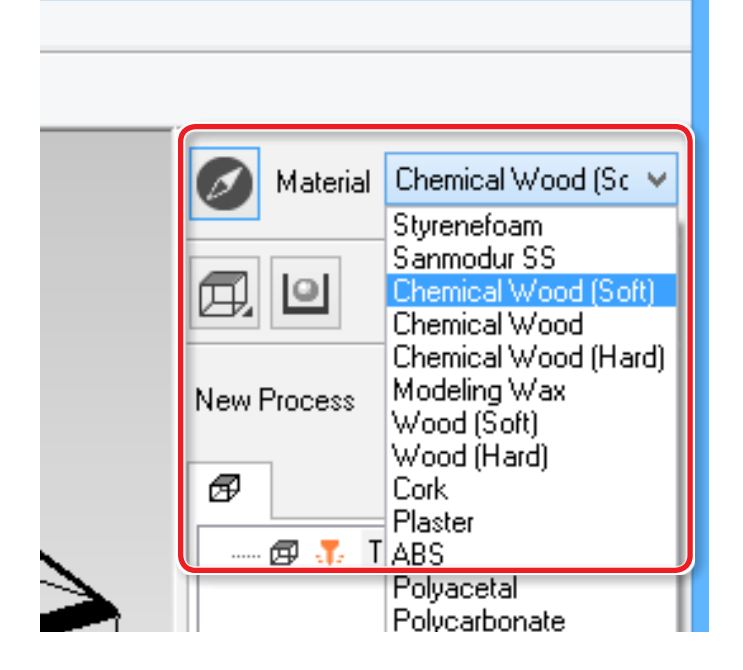

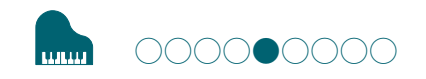

# ШАГ 5 : Установка зоны обработки

### Поле

Установите параметры зоны вокруг заготовки, чтобы обеспечить безопсный подвод инструмента.

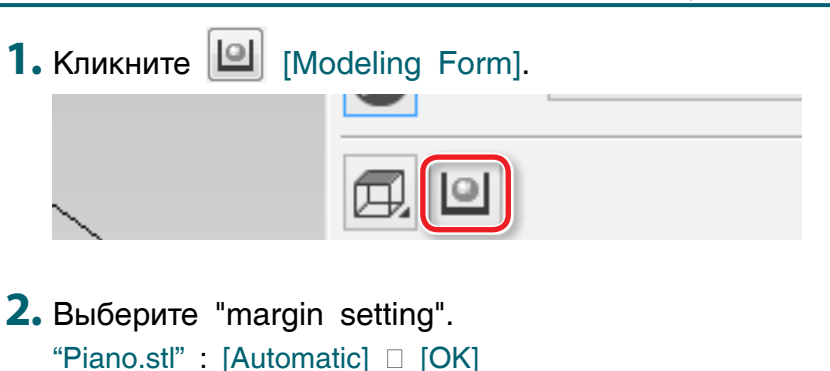

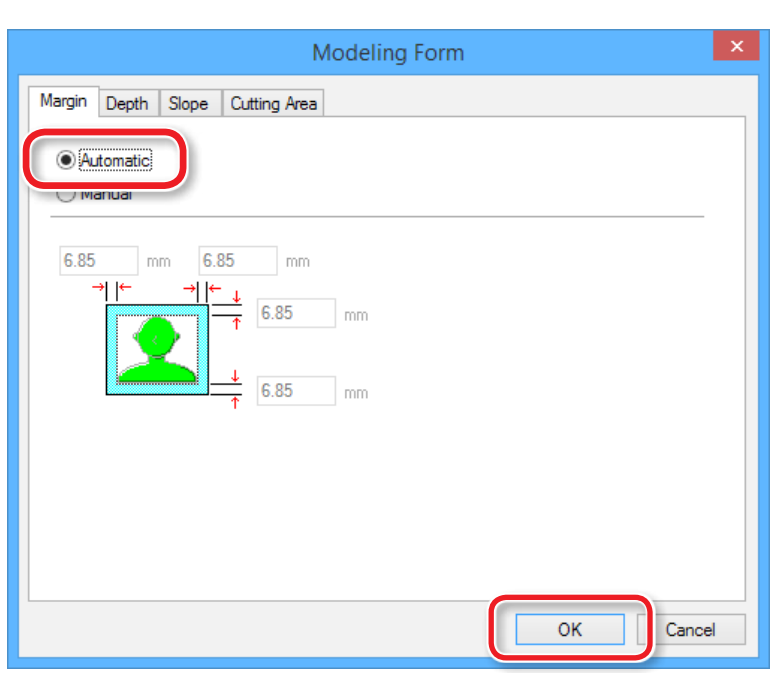

### [Automatic]

Устанавливаются поля 6.85 mm.

### [Manual]

Размер полей задается вручную.

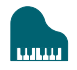

Размеры зоны резки, в зависимости от размера полей

<Если полей нет (0 mm) > <Если поля есть ( их размер )>

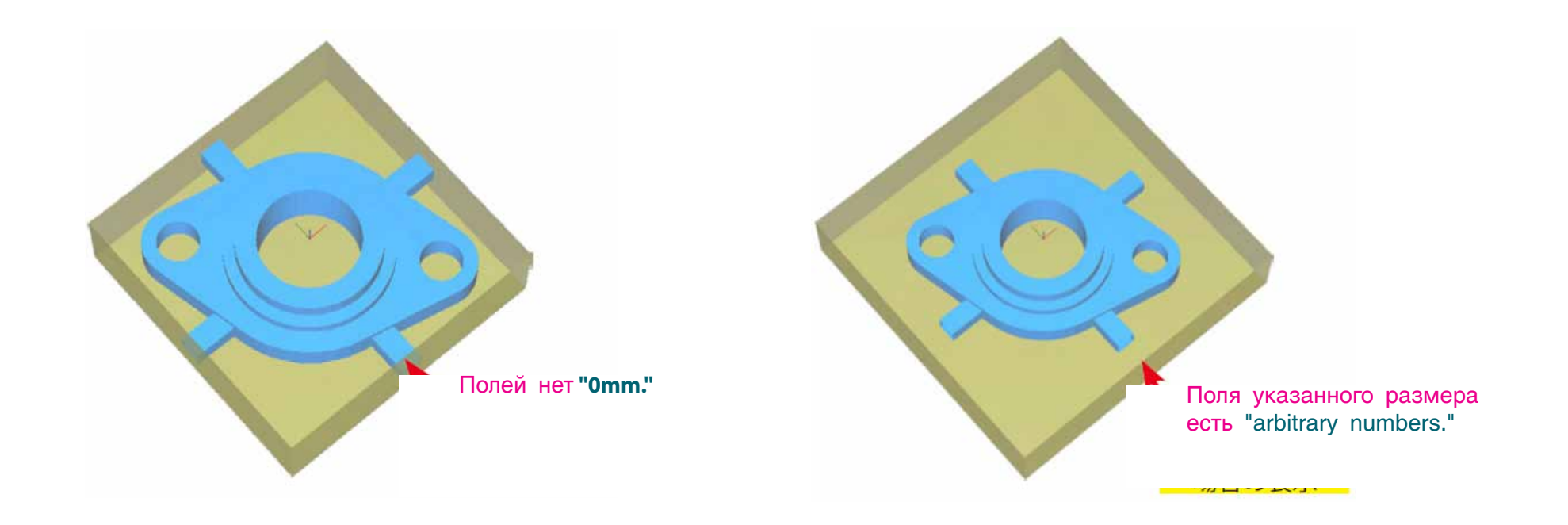

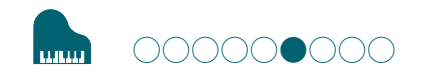

# ШАГ 6 : Установка высоты поверхности материалаl

## Уровень материала

Устранение неровностей материала.

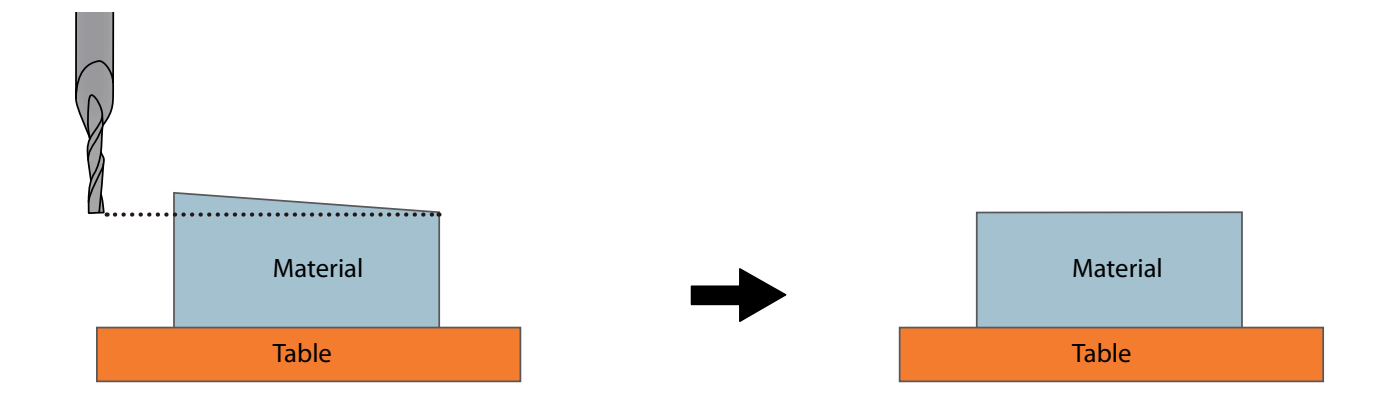

## "Piano.stl"

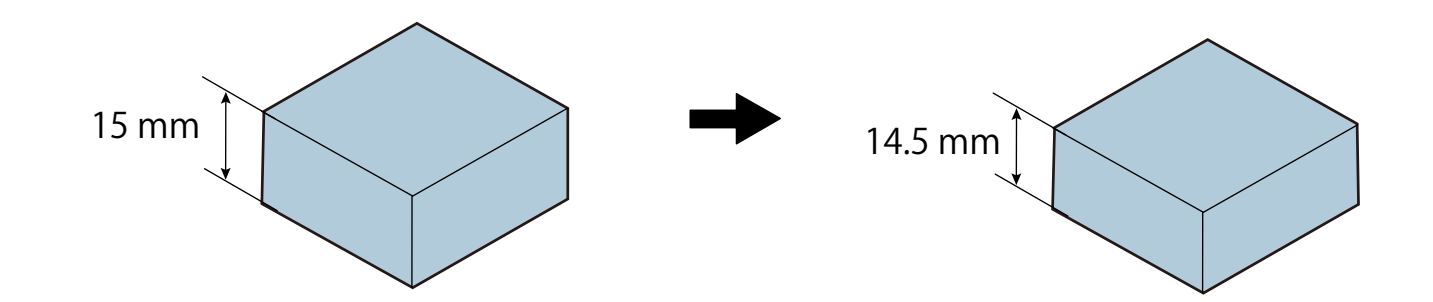

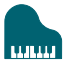

**1.** Создание задания для выравнивания поверхности.<br>
Кликните **Парадия (New Process)** 

**Клинните [New Process].** 

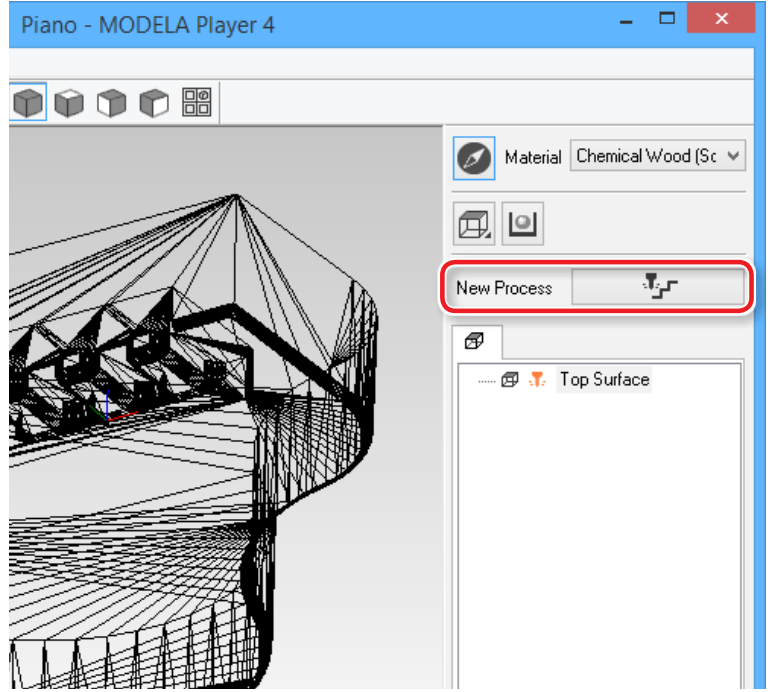

**2.** Выбор типа процесса.

Выберите [Surfacing], затем Кликните [Next].

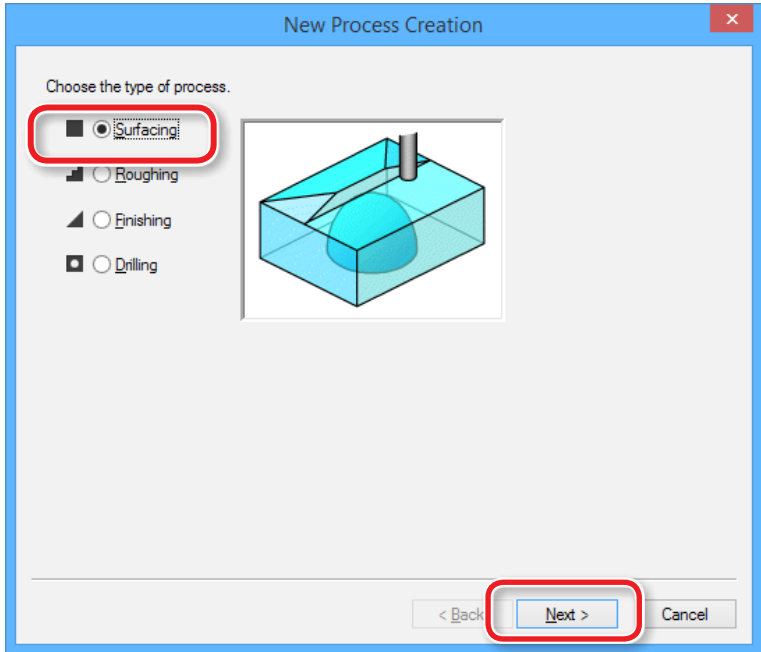

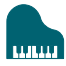

**3.** Выбор поверхности для резки.

Убедитесь, что установлено [Top[+Z]] и Кликните [Next].

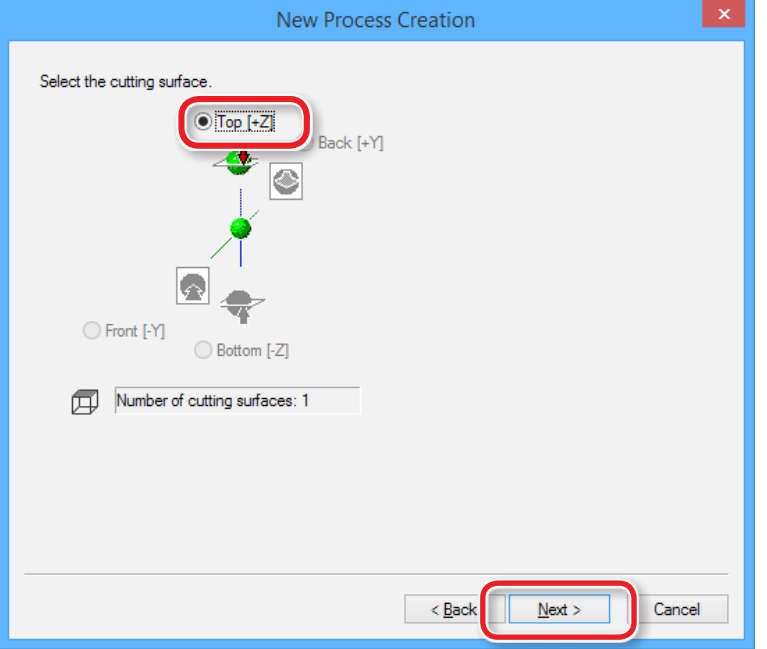

**4.** выберите инструмент.

"Piano.stl" : [3mm Square] [Next]

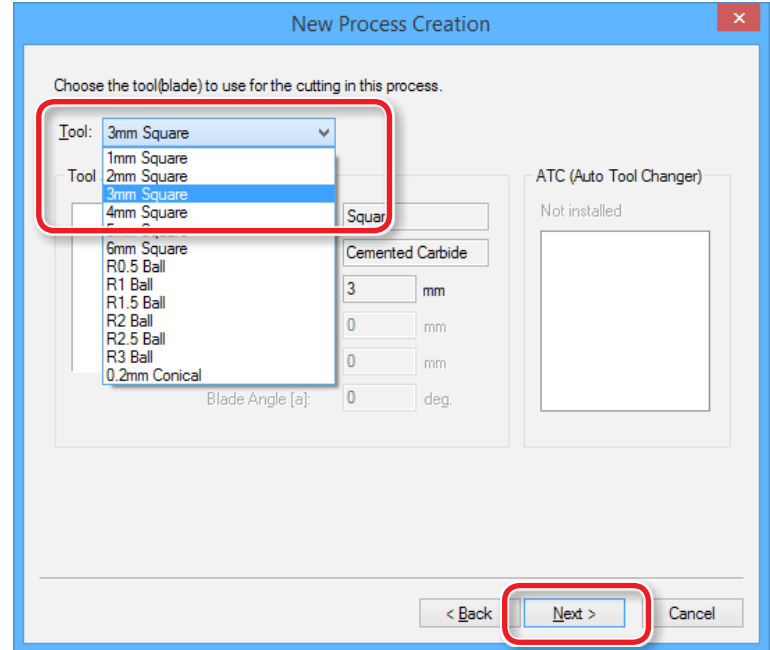

 $\mathcal{F}$ "ШАГ 2 : Установка машины" (р. 35)

- **5.** ВЫбор области и глубины обработки.
	- **5-1.** выбор зоны обработки. "Piano.stl" : [Inside modeling form]
	- **5-2.** Установите глубину выравнивания. "Piano.stl" : "0.5" [Set Z0 after surface leveling]
	- **5-3.** Кликните [Next].

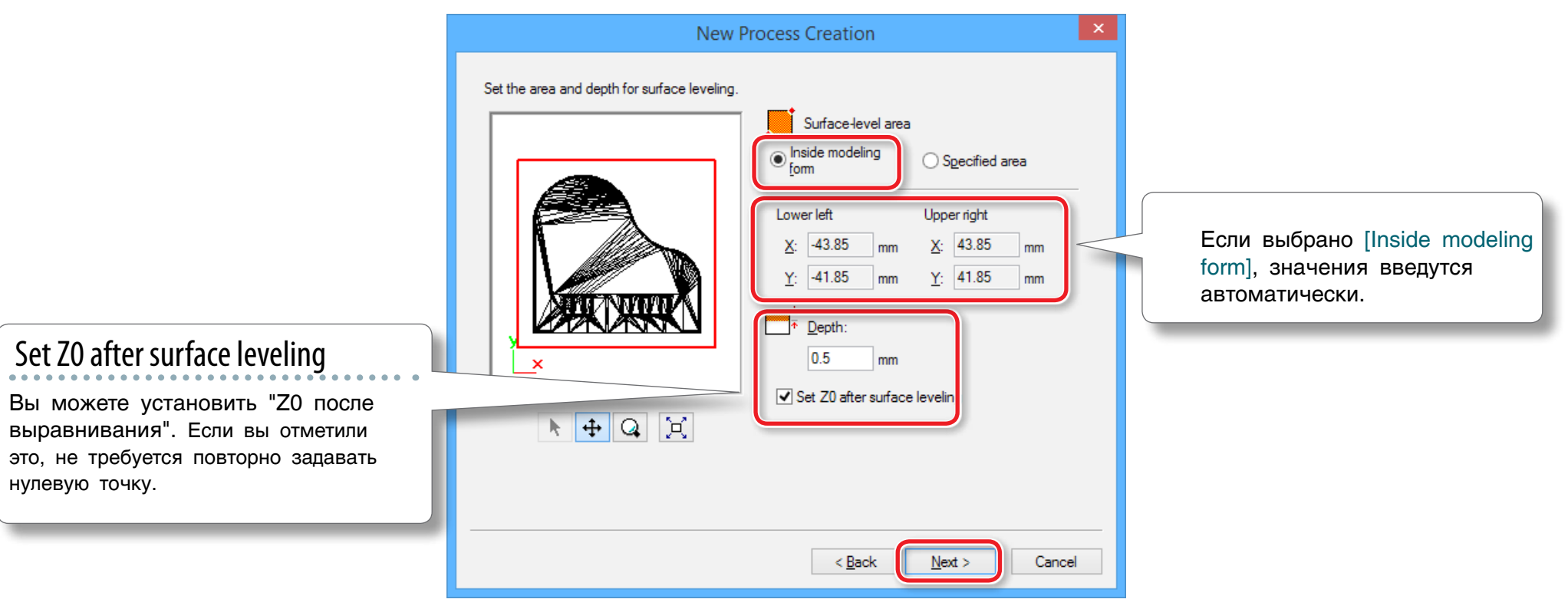

### **6.** Set the tool path.

"Piano.stl" : [Scan Lines] [ [Next]

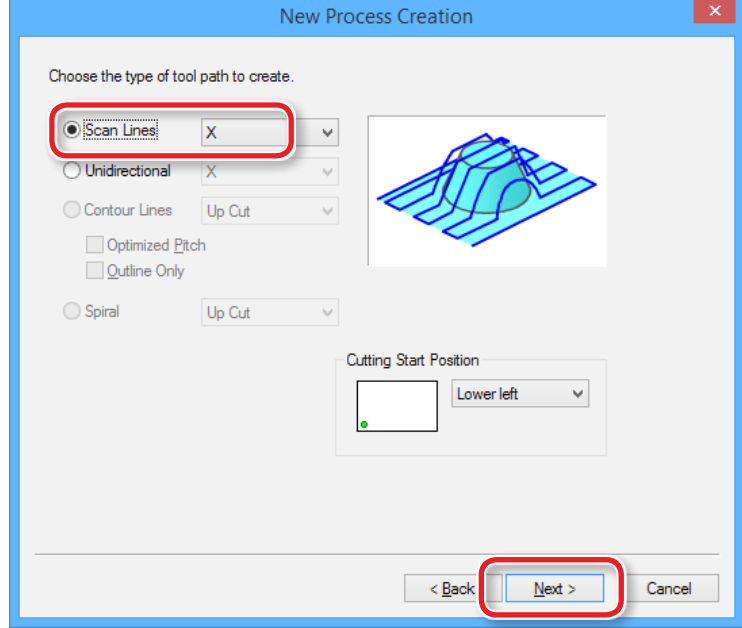

# Траектория инструмента

**46**

траетктория (или стратегия) обработки, это способ перемещения инструмента во время обработки модели. Различные САМ-программы предлагают различные стратегии.

MODELA Player4 имеет следующие варианты.

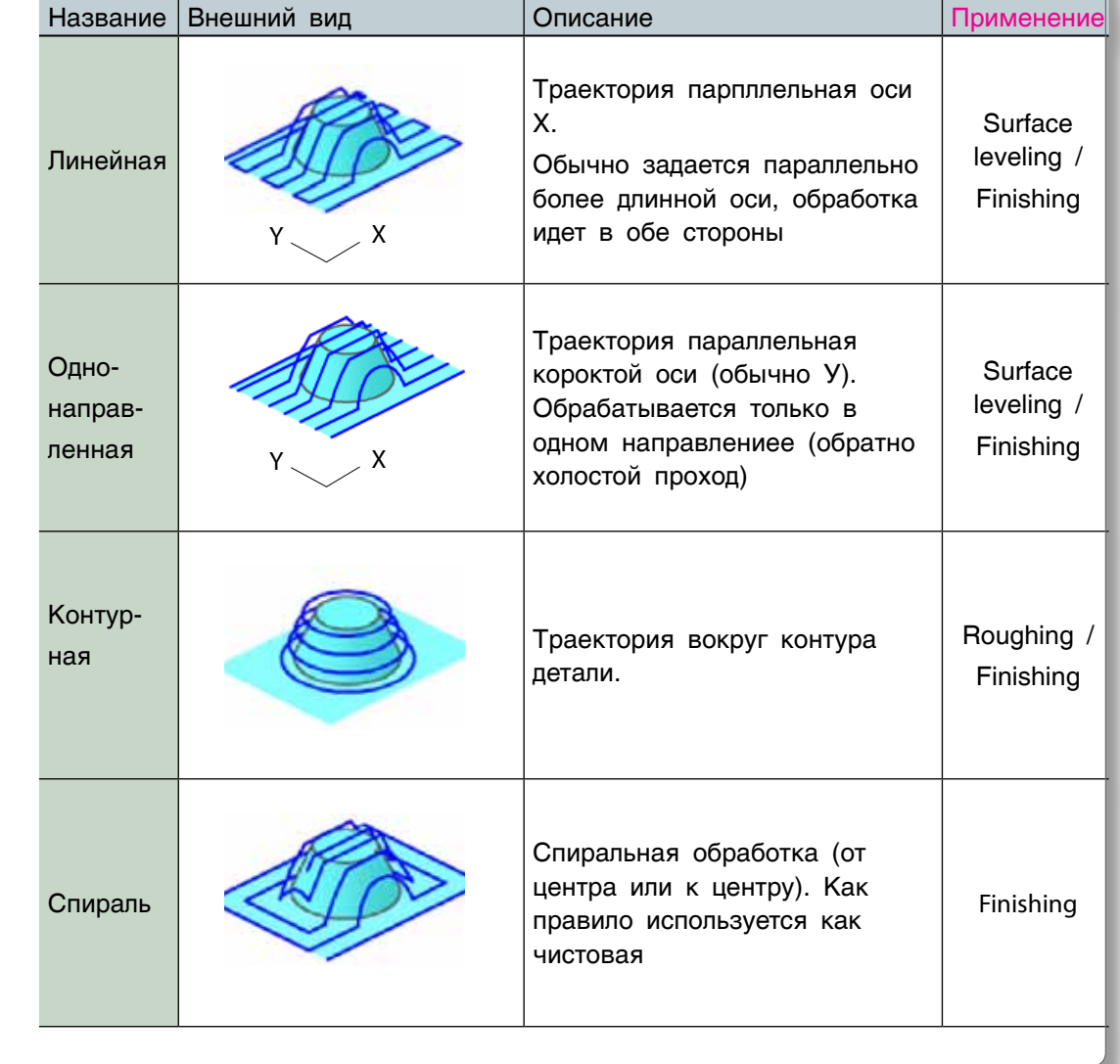

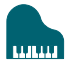

### **7.** Установка параметров резки.

"Piano.stl" : (без изменений)  $\Box$  [Next]

Настройки уже сделаны по умолчанию, и мы рекомендуем использовать их. Однако вы можете внести изменения, если это необходимо

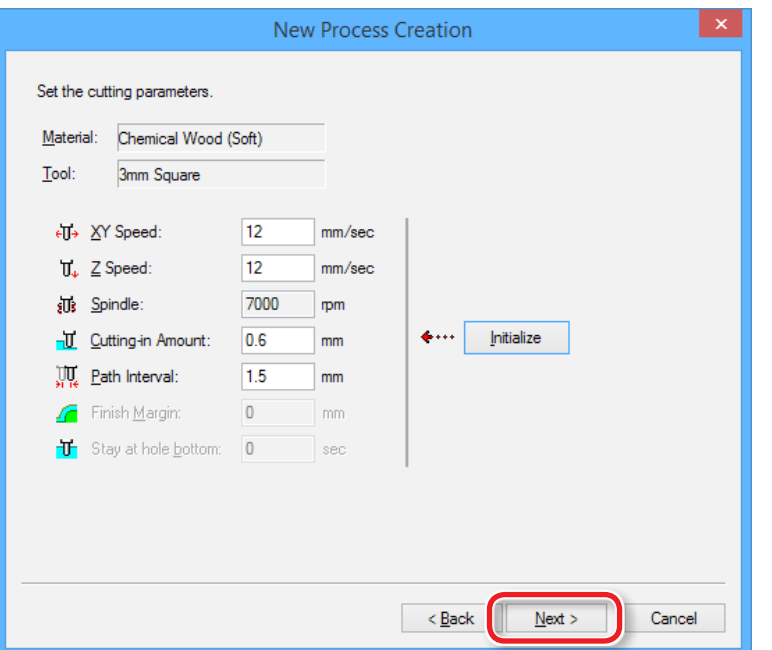

**8.** Введите имя для стратегии обработки.

#### "Piano.stl" : [Right Now]  $\Box$  [Finish]

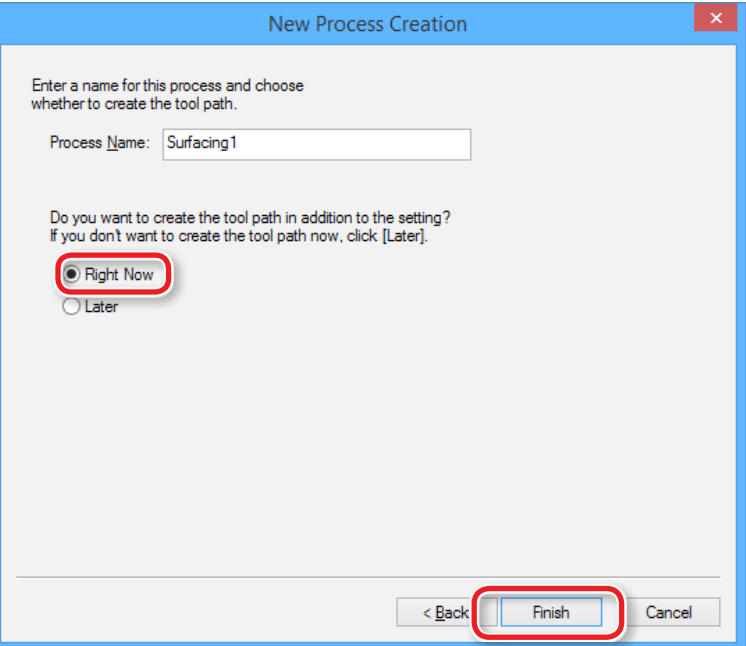

Траектория создана, и вы видите ее поверх модели.

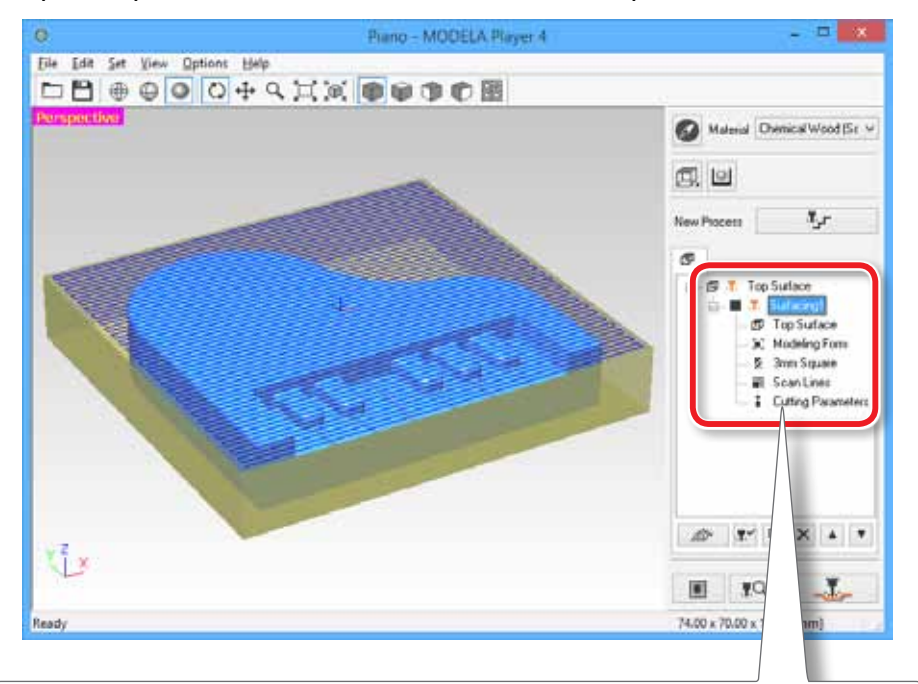

#### **MEMO**

Двойной щелчок здесь вызывает экран настройки для кадого парапметра.Их можно изменять уже после создания траектории

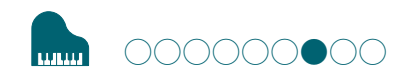

# ШАГ 7 : Предпросмотр резки

Вы можете увидеть 3D- эмуляцию процесса резки MODELA Player 4 используя программу Virtual MODELA.

**∈ Скачайте** "http://startup.rolanddg.com"

### 1. Кликните **T**Q [Cutting Preview].

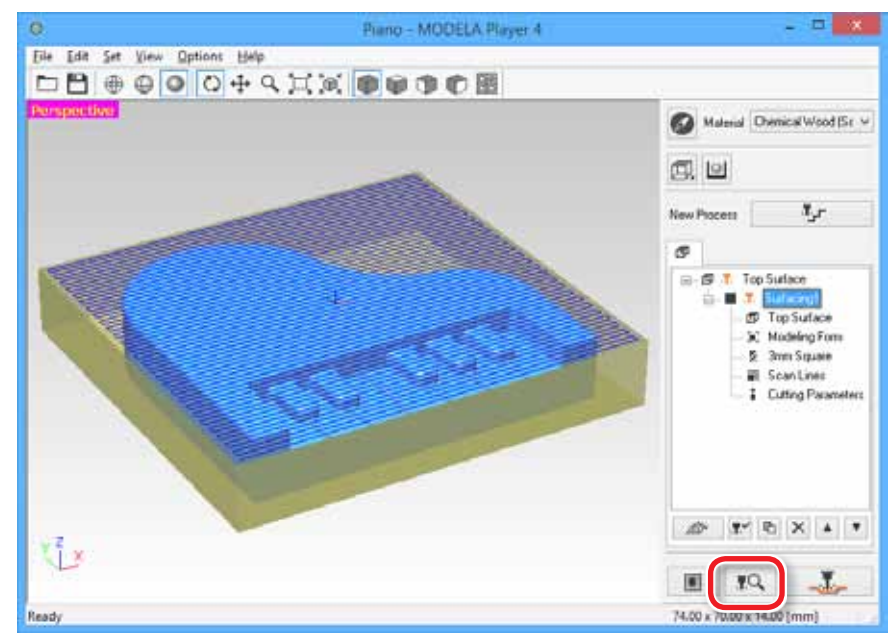

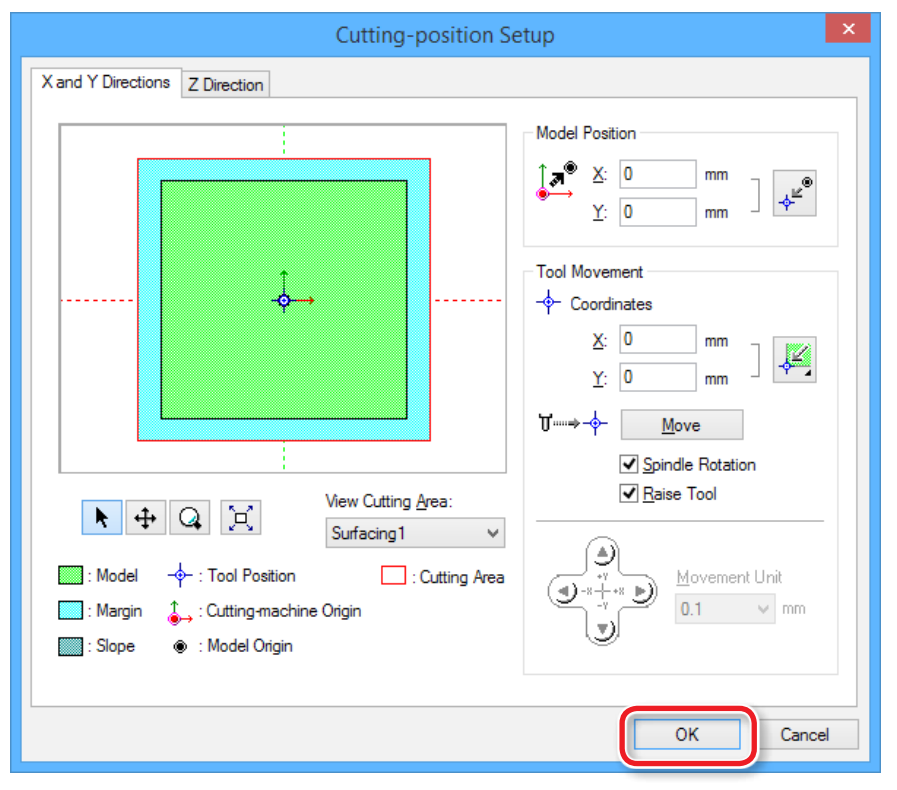

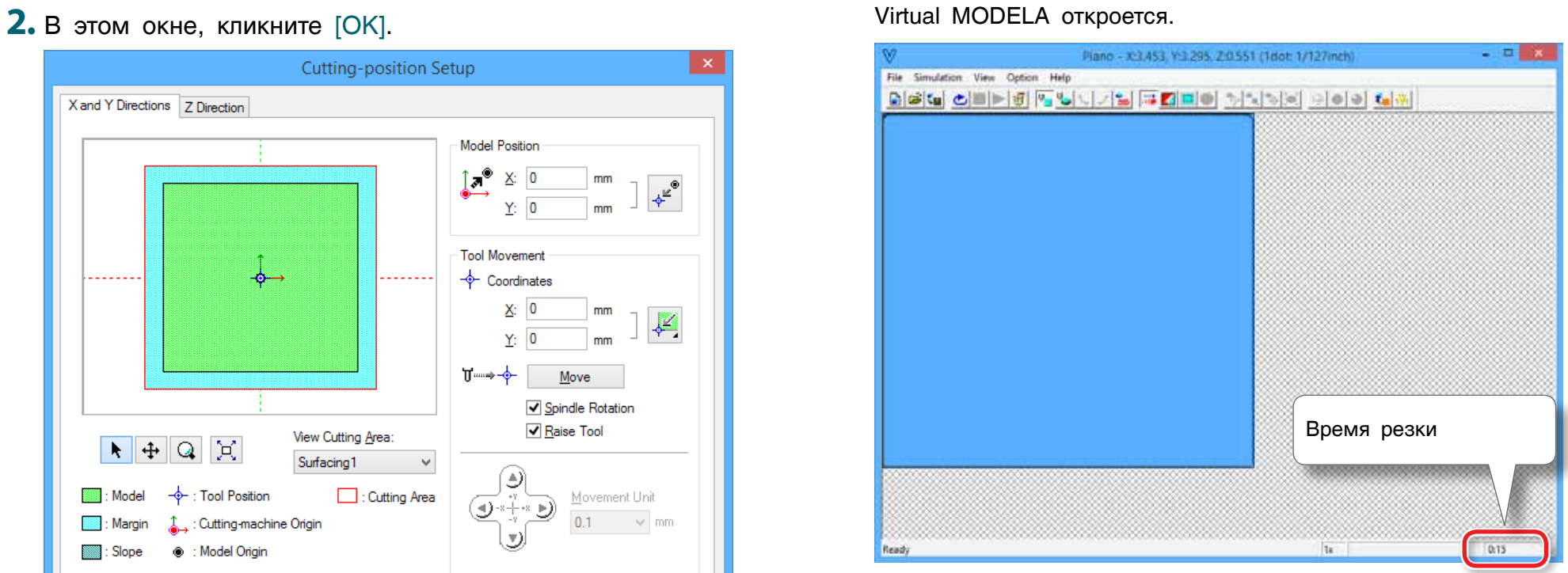

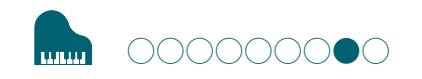

# ШАГ 8 : Черновая обработка

### Черновая обработка

Черновая обработка обеспечивает съем больших участков материала, с ипользованием грубого инструмента. Участки, которые потребуются для чистовой обработки, не будут затронуты. Это необходимо для ускорения процесса обработки. 1. Запуск черновой обработки.

 $\pi_{\mathcal{F}}$ 

Кликните

[New Process].

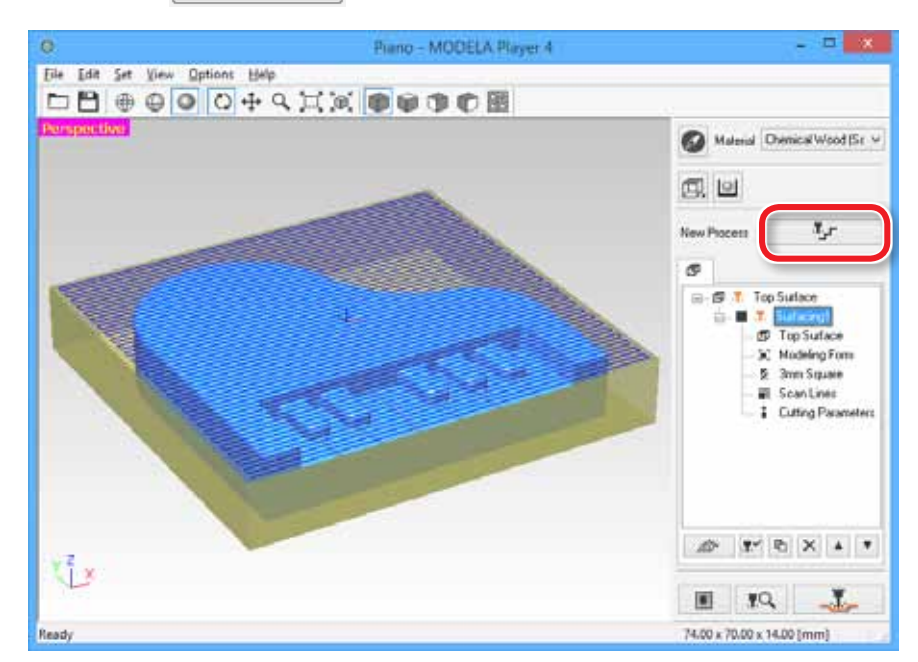

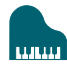

### **2.** Установите тип процесса. Выберите [Roughing], затем Кликните [Next].

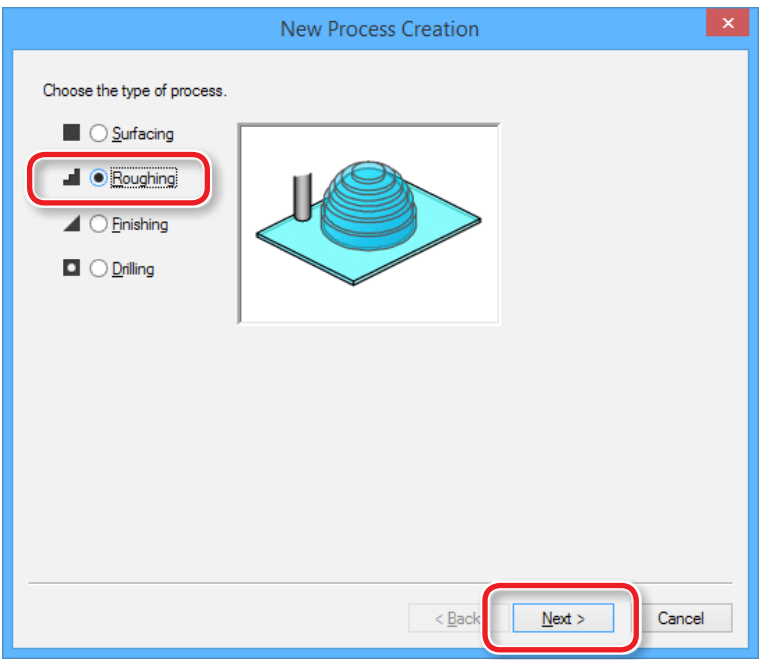

**3.** Установите глубину резки.

Проверьте, чтобы [ Top[+Z] ] было выбрано и Кликните [ Next].

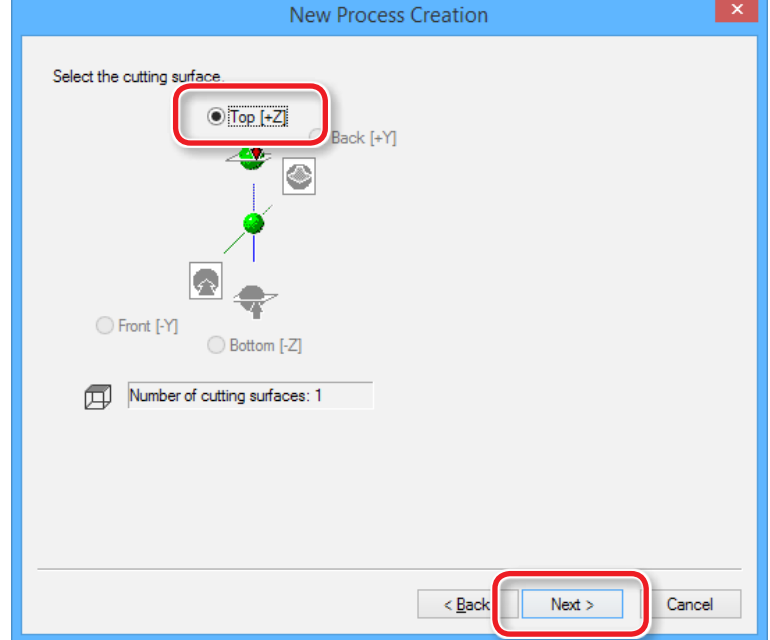

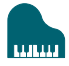

### **4.** Выберите инструмент.

"Piano.stl" : [3mm Square] [Next]

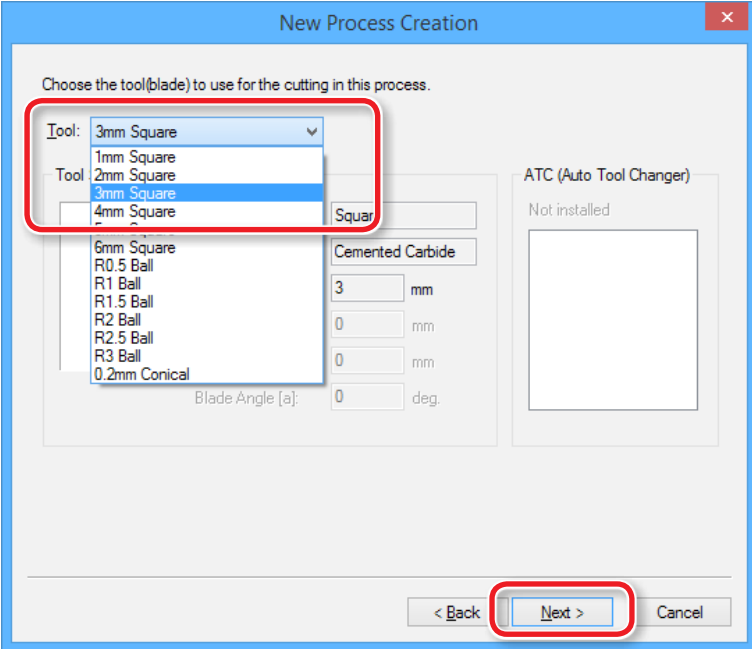

- **5.** Установите область и глубину обрботки.
- **5-1.** Установите область.

"Piano.stl" : [ALL] [Next]

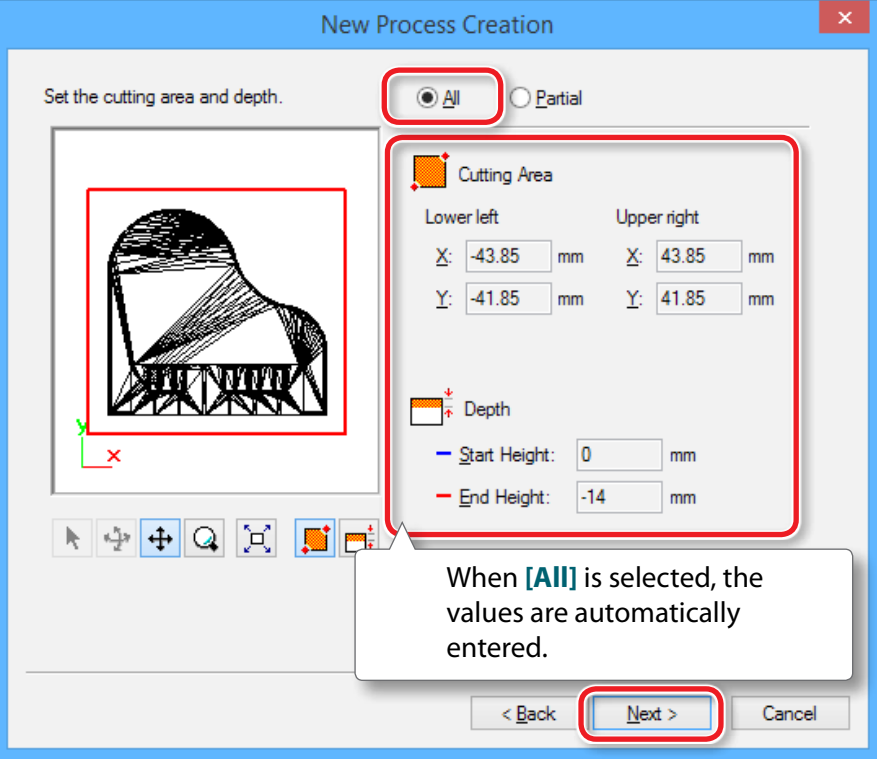

### **6.** Выберите траекторию.

#### ""Tool Path" (p. 46)

#### "Piano.stl" : [Contour][Up Cut] [Next]

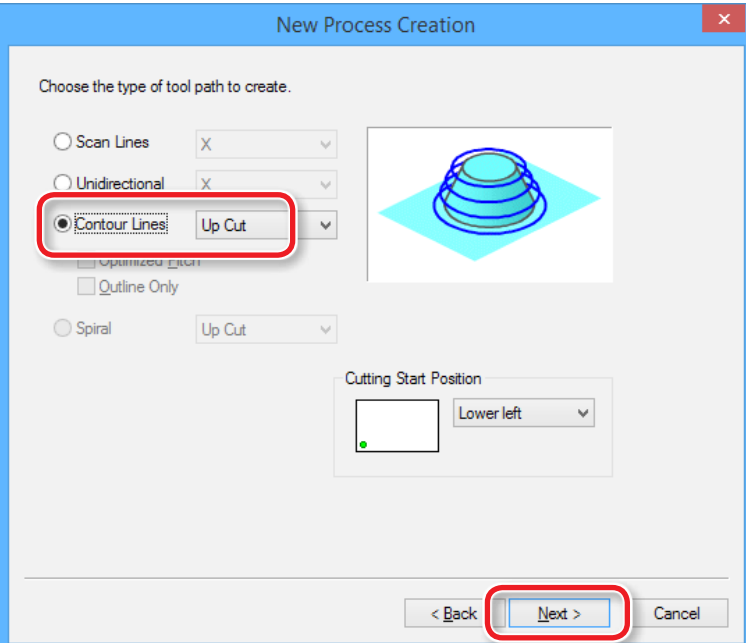

**7.** Установите параметры резки.

#### "Piano.stl" : No Change  $\Box$  [Next]

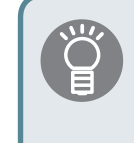

Настройки уже сделаны по умолчанию, и мы рекомендуем использовать их. Однако вы можете внести изменения, если это необходимо

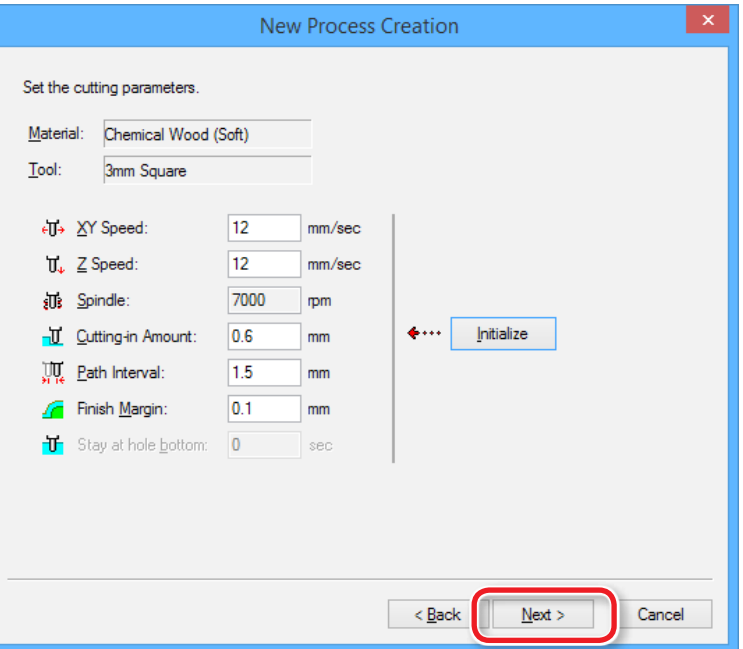

### **8.** Введите название траектории.

#### "Piano.stl" : [Right Now] [ [Finish]

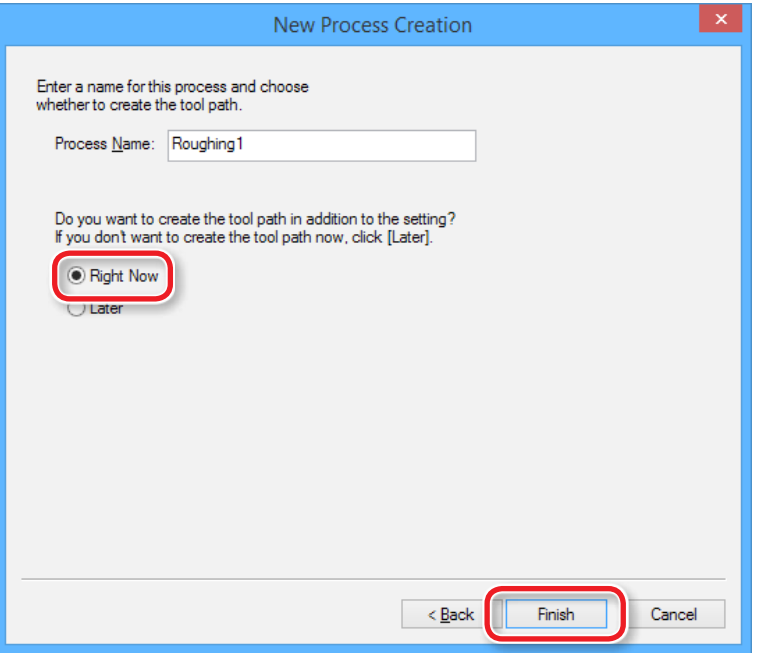

Траектория будет создана, и вы увидите ее поверх заготовки.

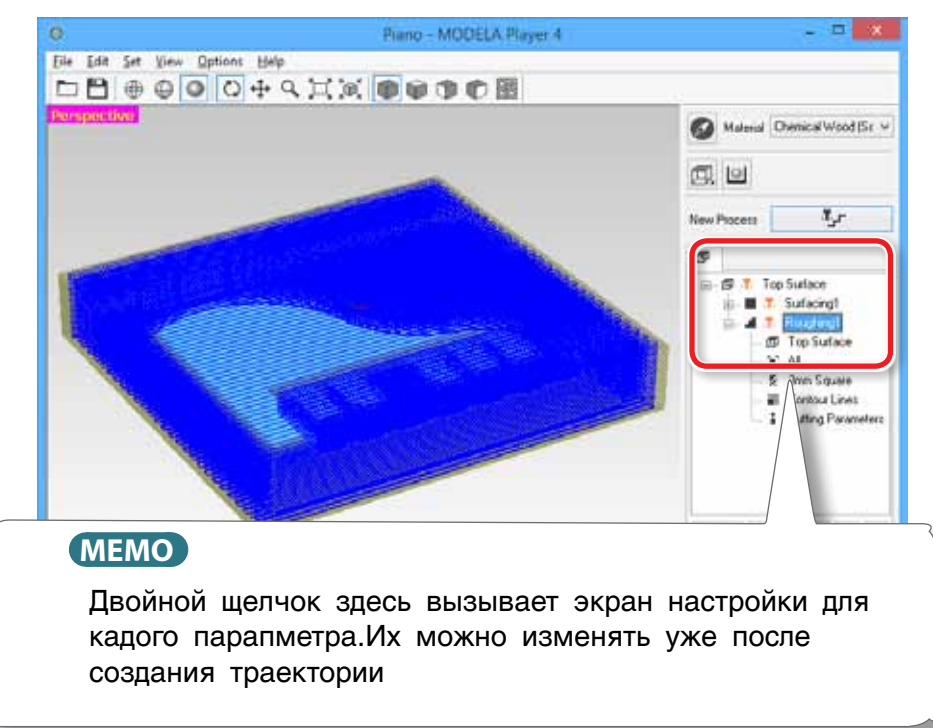

**9.** Сделайте превью в Virtual MODELA.

 $\mathcal{F}$ "ШАГ 7 : Превью" (стр. 49)

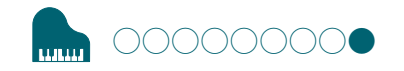

# ШАГ 9 : Чистовая обрабтка

# Чистовая обработка

The finishing process cuts the finely detailed portions according to the shape of the data. A cleaner finish can be obtained by effectively using the types of cutting tools.

1. Подготовка чистовой обработки.

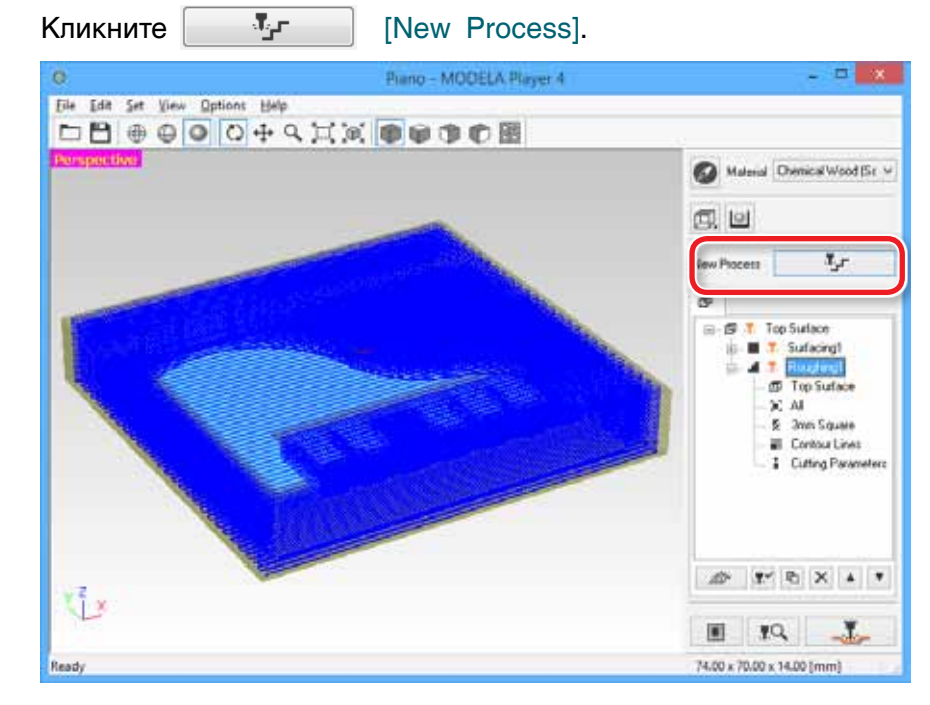

# **2.** Выберите тип обработки.

Выберите [Finishing] кликните [ Next].

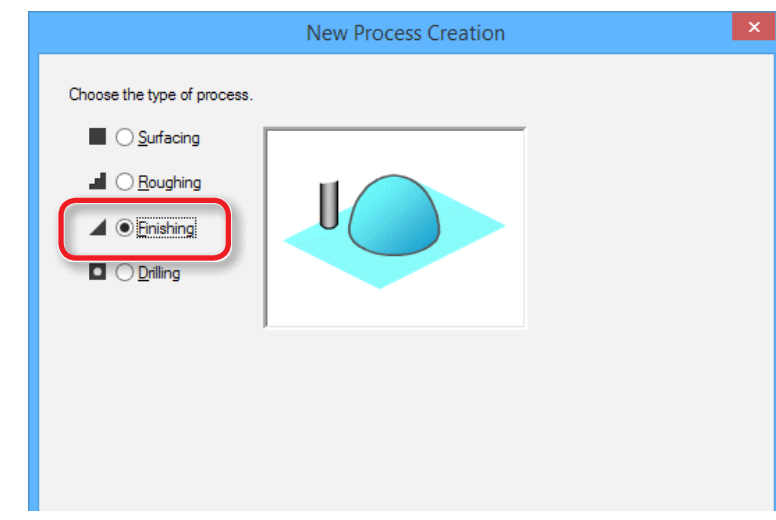

### **4.** Выберите инструмент.

"Piano.stl" : [3mm Square] [ [Next]

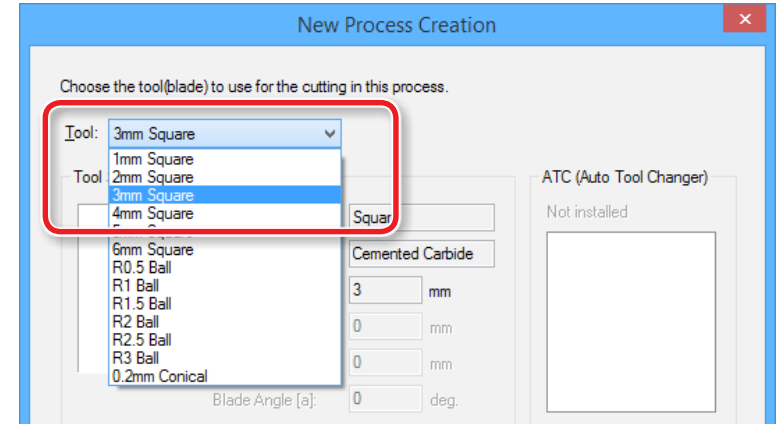

### **3.** Set the cutting surface.

Убедитесь, что [Top[+Z] выбрано, и кликните [Next].

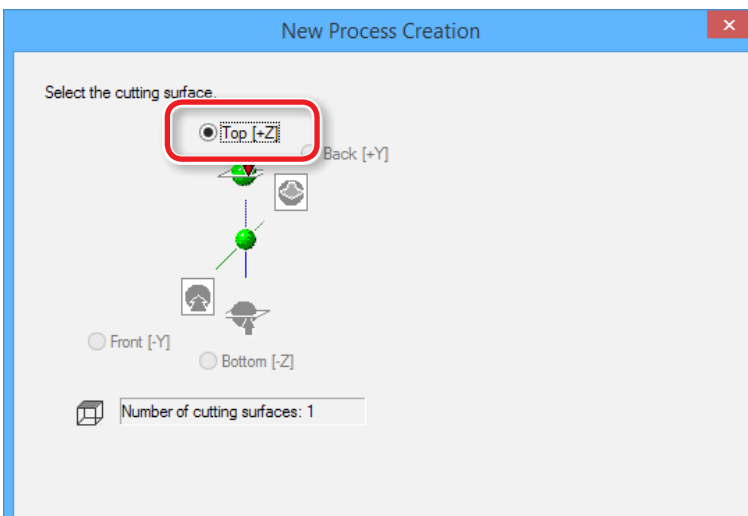

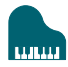

**5.** Выберите глубину и зону обработки. "Piano.stl" : [All] [Next]

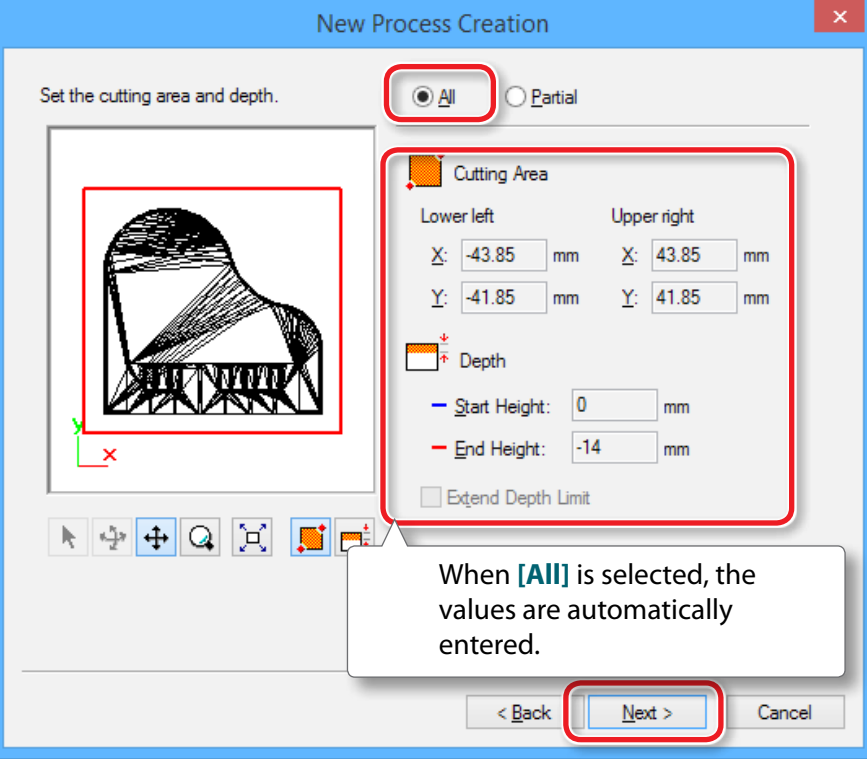

- **6.** Выберите стратегию обработки.
	- ""Tool Path" (p. 46)

"Piano.stl" : [Contour Lines][Up Cut]  $\Box$  [Next]

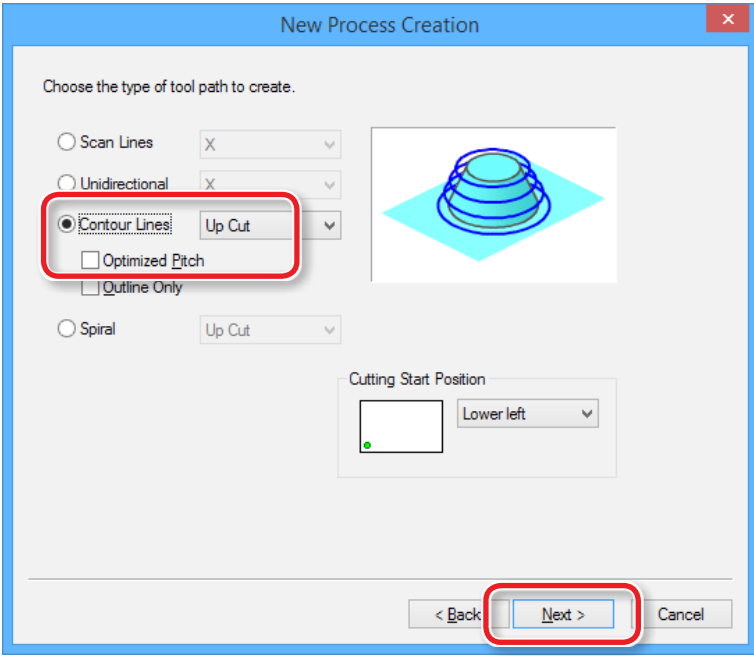

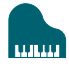

### **7.** Установите параметры резки.

#### "Piano.stl" : No Change  $\Box$  [Next]

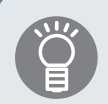

Настройки уже сделаны по умолчанию, и мы рекомендуем использовать их. Однако вы можете внести изменения, если это необходимо

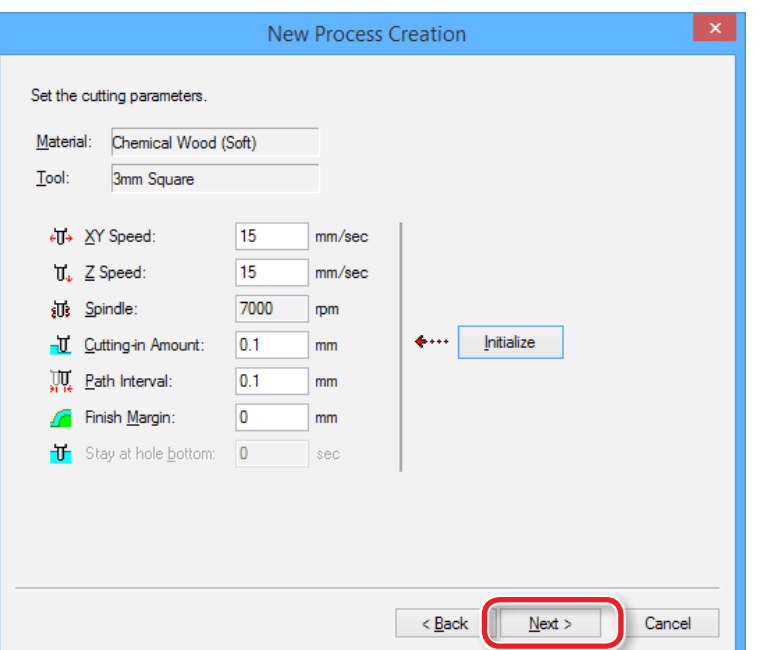

### **8.** Введите название траектории.

#### "Piano.stl" : [Right Now]  $\Box$  [Finish]

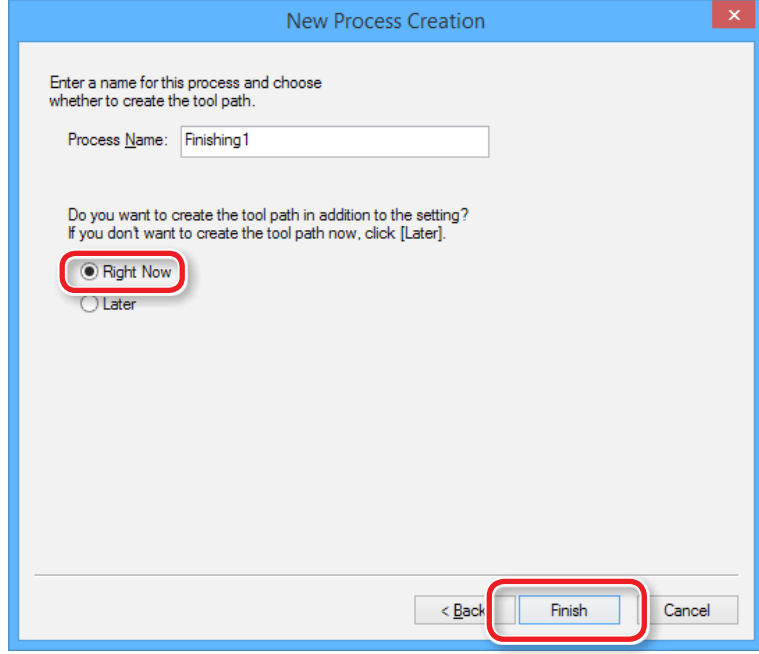

Траектория будет создана, и вы увидите ее поверх модели.

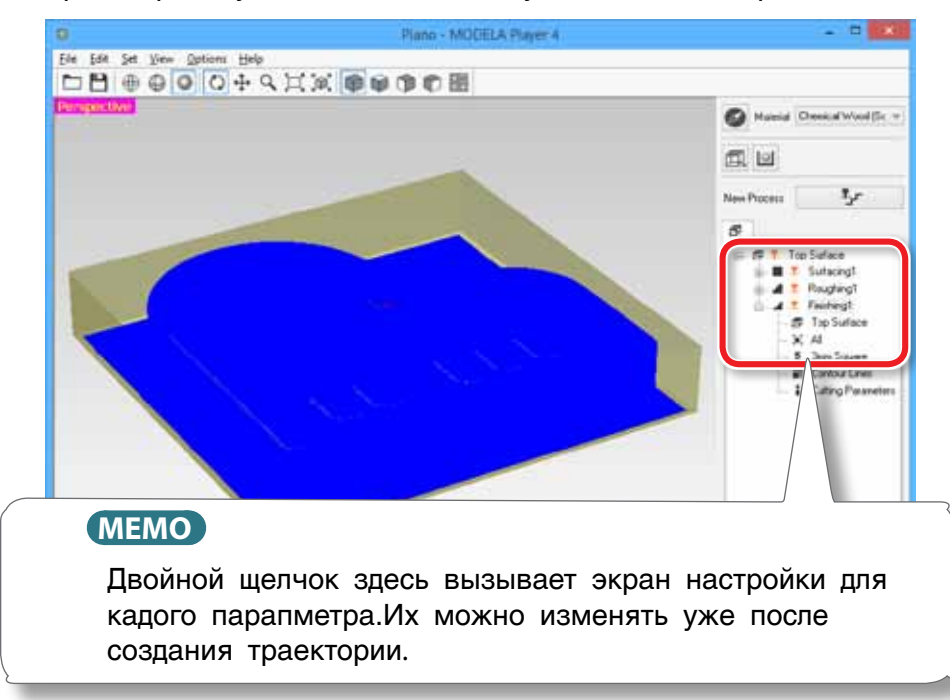

9. Сделайте предпросмотр в by Virtual MODELA.

☞ "ШАГ 7: Confirm the Cutting Preview" (р. 49)

**10.** Переходите в раздел "Preparing the Machine"

### Сохранение данных

Кликните [file] - [Save as...], вы можете сохнарить данные в MODELA Player 4. ( Extension : mpj )

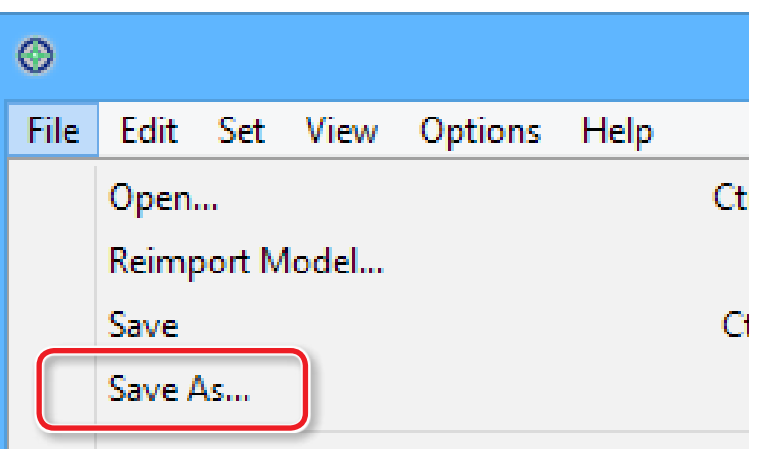

# Подготовка машины

### Диаграмма подготовки

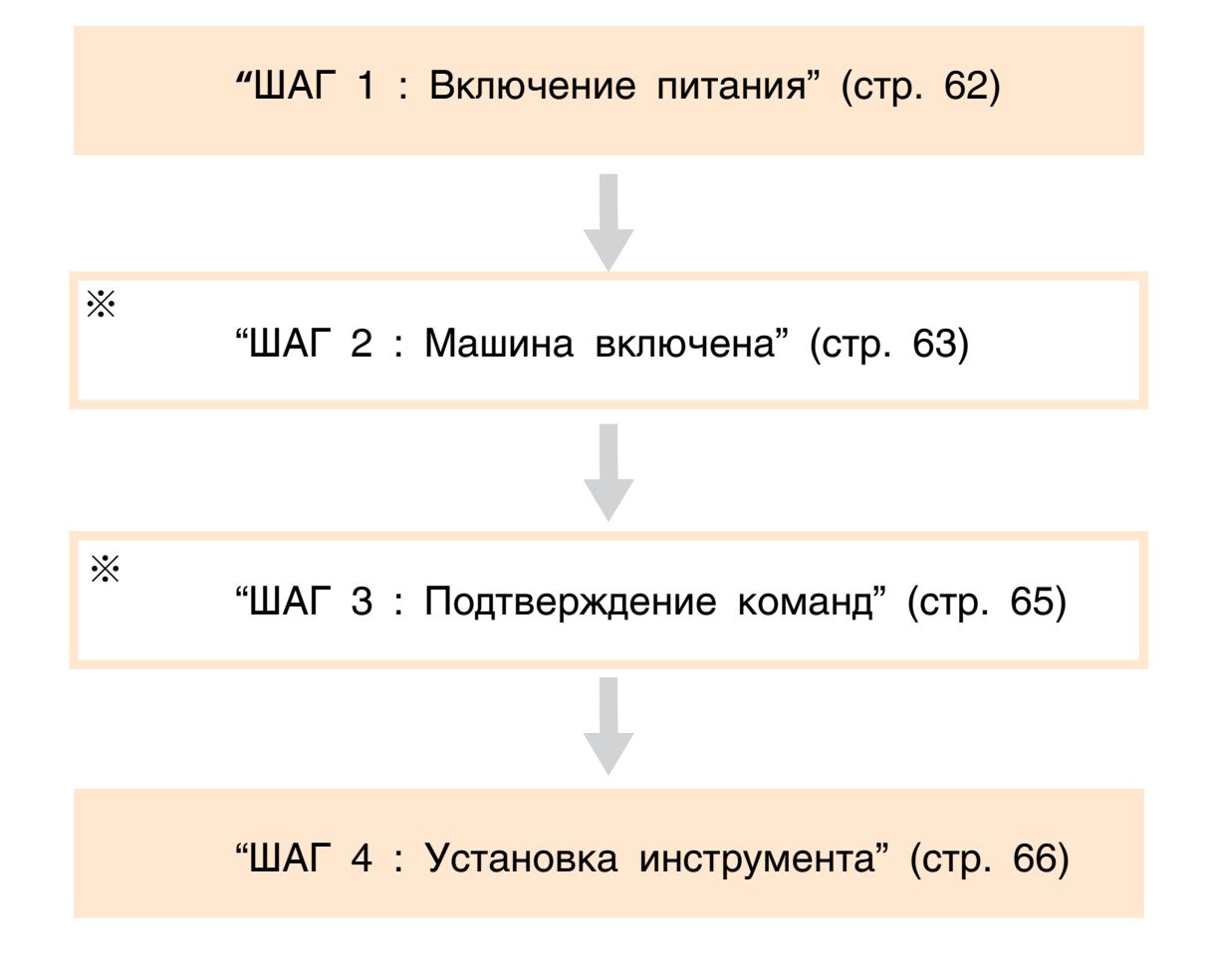

where  $\mu$ \*В работе шаги могут изменяться. Используйте эти данные как пример.

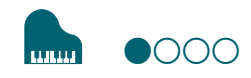

# 1 : Включение питания

1. Закройте переднюю крышку.

2. Нажмите кнопку [U] (Power).

Загорится лампа на передней панели.

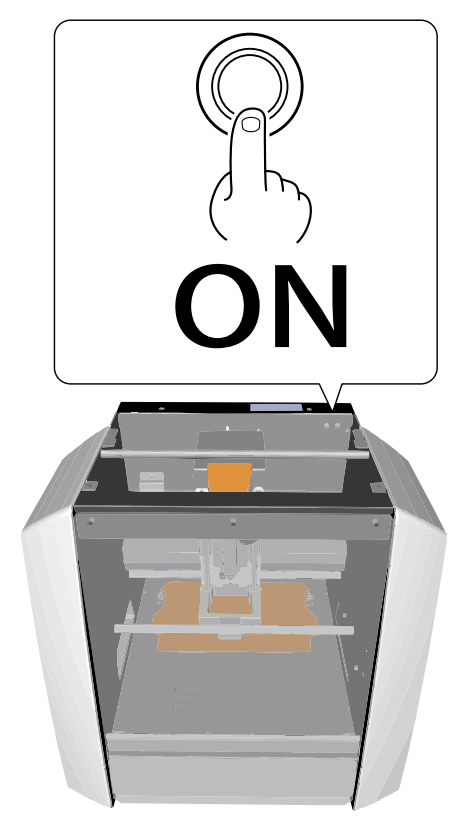

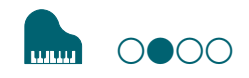

## АГ 2 : Инициализация машины

#### Когда машина должна быть инициализирована

- **•**  При первом запуске
- **•**  Когда были заменены расходники
- **•**  Когда машина долгое время не использовалась

Следуйте к "ШАГУ 3 : Confirm the Command Set" (p. 65), когда требуется инициализация.

- **1.** Если в машине установлен инструмент или материал, удалите их.
- **2.** Запустие VPanel.
	- ""Start VPanel" (p. <?>)
- **3.** Кликните **П**, затем кликните [Maintenance].

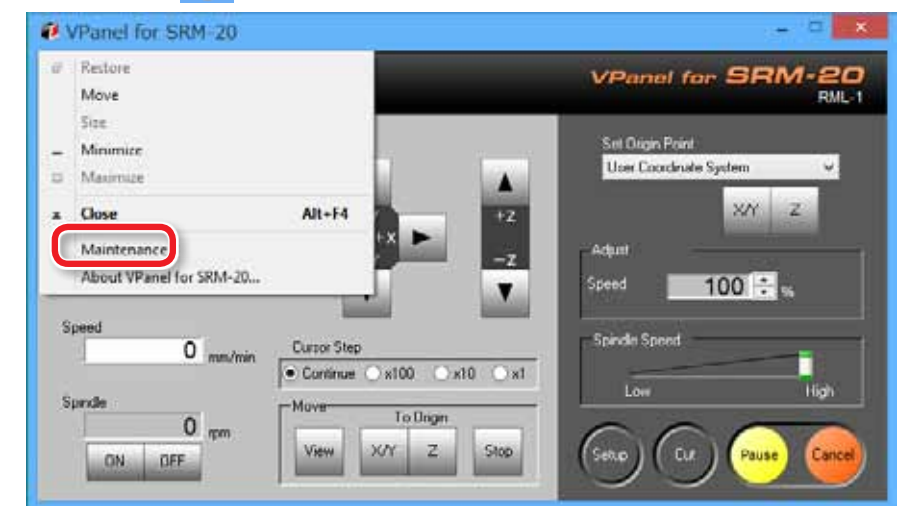

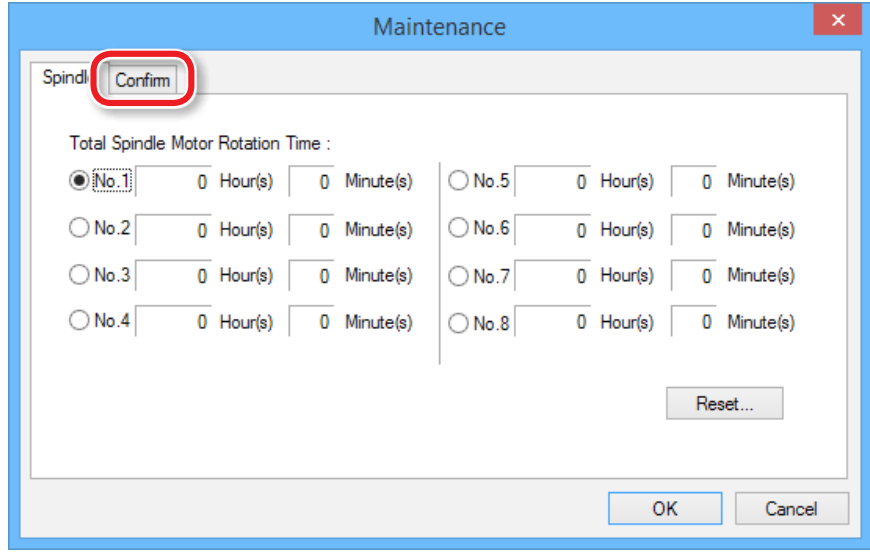

### **4.** Кликните [Confirm]. **5.** Кликните [Start] - "Idling."

\* Потребуется примерно. 10 минут

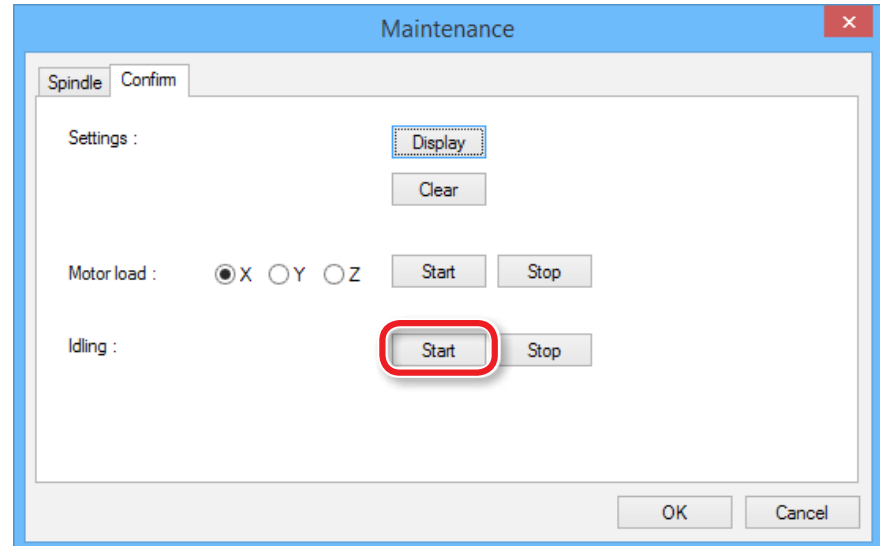

когда операция закончится, Кликните [OK] и закройте окно [Maintenance].

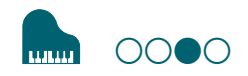

# ШАГ 3: Команды

Выберите режим команд, который будете использовать.

 $\in$  "Command Set" (p. <?>)

Для использования NC Code

 $\mathcal{P}$  "NC Code" (p. <?>)

#### **ВНИМАНИЕ**

Если выбранный на VPanel, и на машине язык команд не совпадает, вы увидите сообщение об ошибке.

# Язык команд

### 1. Кликните [Setup].

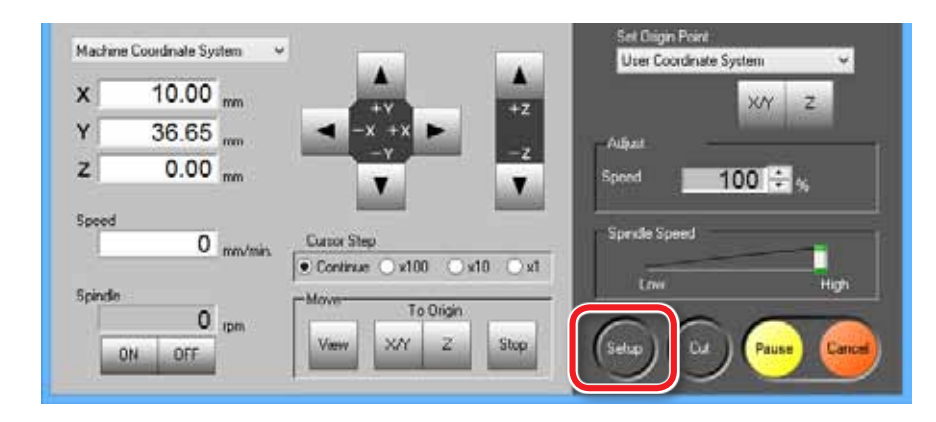

# 2. Выберите нужный язык команд.

"Piano.stl" :  $[RML-1] \square [OK]$ 

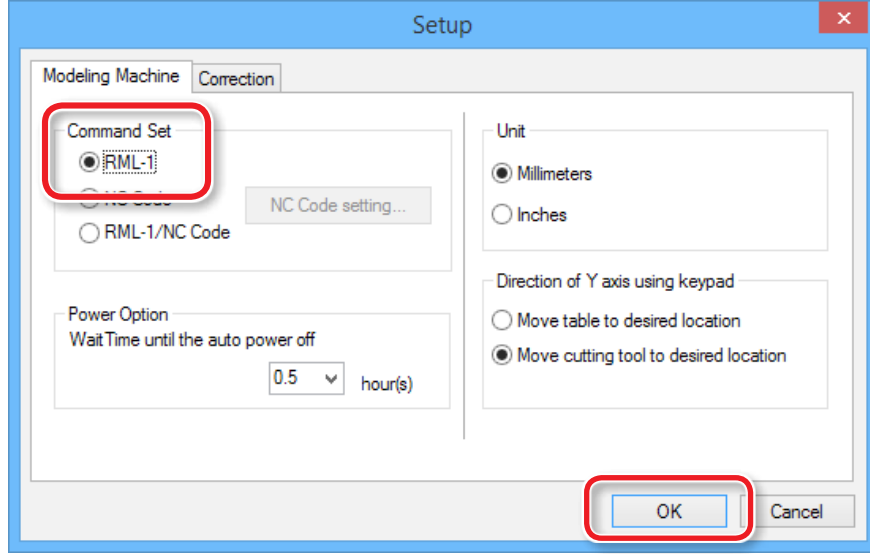

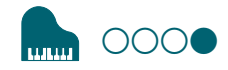

# **ШАГ 4 : Уставновка инструмента**

Выберите нужный инструмент.

Если вы используете раздельные инструменты для черновой и чистовой обработки, конечное качество изделия будет выше. Всегда выбирайте цангу, соответствующую размеру инструмента.

**G** "Типы инструментов"

### **ЛАНИМАНИЕ**

Не прикасайтесь к режущей поверхности инструмента пальцами, она острая!!!.

1. Установите фрезу в цангу.

Не зажимайте фрезу за самый кончик. Если вы используете штатную фрезу, зажмите ее как показано на рисунке..

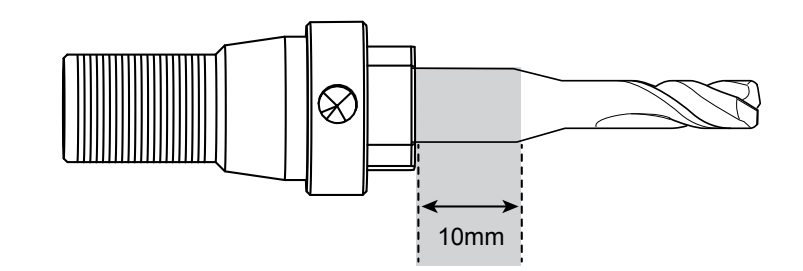

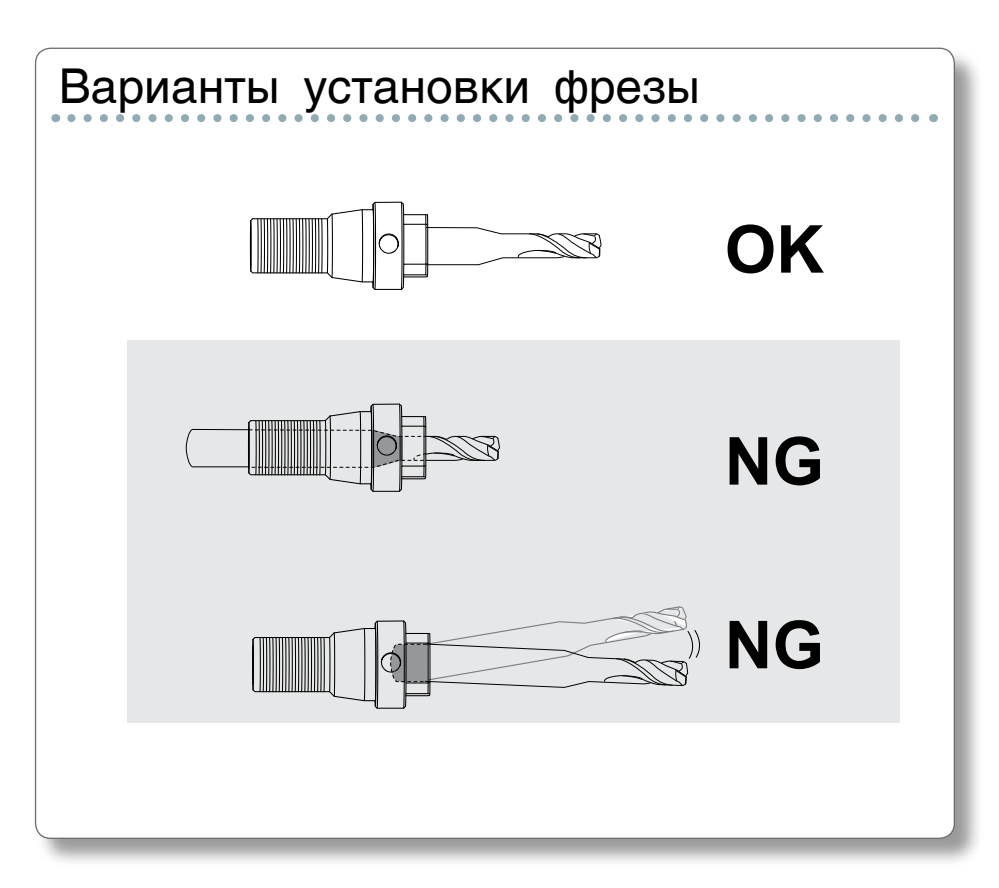

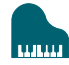

**2.** Установите и затяните зажимной винт шестигранником.

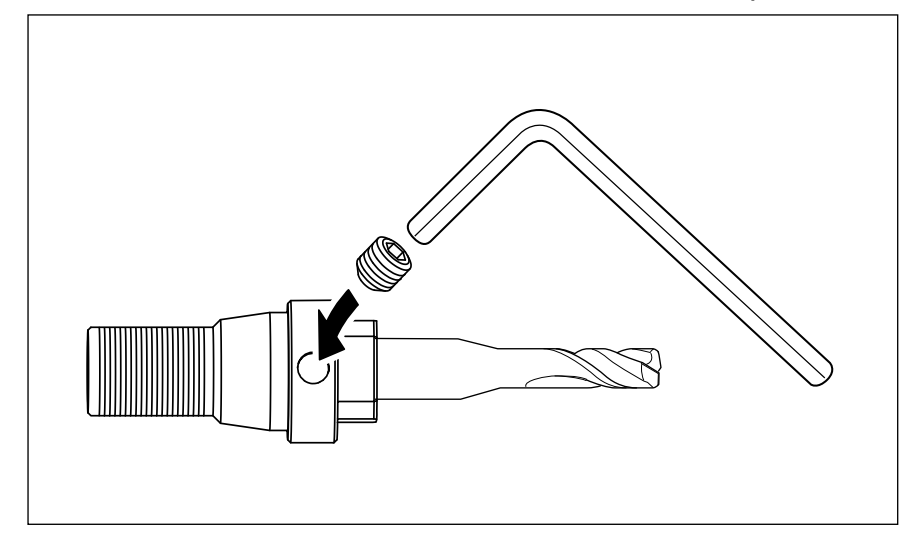

**3.** Кликните [View] в VPanel.

Каретка переместится в центр стола

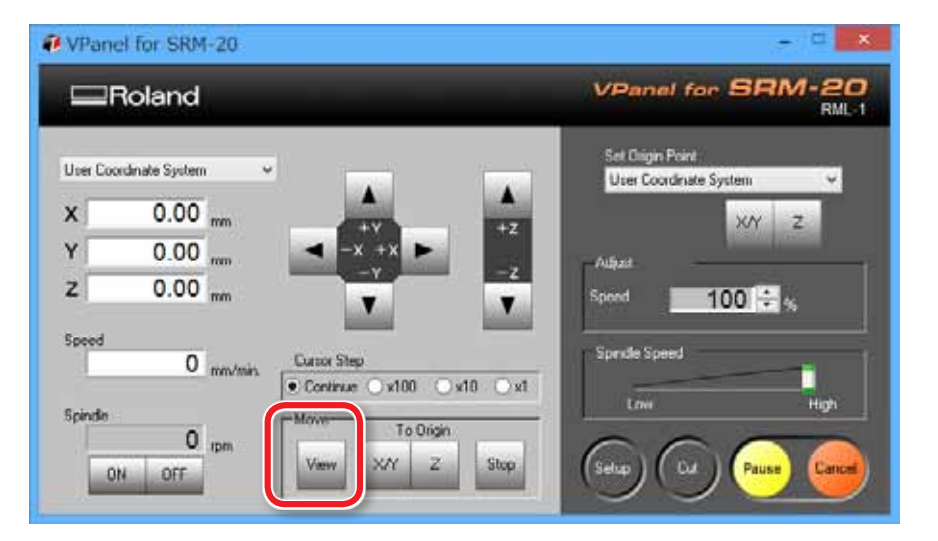

**4.** Закрутите цангу с инструментом в шпиндель.

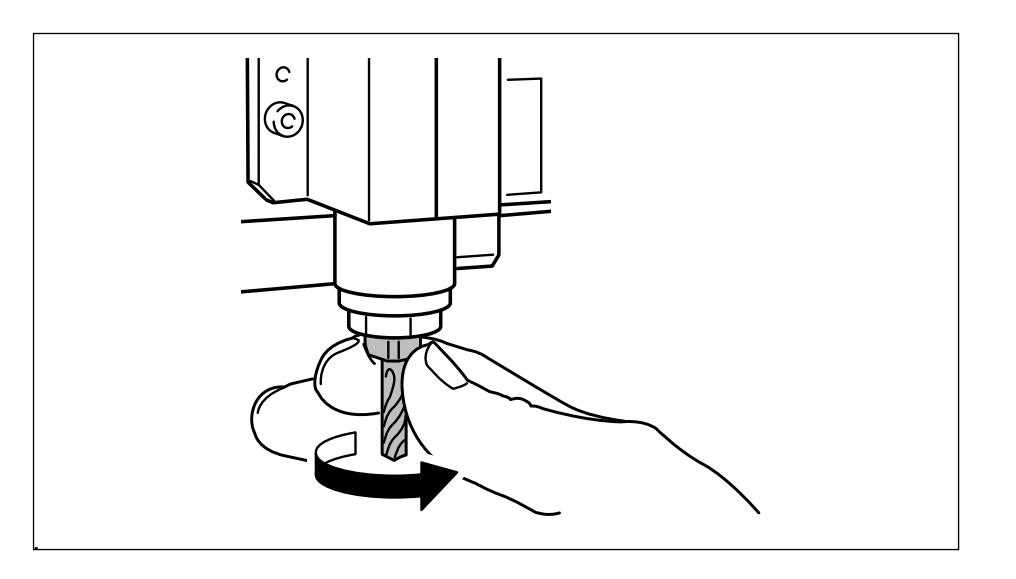

### **5.** Затяните цангу ключами.

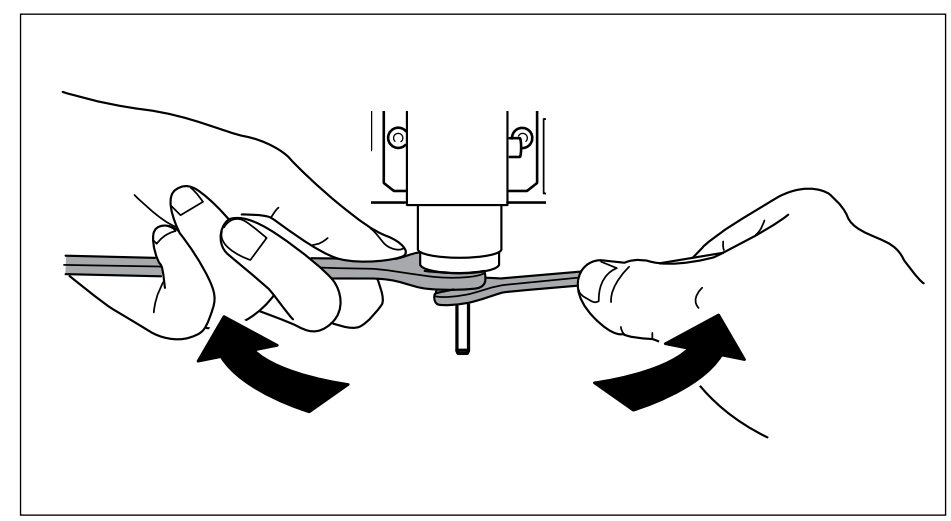

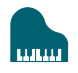

## Замена фрезы, на другую такого же диаметра

#### ВНИМАНИЕ

Не трогайте режущую часть инструмента, она острая!!!

#### **1.** Ослабьте зажимной винт

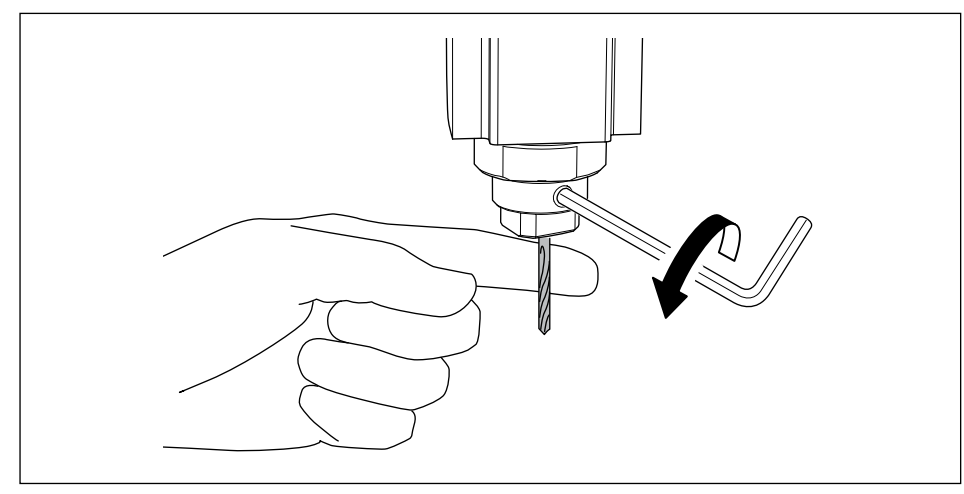

Замена фрезы, на фрезу другого диаметра

- **1.** Снимите цангу с машины. См "ШАГ 4.
- **2.** Установите инструмент в цангу. и действуте по схеме начиная с ШАГА 4

- **2.** Снимите инструмент.
- **3.** Установите другой инструмент и затяините винт.

# Одностороння резка

Диаграмма действий

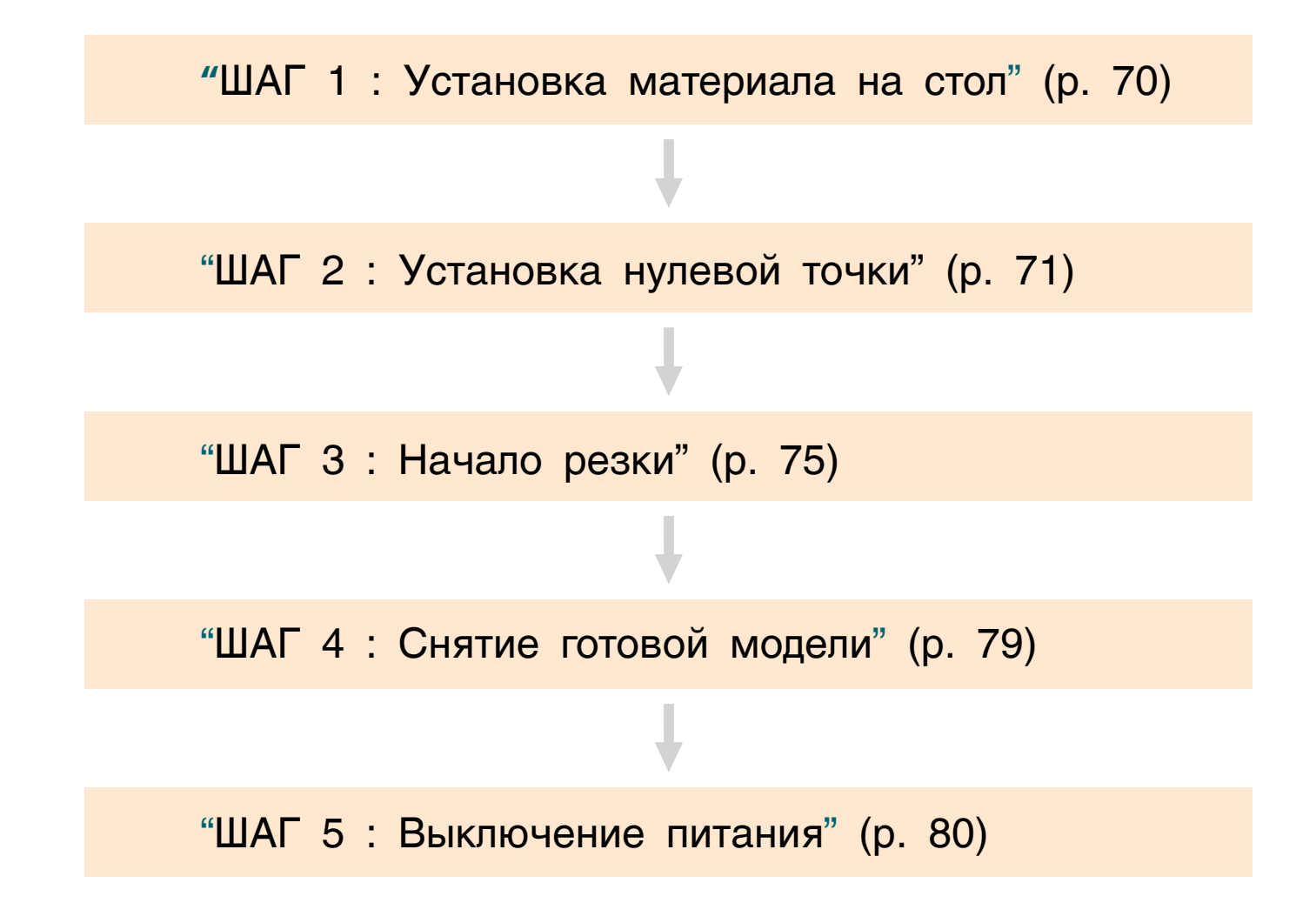

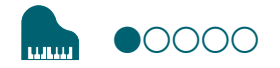

# 1 :Установка материала на стол

1. Отметьте расположение нулевой точки на материале.

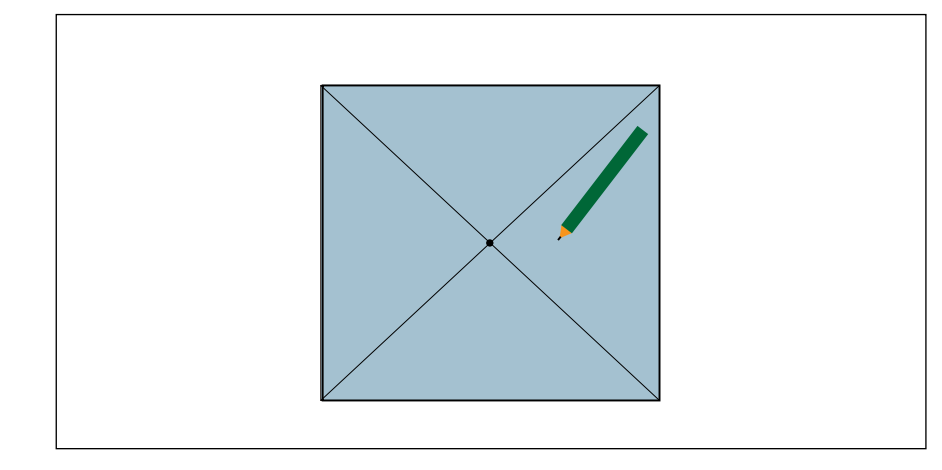

2. Наклейте двухсторонний скотч на материал скотч сделан так, что не даст материалу оторваться во время работы

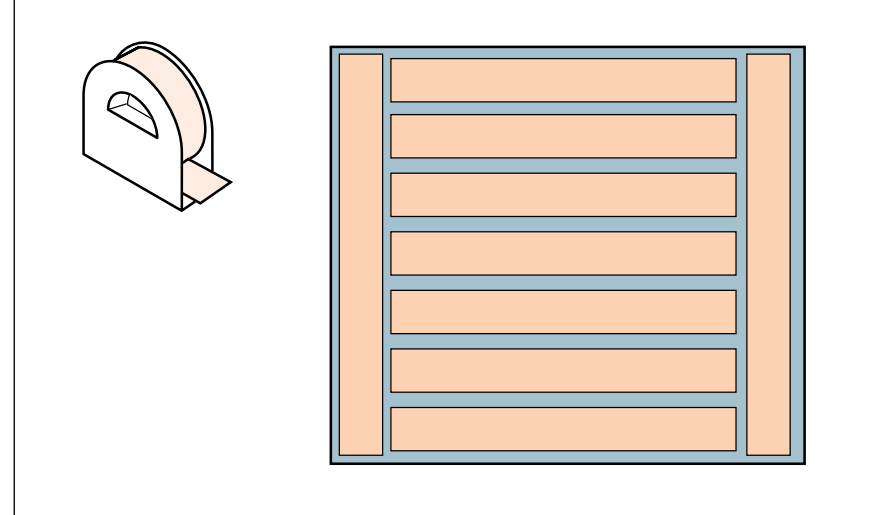

**3.** Кликните [View] в VPanel.

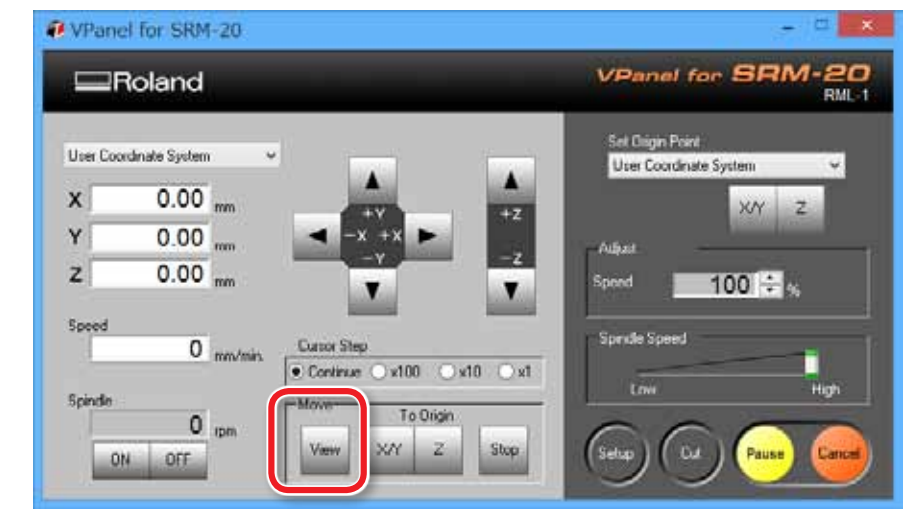

4. Установите материал на стол.

#### **ИНФОРМАЦИЯ**

Если вы установите материал на переднем крае, работать будет удобнее.

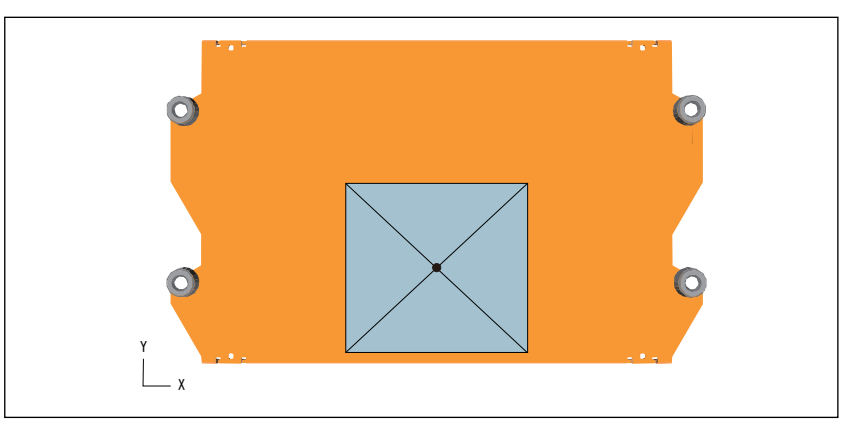

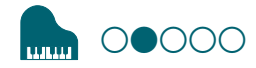

# ШАГ 2 : Установка нулевой точки

### Информация о нулевой точке

Перед началом резки вы должны установить нулевую точку. на этой машине точка имеет 3 координаты - X, Y, и Z.

Точки X и Y обозначают край или центр заготовки, а точка Z обозначает, как правило, поверхность заготовки. Используйте такую заготовку и инструмент, которые соответствуют выбраннным координатам.

Кроме того, расположение нулевой точки зависит от используемого программного обеспечения

• "Нулевая точка модели"

- 1. Prepare to set the origin point
- 1. Select [Machine Coordinate System].

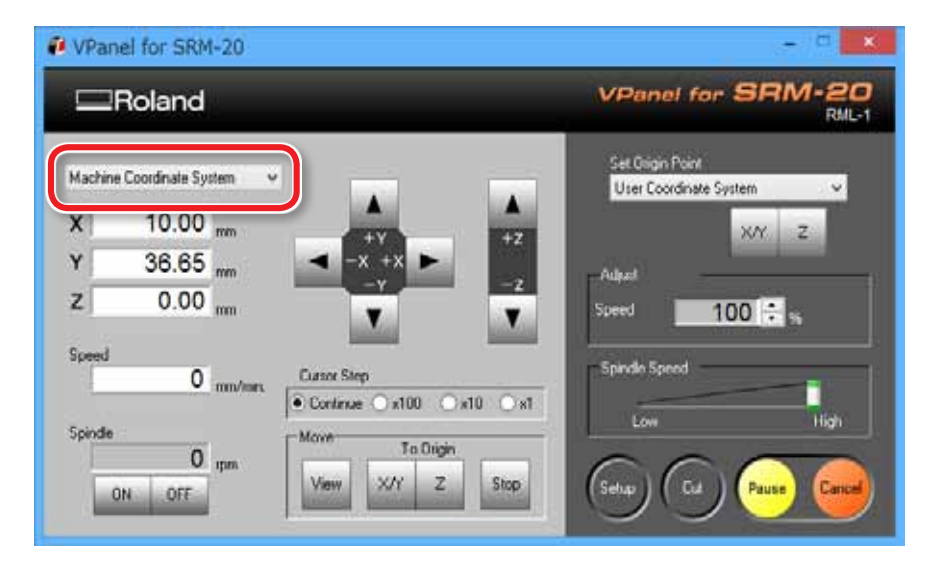

### 2. Кликните [X/Y][Z] of [Origin] in [Move].

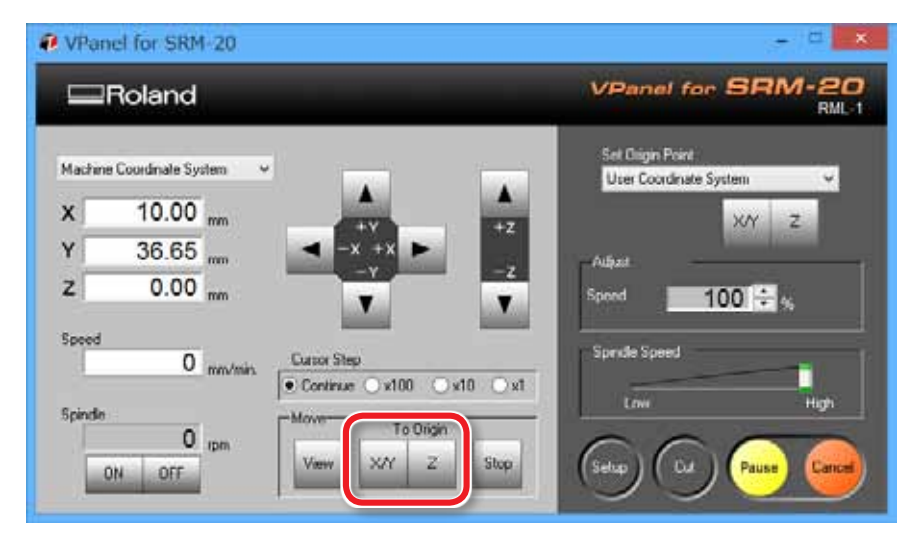

### **3.** Check that XYZ is "0.00mm."

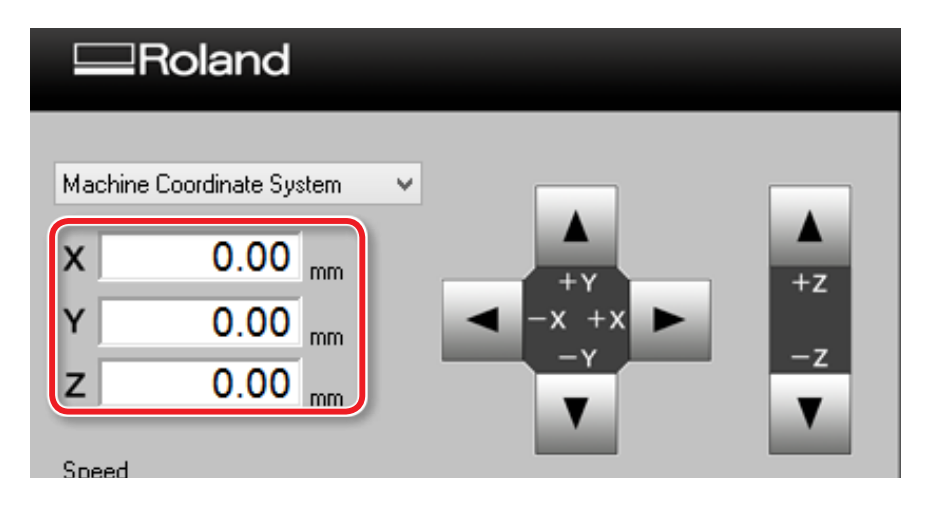

**4.** Выберите [User Coordinate System], и убедитесь, что XYZ имеют значения "0.00mm."

Если значения отличаются от "0.00 mm" значит одна или несколько точек X, Y или Z не назначены. Назначьте их.

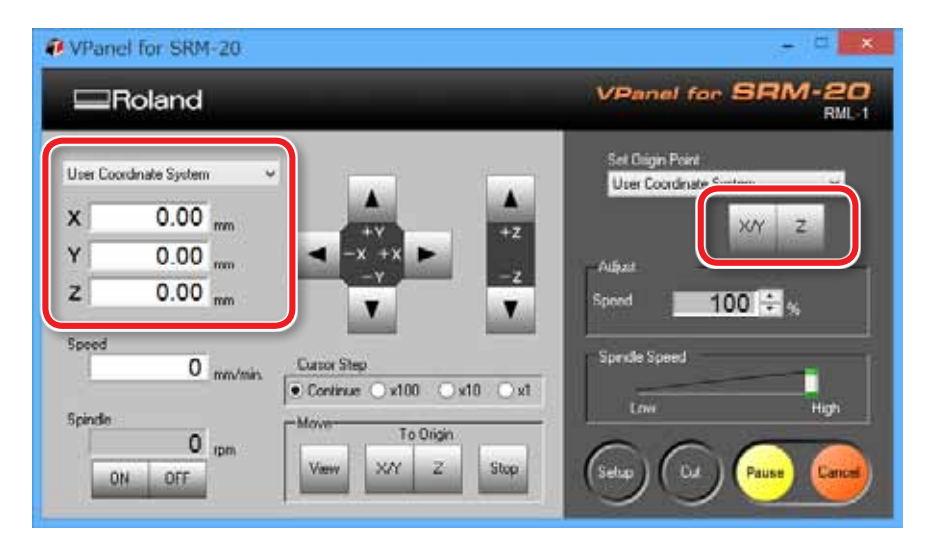

#### 2. Set the origin point

- **1.** Кликните кнопку [X][Y] для перемщения инструмента выше точки, показанной в шаге ШАГ1.
	- ""Направление Y на Vpanel"

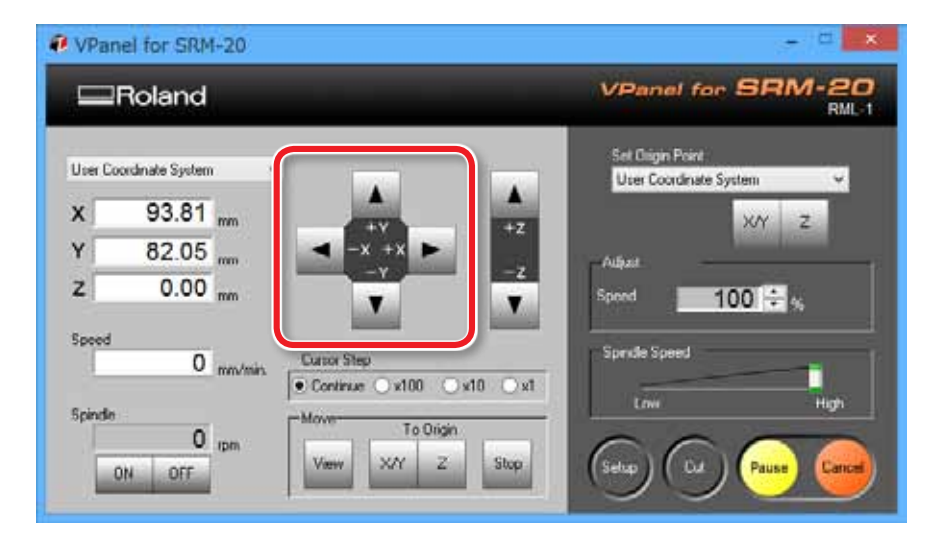

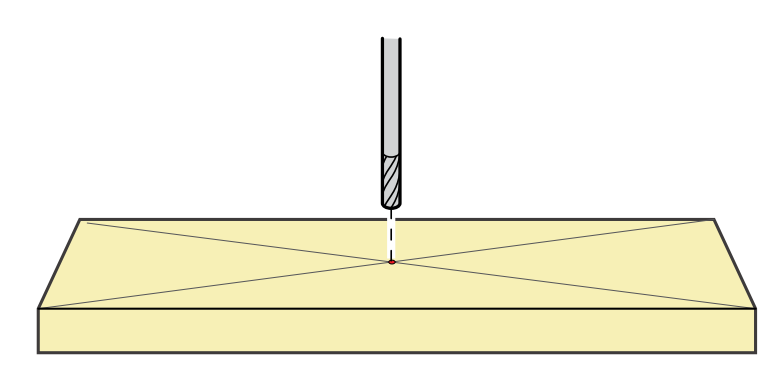
**2.** Кликните the [- Z] для перемещения инструмента вниз, как можно ближе к материалу.

Отверстие для регулировки фрезы должно быть на виду (для возможности ослабить винт).

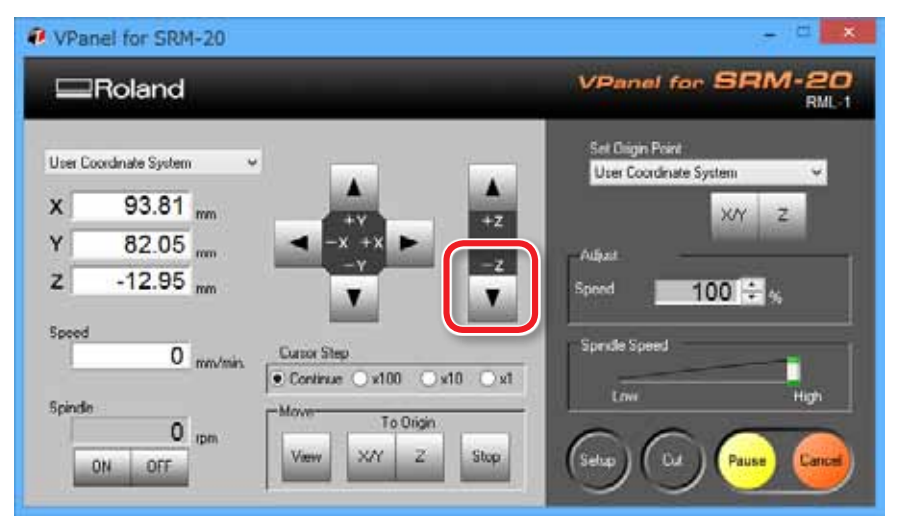

**3.** Ослабьте винт, чтобы инструмент коснулся поверхности материала.

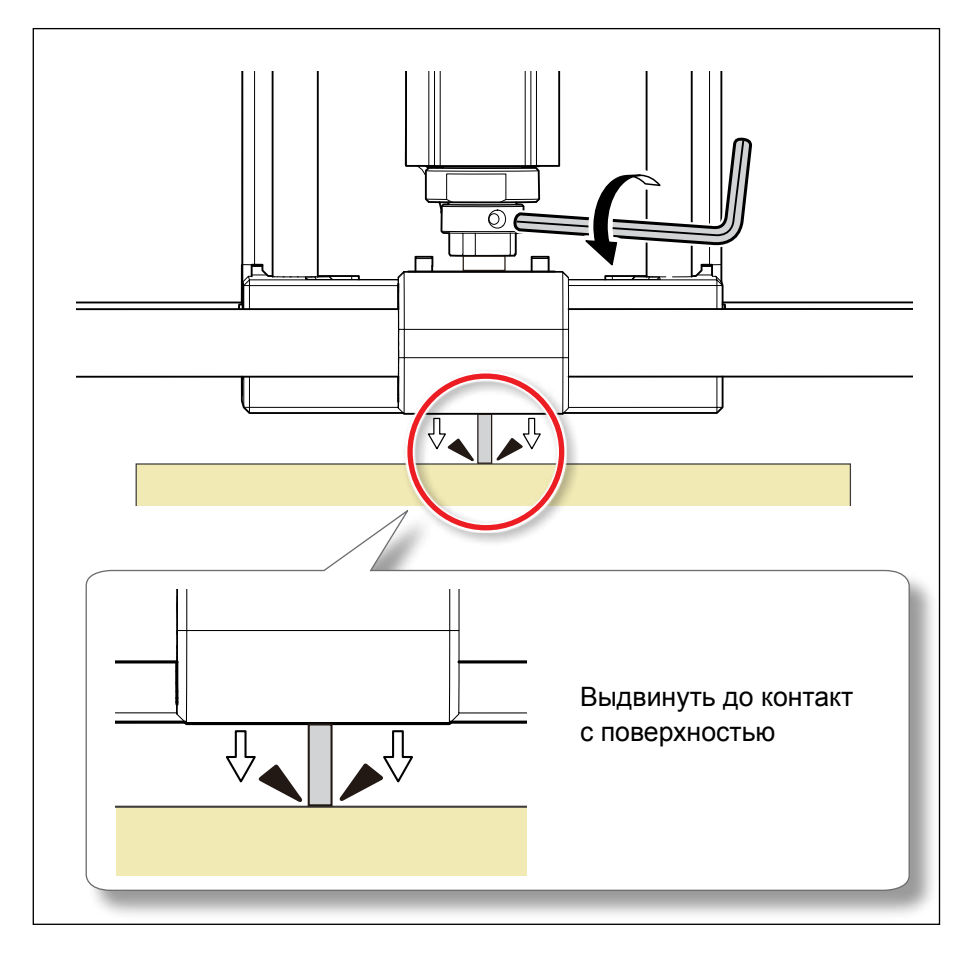

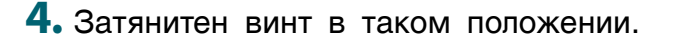

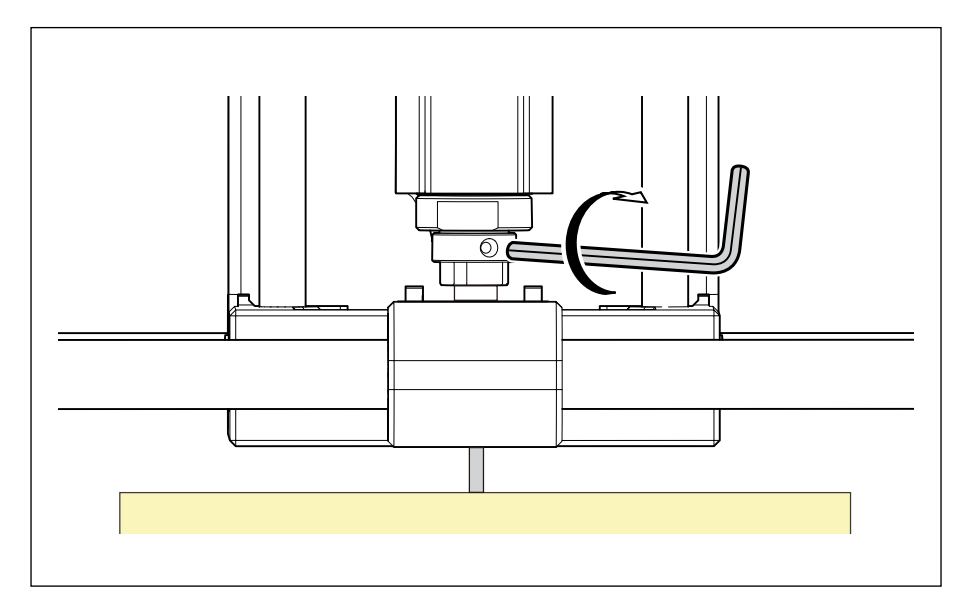

**4.** Затянитен винт в таком положении. **5.** Кликните [X/Y][Z] для установки нулевой точки.

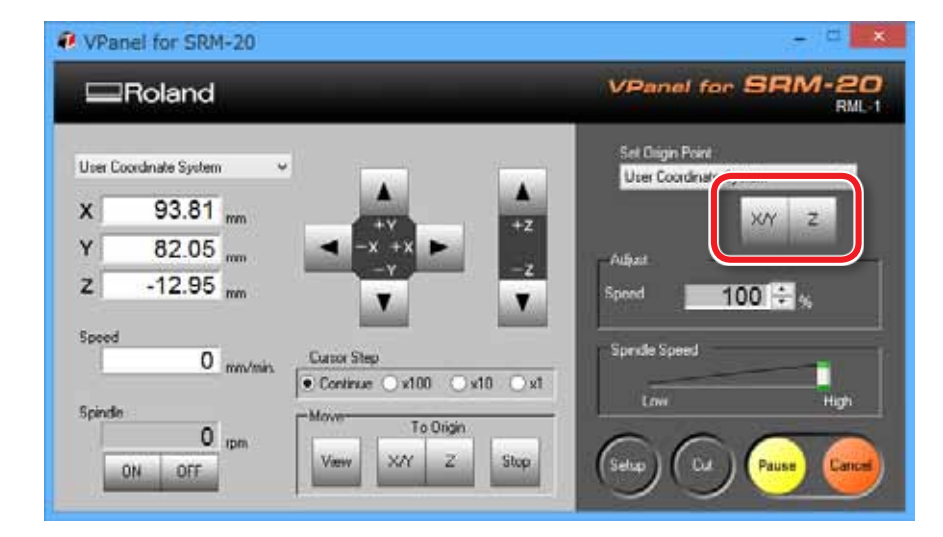

**6.** Кликните [YES].

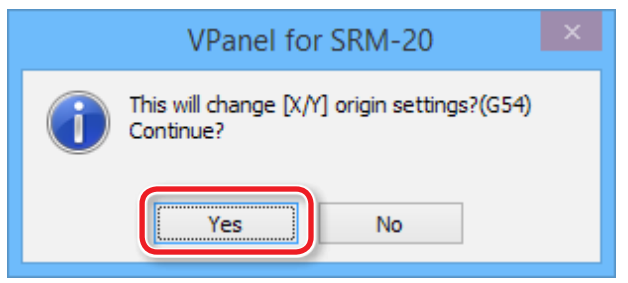

**7.** убедитесь, что все координаты на "0."

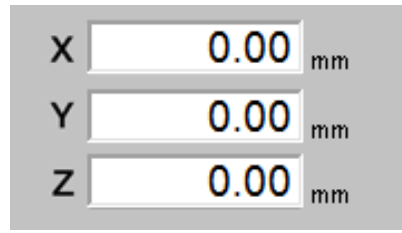

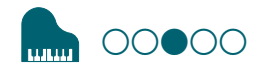

## ШАГ 3 : Начало резки

#### Это надо проверить перед резкой

Проверьте, описанное до начала резки. Если вы забудете об одном из пунктов, то можете повредить материал или инструмент.

- **□** В порядке ли файл?
- **□** Правильно ли выставлена нулевая точка?
- **□** Правильно ли настроен режим резки?

#### Если отображается "Cutting Position Setup"

Если вы не выполнили предпросмотр в Virtual MODELA, "Cutting-position Setup" будет отображен. Нажмите "OK."

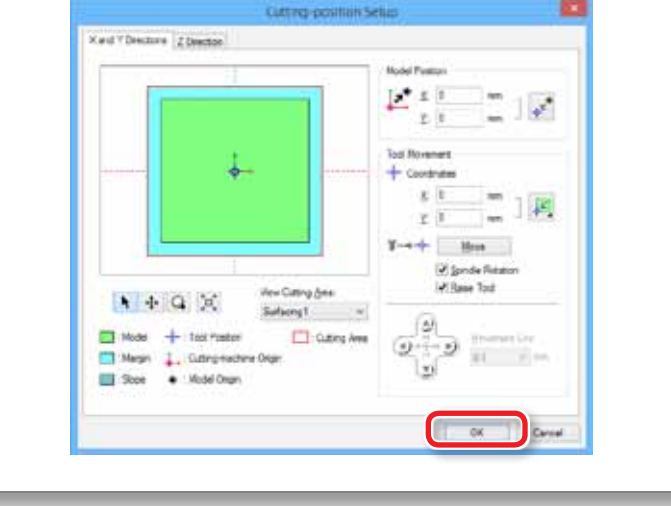

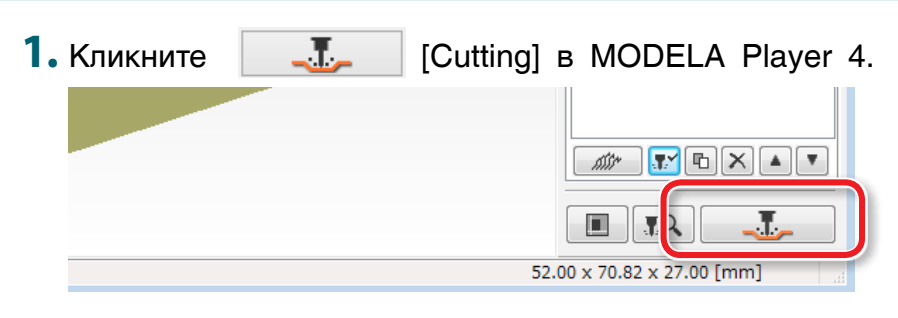

#### **2.** Кликните [OK].

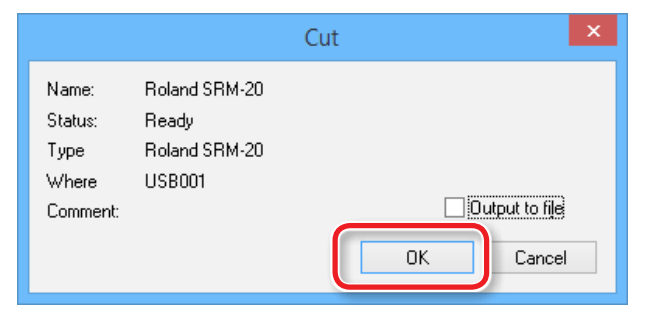

**3.** Кликните [Continue].

В окне "Processed items," будет виден список файлов.

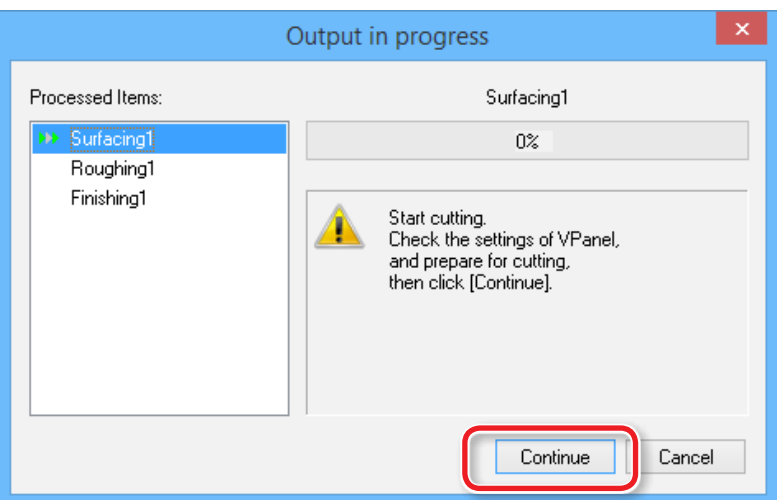

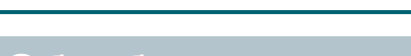

## Обработка только выбрнных файлов

Выберите процессы, которые не нужно обрабатывать и нажмите [Enable/Disable Cutting].

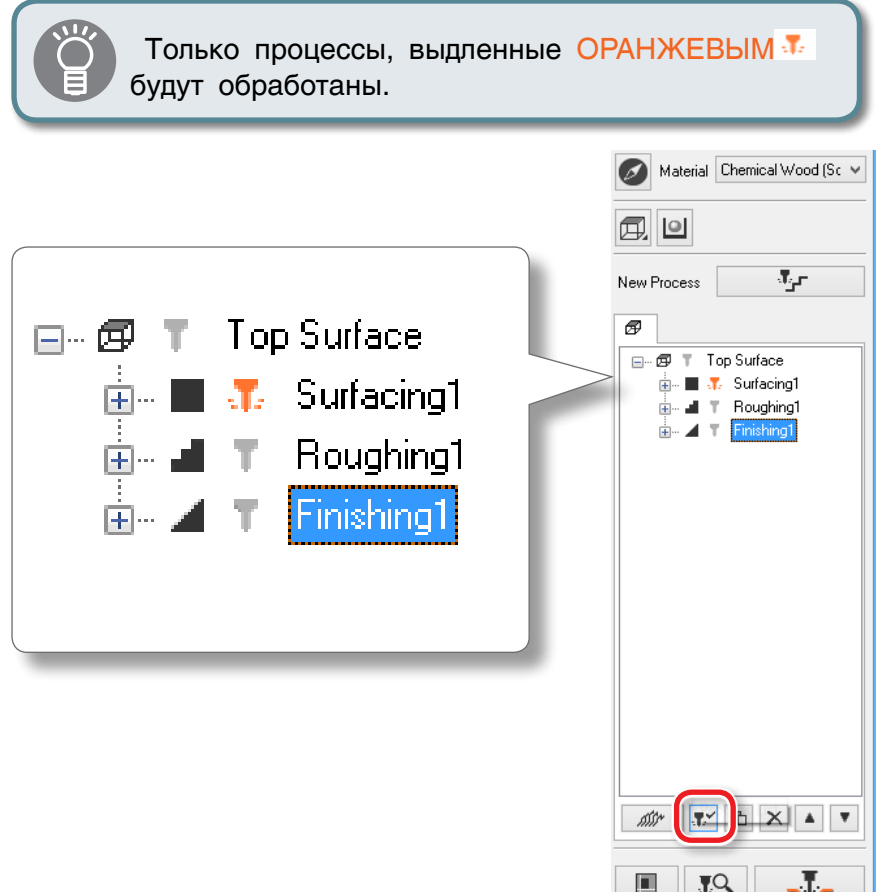

## Пауза / Отмена паузы

Кликните [Pause] в VPanel. Вид кнопки изменится на [RESUME]. Кликните [RESUME] для снятия паузы.

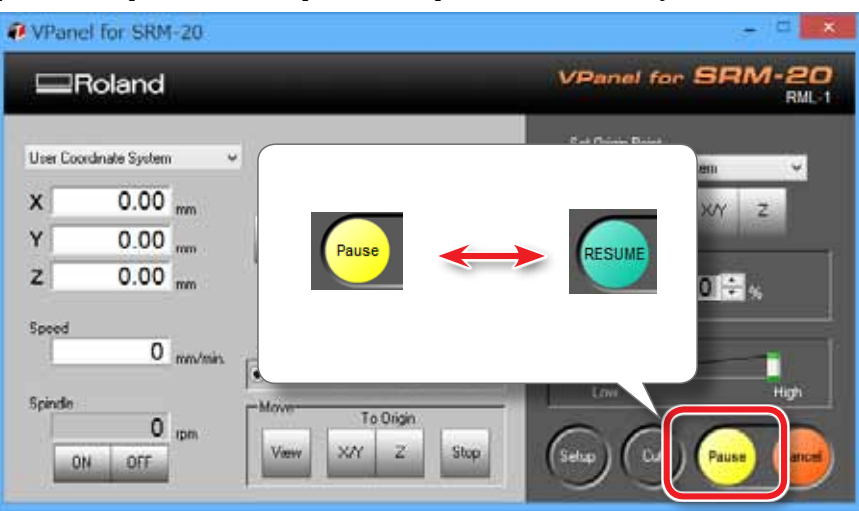

## Очистка во время обработки (X,Zaxis)

Следите за количеством стружки, образующейся в процессе работы. Когда ее станет слишком много, и пояится риск попадания ее в привод машины, поставьте паузу и удалите стружку

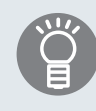

Лучше ставить [Pause] в момент, когда инструмент не касается материала. Так меньше шансов, что на заготовке останутся следы..

#### Отмена резки

Если вы хотите отменить резку, кликните [Cancel] в VPanel. Данные будут удалены.

""Если данные резки удаляются слишком долго"

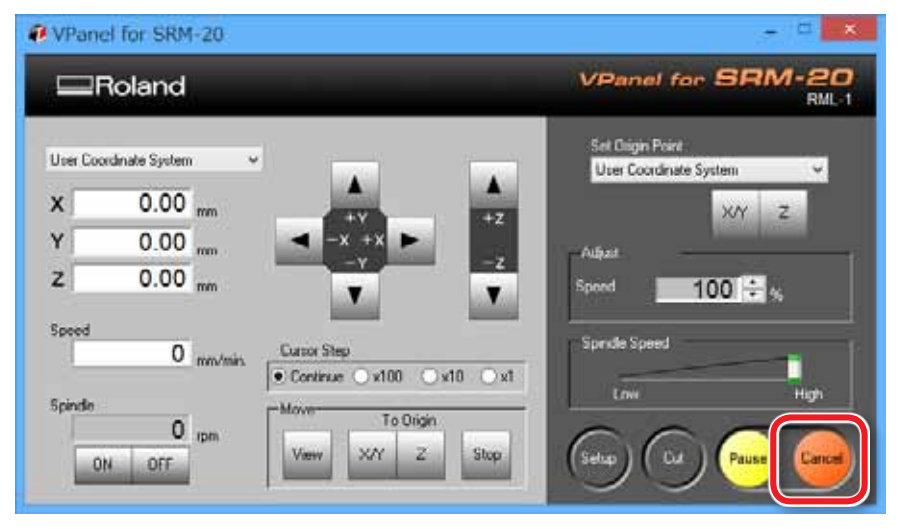

## ВНИМАНИЕ! Резка после аварийной остановки или отключения электричества

Если произошла аварийная остановка, или отключение электроэнергии, снимите инструмент и материал с машины. Перед началом работы будет проведена инициализация машины. В это время интрумент и материал должны быть снят, стол должен быть очищен, во избежание поломки машины.

"Сообщения об ошибках"

### Настройка скорости перемещения и оборотов шпинделя

Скорости как каретки, так и вращения регулируются в VPanel.

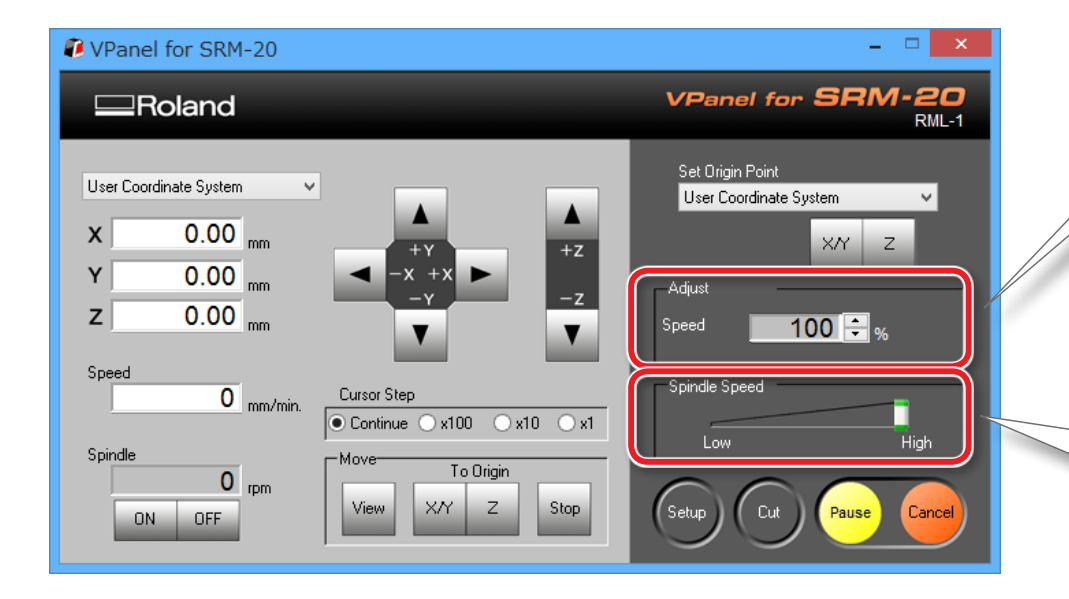

#### Скорость каретки (Override)

Во время работы вы можете менять скорость каретки. Изначально установленная скорость будет принята за 100%. Вы можете снизить или повысить скорость изменив значение

#### Частота вращения шпинделя

Здесь вы можете поменять скорость шпинделя с помощью бегунка "Low" - "High."

\* Скорость шпинделя вы можете поменять только в VPanel.

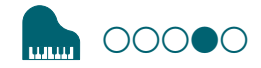

# ШАГ 4 : Удаление готового продукта

#### ИНФОРМАЦИЯ

Питание автоматиески отлючится, через некоторое время после окончания работы\*.

- \* Когда каретка, стол и шпиндель не двигаются
- ""Опции питания"

#### **1.** Кликните [View] в VPanel.

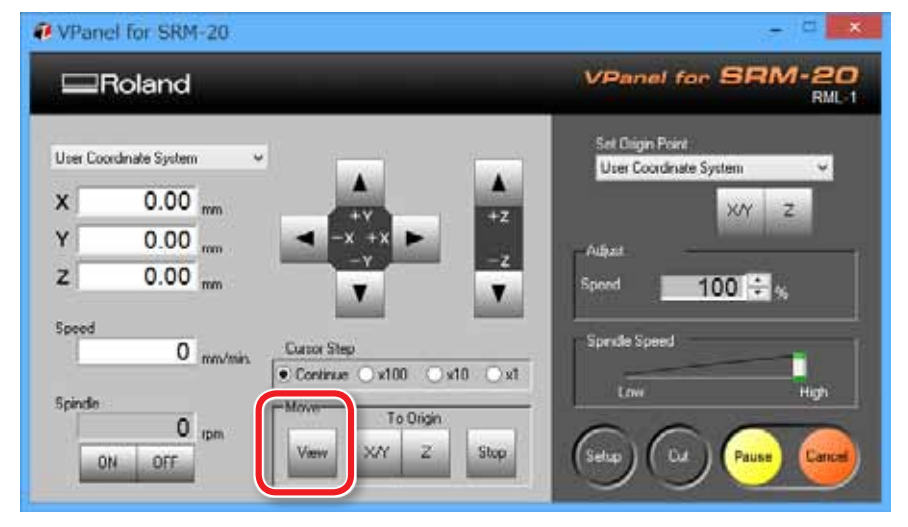

**2.** Удалите стружку и обработанный материал. Удалите скотч со стола, и поверхности материала

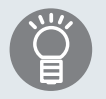

Если материал не получается снять, используйте тонкий шпатель, чтобы поддеть его.

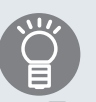

Пианино можно вырезать по контуру, прорезав ниже нижнего уровня заготовки. (\*Для этого потребуется фальшстол!!!!)

При обработке файла (Piano\_leg.stl), вы можете достичь результата, как на рисунке.

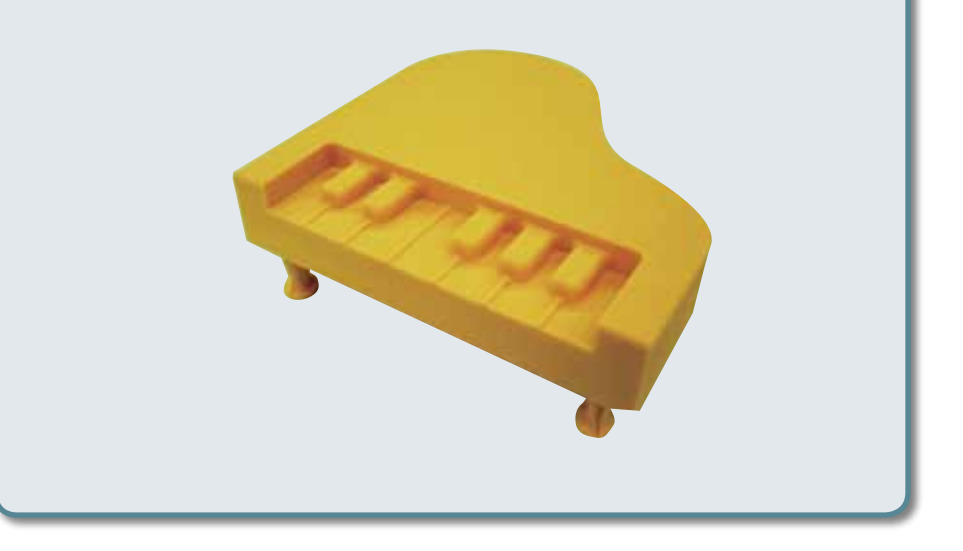

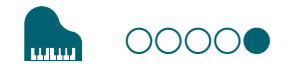

# ШАГ 5 : Отключение питания

**1.** Нажмите кнопку [U] (Power).

Лампа на передней панели погаснет. После резки начисто уберите рабочую область. Удобнее всего ее пропылесосить.

""Чистка после работы"

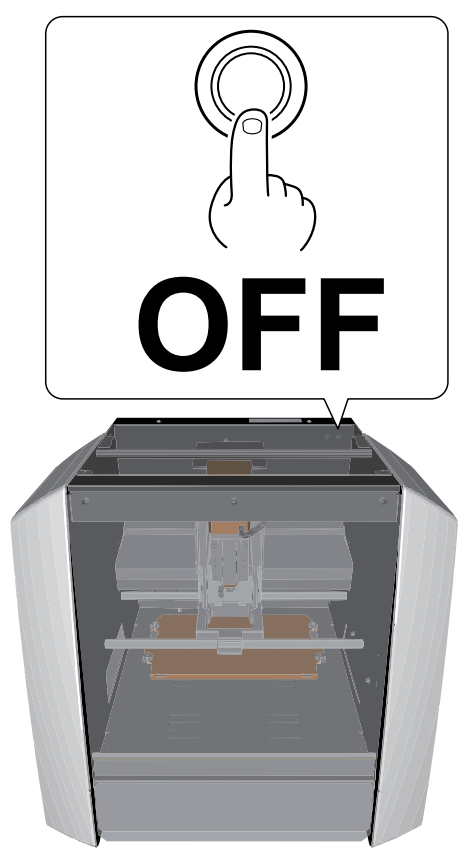

# NC коды

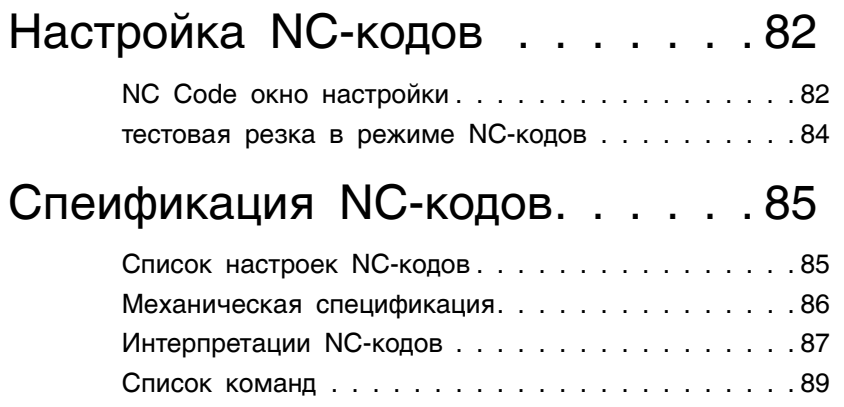

# **Настройки NC-кодов**

# NC коды - окно настройки

Окно будет показано, если кликнуть RC Code setting... | в разделе Настройки

## NC-коды

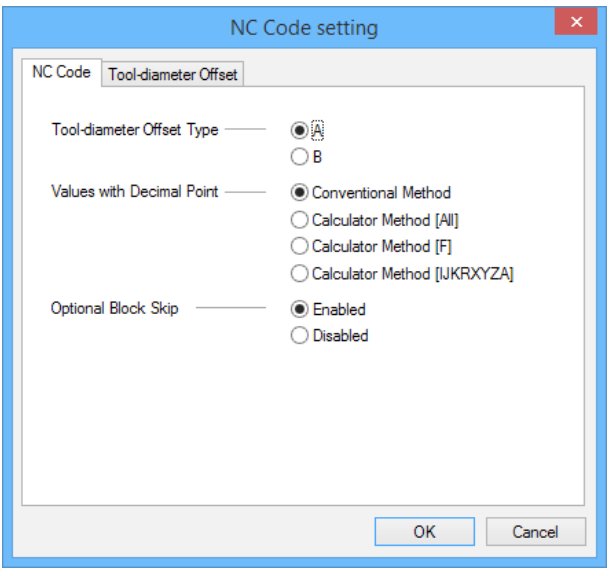

 $\bigodot$ 

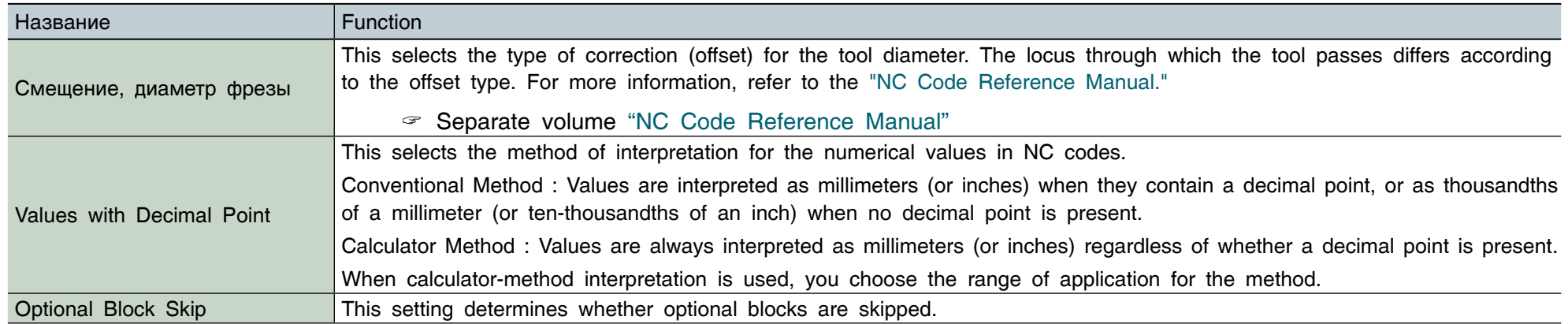

# Таблица смещения инструмента, в зависимости от диаметра

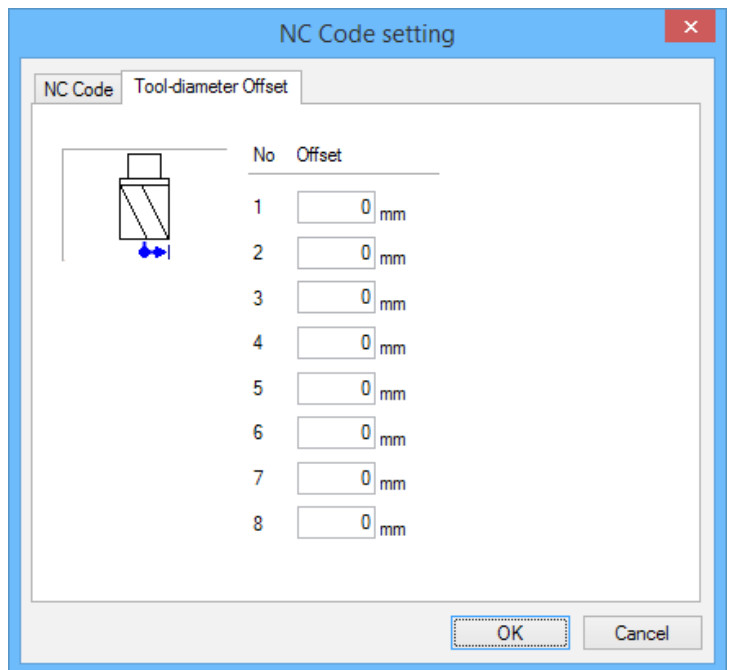

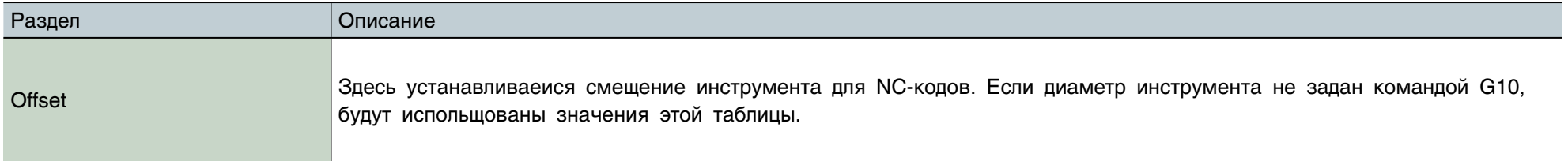

# Тестовая резка в режиме NC-кодов

Если данные для резки сделаны в NC-коде, вы можете запустить тест, чтобы проверить его на ошибки.

#### ""Cut Dialog"

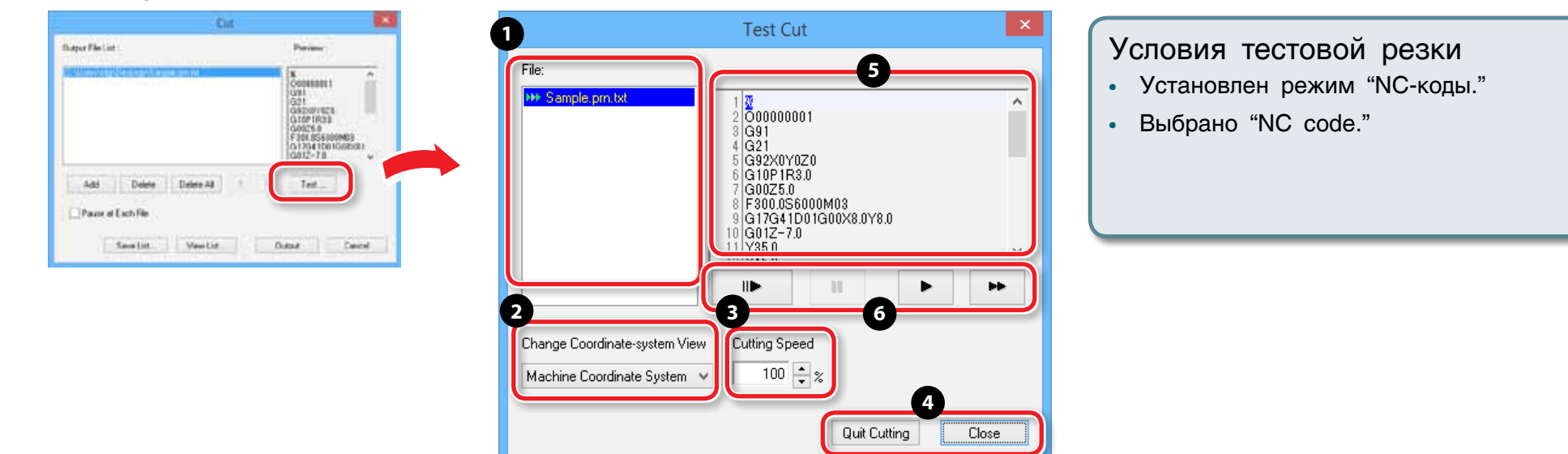

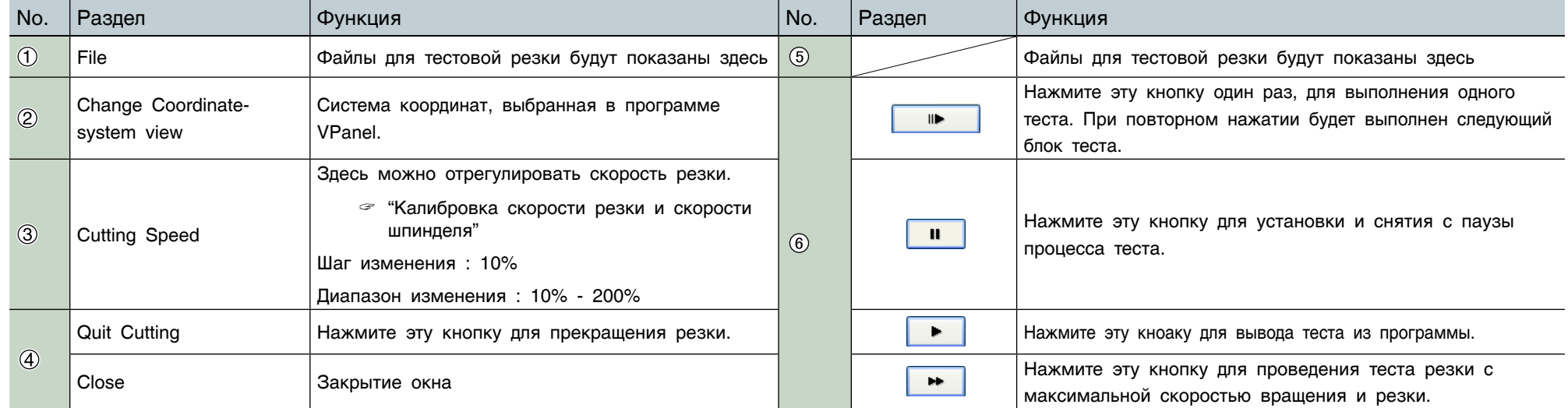

# Спецификация NC-кодов

## Список команд NC-кодов

Согласно описанному листу команд вы можете задать конкретные задачи машине, работающей в NC-кодах. Используйте NCпрограммы для использования других функций.

- " "NC-коды список команд"
- **•**  Для выбора языка команд, выберите "NC Code" или "RML-1/NC Code."

""Установка комманд"

#### Метод интерпретации цифрового значения

Установите метод интерпретации в VPanel, кликнув [Setup] а затем [NC Code setting]. Затем укажите значения в таблице [NC Code].

""Установка команд"

### Смещение нулевой точки (G54 to G59)

Эта настройка определяет местоположение нулевой точки на заготовке. Выберите систему координат, с помощью команды "Set Origin Point" в VPanel, и установите место нулевой точки. Мы можете использовать NC-программы для координатных систем G10 и G92.

### **EXOFS**

Описание данного метода.

- **1.** Установите в VPanel [Machine Coordinate System].
- **2.** Выберите в VPanel значения X, Y, и Z координат.
- **3.** Установите в системе координат "Set Origin Point" в режим [EXOFS].
- **4.** Установите X/Y и Z координаты.

Вы также можете использовать NC-программы для установки координат в системе G10.

#### Смещение диаметра инструмета

В VPanel, кликните [Setup] затем [NC Code setting]. Затем зайдите установите значение на панели [Tool-diameter Offset]. Вы можете использовать NC-программы для установки координат в системе G10.

#### Тип смещения инструмента (G41, G42)

Выберите тип А или В в VPanel, кликните [Setup] затем [NC Code setting]. Затем установите значение в панели [NC Code].

#### Пропуск отдельного блока (/)

Включите или выключите функцию пропуска блока. В the VPanel, кликните [Operation Settings] затем [NC Code setting]. Затем установите значение в панели [NC Code].

## Элементы связанные с механической спецификацией

Этот раздел описывает NC-коды которые связаны с механической спецификацией машины.

#### Измерения

Из четырех доступных обычно измерений - X, Y, Z, и A - в этой машине доступны три X, Y, и Z.

#### Установки (G10)

Значения для системы G10 следующие.

Parameter : Number

Function : Compensation number

Acceptable range : 1 to 8

Valid range : 1 to 8

Parameter : Radius

Function : Tool-diameter offset value

Acceptable range : Range 1

Valid range : 0 to 10 mm (0 to 0.3937 inches)

#### Смещение инструмента (G41, G42)

Значения для G41 и G42 следующие. Parameter : Number Function : Offset number Acceptable range : 0 to 8 Valid range : 0 to 8

#### Подача (F)

Значения параметра F следующие. Parameter : Feed rate Function : Feed rate Acceptable range : Range 1 Valid range: X и Y подачи : 6 - 1800mm/min Z подача : 6 - 1800mm/min

## Интерпретация NC-кодов

Когда NC-коды активны, машина выполнит следющие интрерпретации. Если вы хотите работать в обычной программе, не запускайте режим NC-кодов.

#### Единицы измерения (G20, G21)

Если эти коды не введены (G21) машина всегда будет работать только в милиметрах.

### Смещение инструмента (G41, G42)

Если коды не введены, значение, установленное в [Tool-diameter Offset] будет использовано.

## Система координат (G54 to G59)

Если коды не введены, машина будет использовать по умолчанию систему 1 (G54).

## Размеры (G90, G91)

Если коды не введены, машина будет использовать абсолютные величины (G90).

### Подача (F)

Если код не введен, по умолчанию подача будет равна 120 mm/min.

# Список команд

Команды, поддерживаемые машиной приведены в списке ниже.

# Перечень команд (G-кодов)

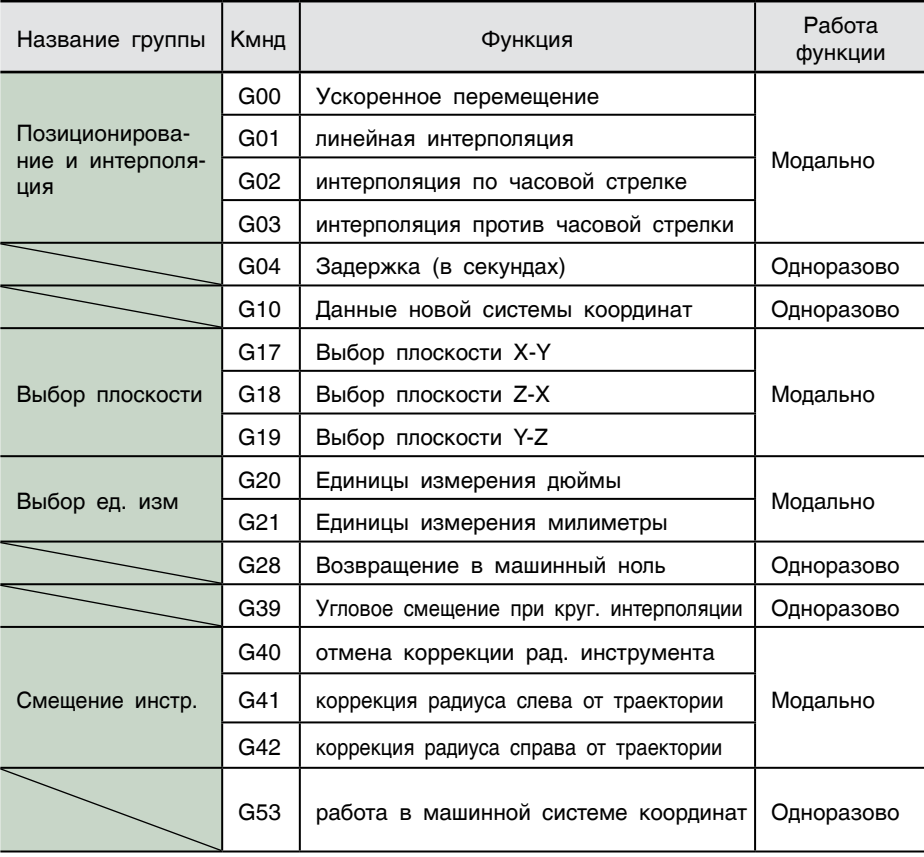

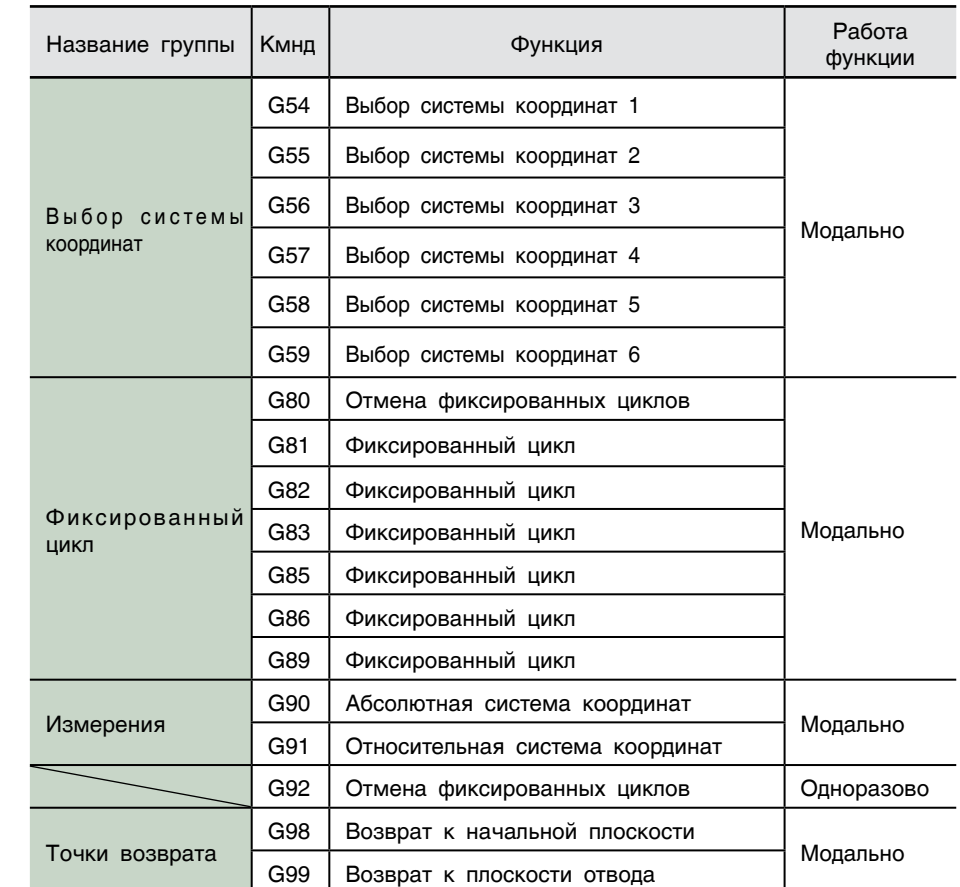

# Команды поддержки (М-коды), настойки подачи (F-коды)

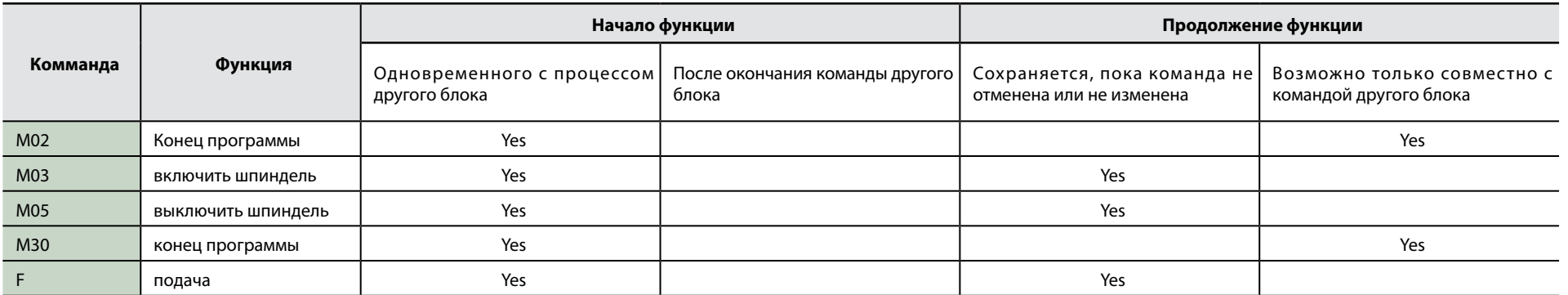

## Другие команды

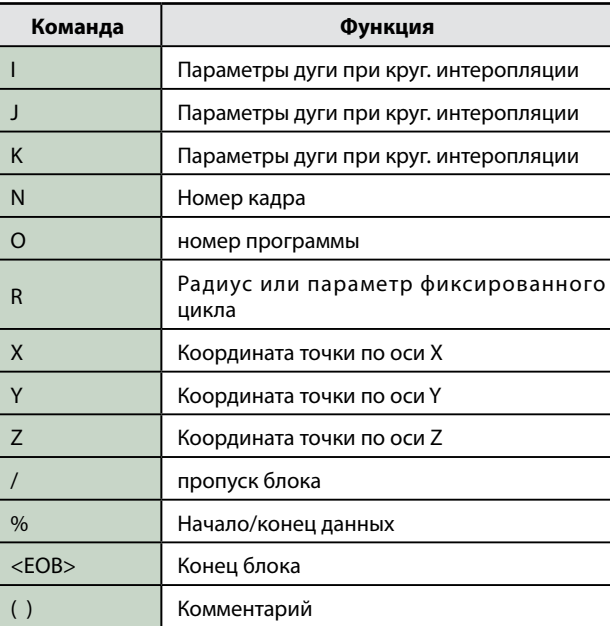

# Обслуживание

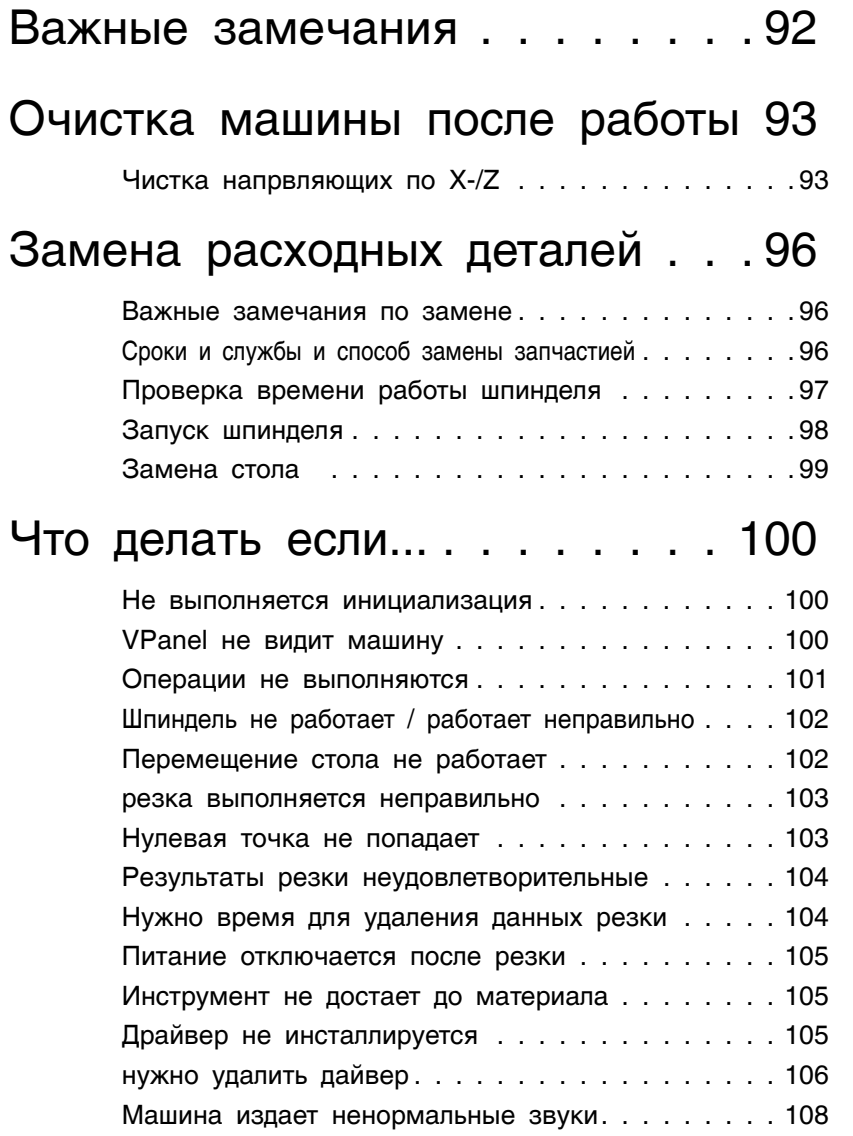

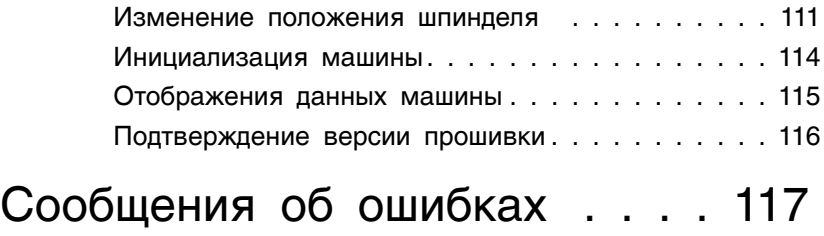

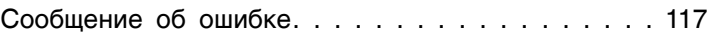

# Важные замечания об ослуживании

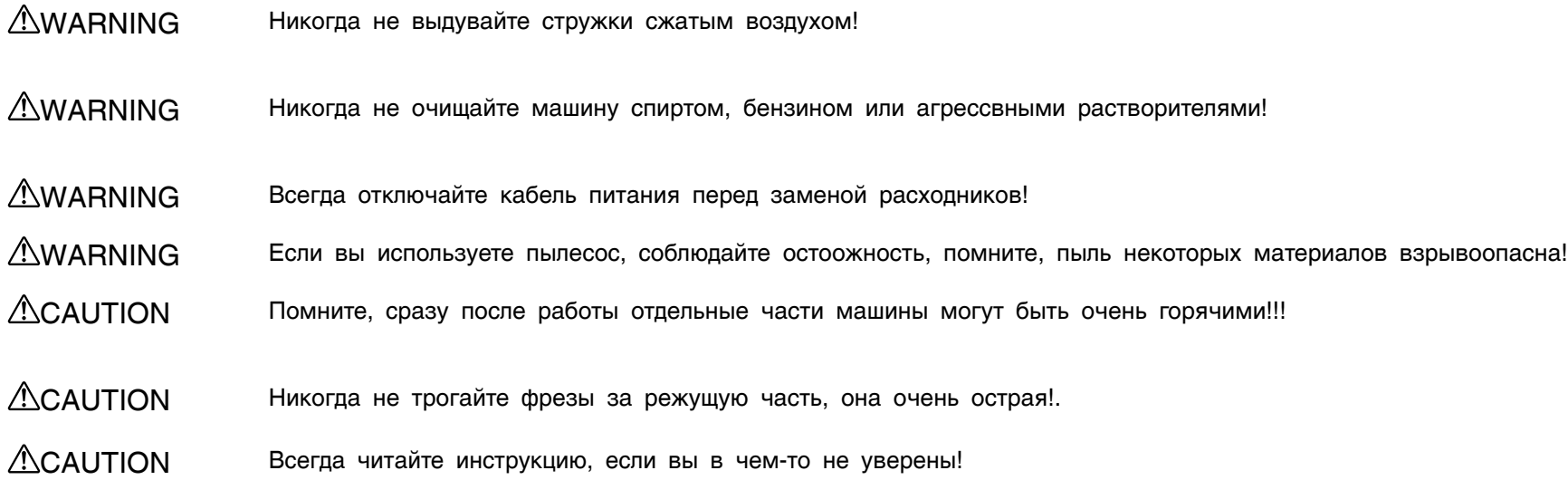

**•**  Эта машина высокоточное устройство. Перемещайте ее очень аккуратно.

# Очистка машины после работы

# Очистка направляющих X-/Z

После окончания работы обязательно очистите машину от пыли и стружки. Накопление пыли может повредить машине.

#### Что иметь для очистки

- **•**  пылесос
- **•**  щетка

**1.** Снимите материал и фрезу.

Если материал крепко держится используйте тонкое лезвие или шпатель, чтобы снять его.

#### **2.** Кликните [ View ] в VPanel.

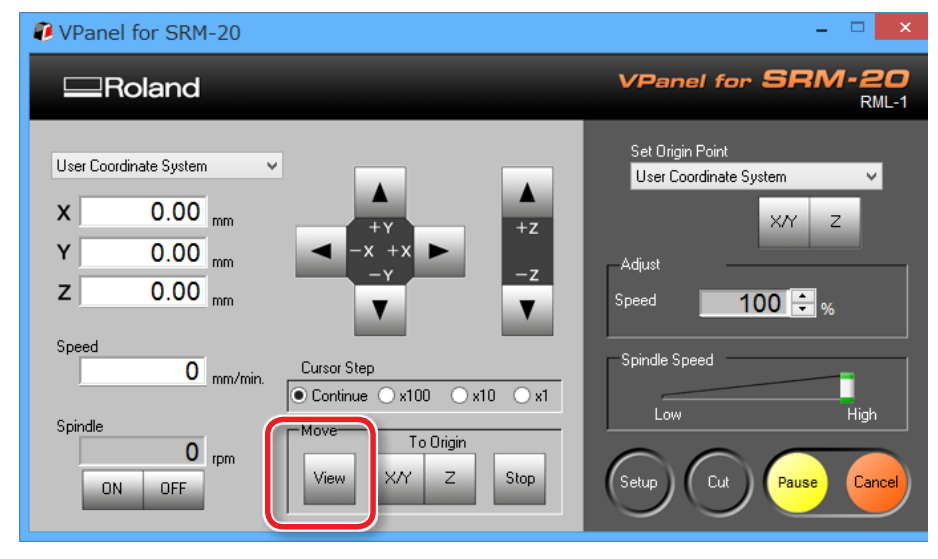

**3.** Нажмите [  $\circ$  ] ( Power ) кнопку. Выключите питание машины.

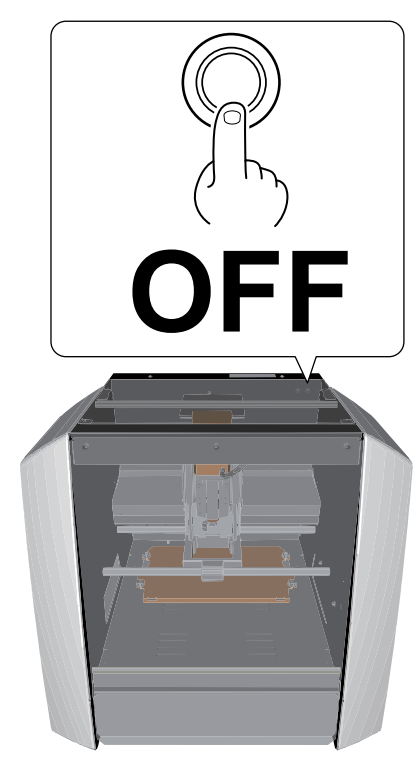

#### **WARNING**

**Перед началом откоючите машину от сети питания, в противном случае это может привести к поражению электрическим током**

**4.** Счистите щеткой и соберите пылесосом стружки с направляющих X- и Z- а также вокруг стола.

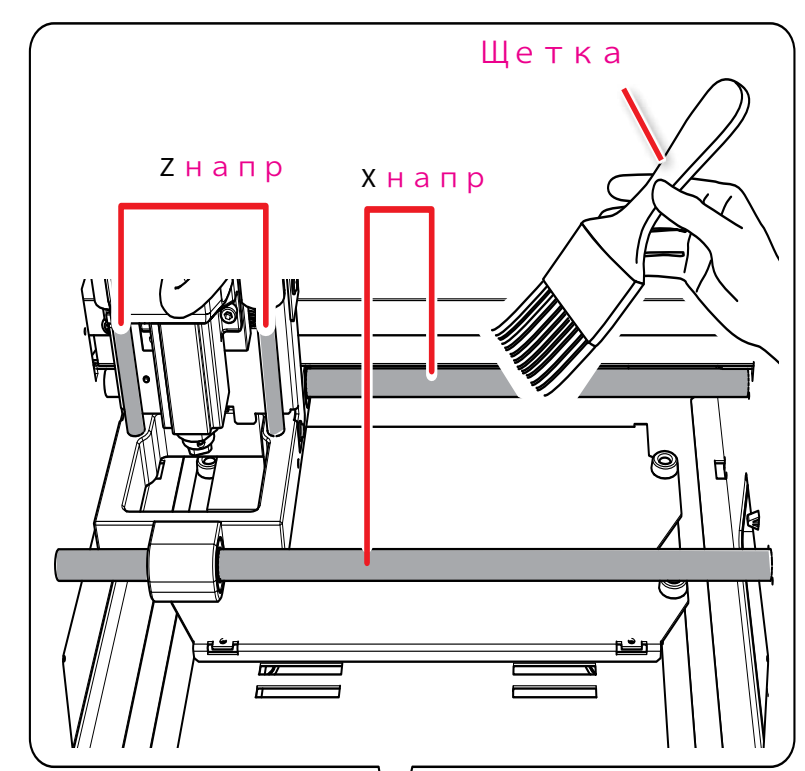

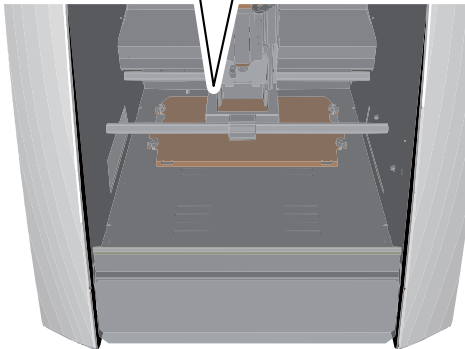

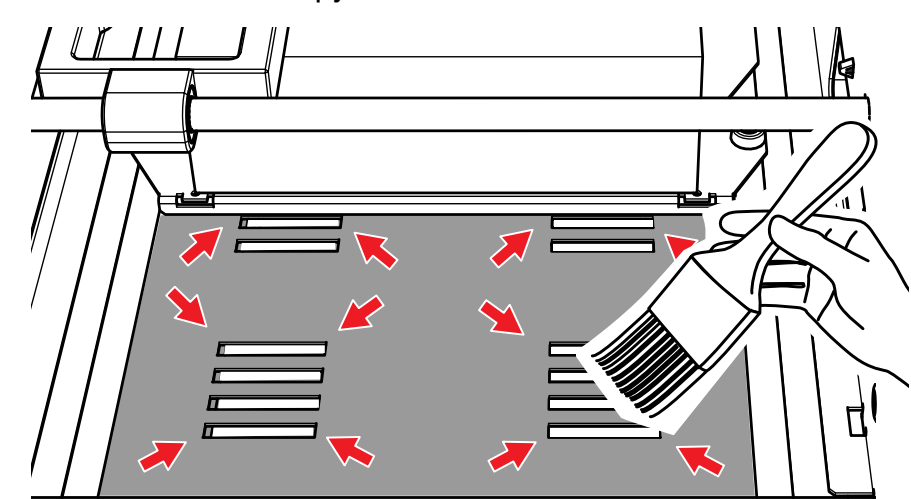

- 
- **5.** Смахните пыль и стружки в лоток. **6.** Снимите и опорожните лоток для стружки.

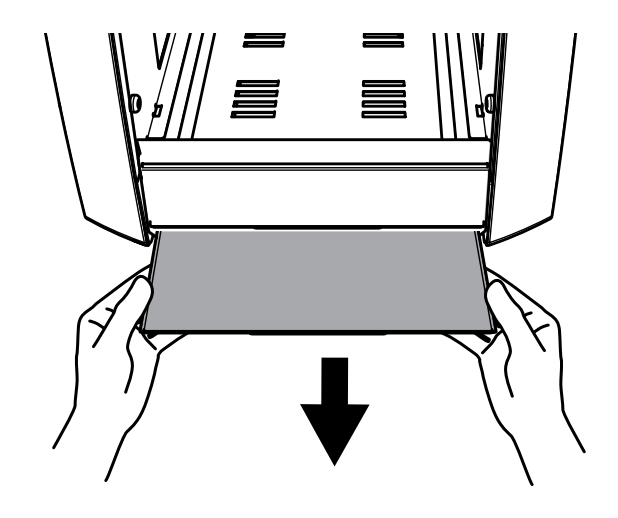

## Важные замечания по замене запчстей

- **•**  Здесь описан процесс замены расходных деталей. Для заказ деталей обратитесь на ( http://www.rolanddg.ru )
- **•**  По всем вопросам обращайтесь на (http://www.rolanddg.ru/) или к вашему дилеру Roland DG Corp.
- **•**  Используйте только оригинальные запасные части.

## Сроки замены и метод замены расходных запчастей

Ознакомьтесь с таблицей, где вы увидите сроки работы и способ замены отдельных частей.

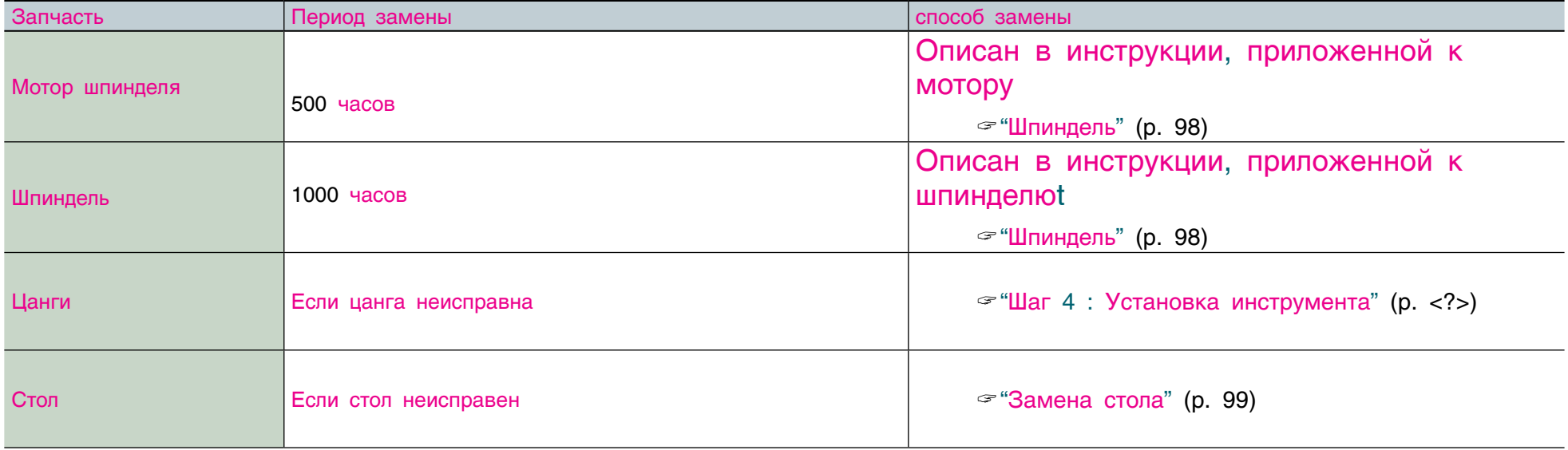

## Проверка времени наработки шпинделя

Вы можете проверить время в VPanel. .

## Примеры использования

#### Предотвращение остановок во время резки

Перед началом работы, вы можете проверить срок наработки шпинделя. Это даст вам уверенноть в том, что шпиндель успешно отработет задание, что особенно критично при длительной обработке.

#### Экономичное использование

Если у вас несколько шпинделей, вы можете проверять наработку каждого отдельно, что позволит вам использовать их более экономно.

#### **CAUTION**

Если при замене мотора вы забыли его номер, или ошибочно сбросили счетчик, вы не сможете контролировать реальную наработку двигателя.

1. Кликните **1. Слева окна, затем Кликните [ Maintenance].** 

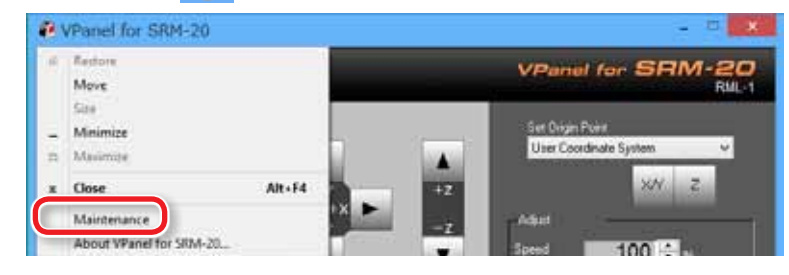

#### **2.** Проверьте время в появившемся окне.

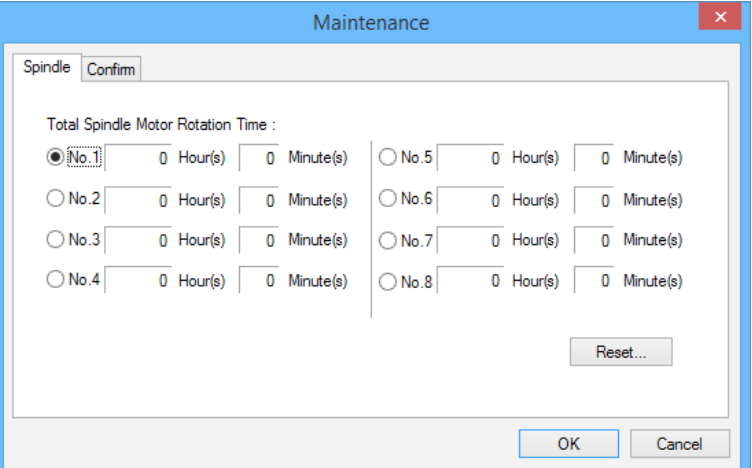

## Сброс времени работы шпинделя

Сбросьте время для выбранной запчасти. Кликните [Reset] и в появившемся окне кликните [OK] для сброса. Вы не сможете отменить эту операцию!.

## Запуск шпинделя

После завмены шпинделя или мотора, вам потребуется провести его запуск. Неправильный запуск может провести к проблемам в работе шпинделя.

#### Процедура

- **1.** Запустите VPanel.
- **2.** Передвиньте бегунок в [ Low].
- **3.** Кликните  $\begin{array}{|c|c|c|c|} \hline \textbf{on} & \textbf{.} \hline \end{array}$ 
	- **•**  Оставьте на 5 минут

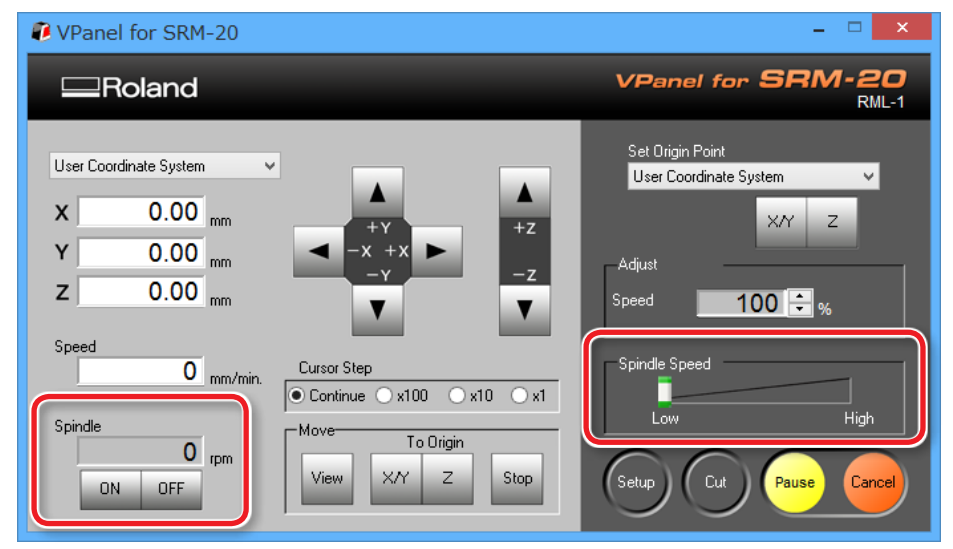

- **4.** Передвиньте бегнок на.
	- **•**  Оставьте на 5 минут

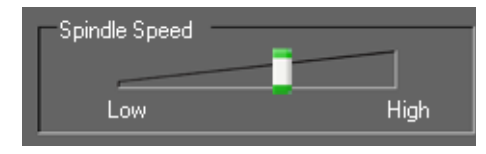

- **5.** Передвиньте бегнок на "High."
	- **•**  Оставьте на 5 минут

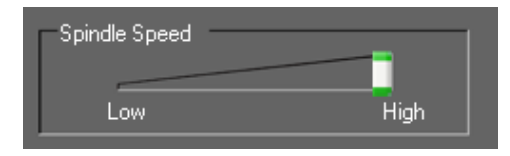

**6.** Кликните <sup>OFF</sup>, после обработки.

#### Напоминание

Мы рекомендуем сбросить датчик учета времени после замены узла. Сделать это можно в VPanel

"Сброс счетчиков (стр. 97)

# Замена стола

- 1. Снимите материал и инструмент с машины.
- **2.** Кликните [ View ] в VPanel.
- **3.** Откройте переднюю крышку, и открутите винты, как показано на рисунке.

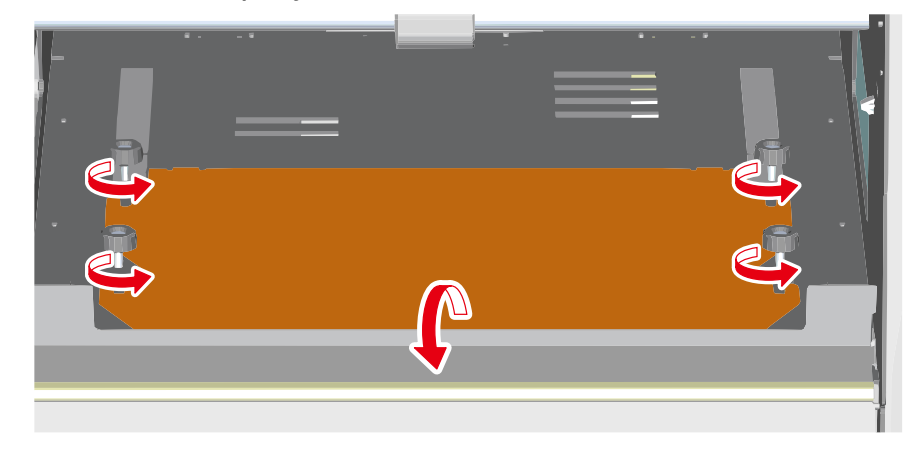

**4.** Снимите стол.

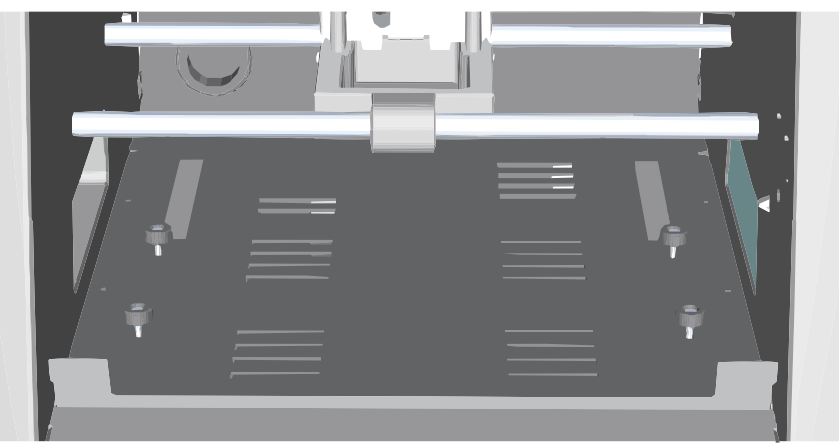

**5.** Установите новый стол пазами на винты.

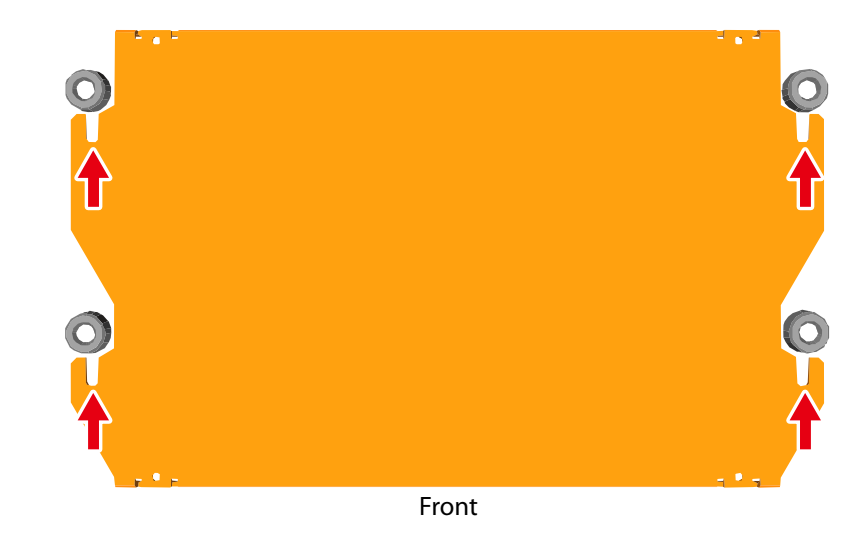

**6.** Закрутите винты, как показано на рисунке.

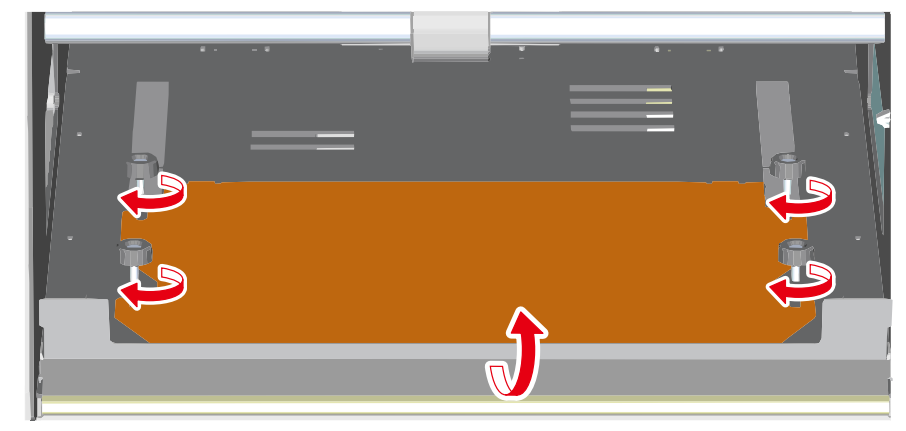

# Что делать если...

## Инициализация не выполняется, или выполняется с ошибкой

#### Не открыта ли передняя крышка?

Перед запуском машины закройте крышку. Для вашей безопасности, никакие перемещения, в том числе инициализация не выполняются при открытой крышке.

## Передняя защита опущена?

Если защита опущена, или не закрыта до конца, все перемещения будут заблокированы.

#### Нет ли большого количества стружки??

Всегда поддерживайте в чистоте рабочую зону. Стружки могут заблокировать перемещения.

 $\mathcal{F}$  "Очистка направляющих X-/Z" (стр. 93)

### Нет ли большого количества стружки нижнем поддоне?

Очистите поддон, в случае необходимости .

 $\mathcal{F}$  "Очистка направляющих X-/Z" (стр. 93)

#### Что-то блокирует шпиндель или каретку??

Убедитесь, что ничего не блокирует перемещения

## VPanel не видит машину

#### Инициализация выполнена??

Инициализация выполнена? перед запуском VPanel, сначала включите питание машины

""Запуск VPanel"

 $\mathcal{F}$ 

#### Компьютер подключен??

Проверьте подключение компьютера. Мы рекомендуем использовать кабель, включенный в комплект.

### Драйвер установлен правильно?

Если машина не имеет нормального соединения с компьютером, драйвер может быть установлен неправильно. VPanel не может функционировать правильно, если с драйвером есть проблемы. проверьте, а если нужно, переустановите драйвер.

- " скачать можно с "http://startup.rolanddg.com"
- ""Драйвер не установлен" (стр. 105)

## Машина не реагирует на команды

#### Кабели подключены?

Убедитесь, что все кабели подключены правильно.

#### Была ли выполнена правильная процедура запуска?

Перед запуском VPanel, включите питание машины.

 $\mathcal{F}$  "Запуск VPanel" (р. <?>)

## Передняя крышка открыта??

This machine restricts some operations when a front cover is open. Close the front cover.

### Передняя защита опущена? ?

Если защита опущена, или не закрыта до конца, все перемещения будут заблокированы.

 $\mathcal{F}$  "Названия частей и функций" (р. <?>)

## Что-то блокирует шпиндель или каретку??

Check whether something has become caught and is impeding initialization.

## Нет ли большого количества стружки??

Всегда поддерживайте в чистоте рабочую зону. Стружки могут заблокировать перемещения.

 $\mathcal{F}$  "Очистка станка после работы" (р. 93)

#### не установлена ли пауза?

Если машина в паузе,.нажмите кнопку "RESUME" в VPanel.

## Драйвер установлен правильно?

Если машина не имеет нормального соединения с компьютером, драйвер может быть установлен неправильно. VPanel не может функционировать правильно, если с драйвером есть проблемы. проверьте, а если нужно, переустановите драйвер

" скачать можно с "http://startup.rolanddg.com"

""Драйвер не установлен" (стр. 105)

## VPanel показывает сообщение об ошибке?

 $\mathcal{F}$  "Сообщения об ошибках" (р. 118)

## Шпиндель не работает, или работает не правильно

#### Передняя крышка открыта??

Перед запуском машины закройте крышку. Для вашей безопасности, никакие перемещения, в том числе инициализация не выполняются при открытой крышке.

#### Передняя защита опущена? ?

Если защита опущена, или не закрыта до конца, все перемещения будут заблокированы.

 $\mathcal{F}$ "Названия частей и функций" (р. <?>)

#### Нет ли большого количества стружки??

Всегда поддерживайте в чистоте рабочую зону. Стружки могут заблокировать перемещения.

""Очистка станка после работы" (p. 93)

### Не пришло ли время замены мотора шпинделя?

Мотор шпинделя расходник, и меняется один раз в 500 часов работы.

 $\mathcal{F}$  "Замена расходников" (р. 6)

#### Не пришло ли время замены шпинделя?

Шпиндель расходник, и меняется один раз в 500 часов работы.

 $\mathcal{F}$  "Замена расходников" (р. 6)

#### Замена мотора и шпинделя не являюися ремонтом

Свяжитесь со своим дилером Roland DG Corp. для заказа расходных запчастей.

#### Не изменена ли настройка шпинделя (функция Override )?

Скорость шпинделя может быть отрегулирована.

Если у вас нет явных причин менять это, мы рекомендуем пользоваться режимом "High."

## Перемещения выполяются некорректно

#### Не изменена ли регулировка подачи (Override ) ?

Скорость подачи может быть отрегулирована.

Если у вас нет явных причин менять это, мы рекомендуем пользоваться режимом 100%.

#### Резка не выполняется нормально

#### Нет ли большого количества стружки??

Всегда поддерживайте в чистоте рабочую зону. Стружки могут заблокировать перемещения.

 $\in$  "Cleaning the X-/Z-Shafts" (p. 93)

## Правильное ли положение нулевой точки??

Убедитесь, что нулевая точка в правильном месте. Иначе станок выполнит обработку со смещением.

 $\mathcal{F}$  "Нулевая точка" (р. <?>)

""Установка нулевой точки" (p. <?>)

#### Язык команд выбран правильно??

Убедитесь, что выбран правильный язык команд. В противном случае правильное выполнение резки невозможно.

## Нулевая точка смещена

#### Выбрана правильная система координат??

Если вы работаете в NC-кодах, вы можете выбрать одну из шести систем координат. В зависимости от выбранной системы, нулевая точка может отличаться. К примеру, если вы используете NC-код G55, ноль должен быть привязан к координатам заготовки G55.

 $\mathcal{F}$  "Нулевая точка" (р. <?>)

"Установка нулевой точки" (p. <?>)

#### Установлена система EXOFS?

В системе EXOFS вы можете сбросить ноль. Установите EXOFS в ноль, и проверьте ее совмещение с заготовкой. Если ноль не схожится, проверьте программу.

Как установить ноль в EXOFS

- **1.** Выберите [Machine Coordinate System] в разделе "системы координат" в VPanel.
- **2.** Переместите инструмент в позиции "X: 0", "Y: 0", "Z: 0."
- **3.** Выберите [EXOFS] в [Set Origin Point].
- **4.** Кликните [X/Y] и [Z] в режим [Set Origin Point].

## Результаты резки неудовлетворительные

### Зафиксирован ли стол?

Винты, прижимающие стол должны быть затянуты.

 $\mathcal{F}$  "Замена стола" (р. 99)

### Зафиксирован ли материал?

Качественнаая резка невозможна, если материал не закреплен должным образом.

 $\mathcal{P}$  "STEP 1 : Установка материала" (р. <?>)

## Зафиксирован ли инструмент?

Убедитесь, что винт, фиксирующий фрезу затянут

 $\mathcal{F}$  "STEP 4 : Установка инструмента" (р. <?>)

#### Не изношен ли инструмент?

Если фреза затупилась, качественная резка невозможна.

 $\mathcal{F}$  "STEP 4 : Установка инструмента" (р. <?>)

#### Оптимальные ли режимы резки?

Оптимальные условия резки, это баланс скорости перемещения инструмента, глубины резки за один раз, в зависимости от твердости и структуры материала. Всегда тщательно подбирайте режим

## Требуется время для удаления задания

В зависимости от мощности используемого компьютера, удаления задания может занимать различное время.

#### Процедура

- **1.** Кликните [ Device and Printer ] ( или [ Printer and FAX ] ) в стартовом меню.
- **2.** Дважды-Кликните на [ Roland SRM-20 ].
- **3.** Окно [ Roland SRM-20 ] появится.
- **4.** В окне [ Roland SRM-20 ] выберите задание, которое вы хотите удалить, зтем кликните [ Document ] - [ Cancel ].
- **5.** Если задание исчезло из списка [ Roland SRM-20 ] значит оно успешно удалено.

#### Выключается питание машины после резки

#### Функция автоотключения активна

Питание автоматически отключается через определенный период времени, в случае если машина не используется\*.

\* Если стол и шпиндель не перемещются (Кроме случаев, когда процесс в паузе)

Время до отключения может быть настроено.

""Функции питания"

## Инструмент не достает до материала

## Вы используете подставку?

Если инструмент не достает до тонкого материала, подложите под него подставку.

""Использование подставки"

## Драйвер не устанавливается

Если инсталляция не проходит до конца, или мастер не появляется при подключении USB кабеля, проведите приведенную ниже процедуру.

## Windows 8/8.1

- 1. Сначала подключите USB кабель к компьютеру, затем включите питание машины.
- **2.** Если появилось окно "Found New Hardware", Кликните [Cancel] чтобы закрыть его. Отключите все остальные USB кабели.
- **3.** В стартовом меню, Кликните [Start], затем [Desk top]. Переместите мышку в правый угол экрана, где в появившейся панели кликните [Set].
- **4.** Кликните [Control Panel], [Hardware and Sound], затем [Device Manager]. Когда "User Account Control" окно появилось, Кликните [Continue].

"Device Manager" окно появится.

- **5.** Кликните [Show hidden devices] в [View] меню.
- **6.** Дважды-Кликните [Printers] или [Other devices] в списке. Кликните название модели или [Unknown device].
- **7.** Кликните [Delete] в меню [Action].
- **8.** В окне "Confirm Device Uninstall" выберите [Delete the
- **105**

driver software for this device]. Затем Кликните [OK] для закрытия "Device Manager."

- **9.** Отключите USB-кабель, затем перезагрузите Windows.
- **10.** Удалите дравйве устройства.
- **11.** Процедура описана в разделе "Uninstalling the Driver" (стр. 16).
- **12.** Следуйте процедуре "Installing the Driver" для установки драйвера заново.
	- " "http://startup.rolanddg.com"

### Windows 7

- **1.** Сначала подключите USB кабель к компьютеру, затем включите питание машины.
- **2.** Если появилось окно "Found New Hardware", Кликните [Cancel] чтобы закрыть его. Отключите все остальные USB кабели.
- **3.** В панели кликните [Start], затем правой кнопкой-Кликните [Computer]. Кликните [Properties].
- **4.** Кликните [Device Manager]. Когда "User Account Control" окно появилось, Кликните [Continue]. "Device Manager" окно появится.
- **5.** Кликните [Show hidden devices] в меню [View].
- **6.** Дважды-Кликните [Printers] или [Other devices] в списке. Кликните на название модели или на [Unknown device].
- **7.** Кликните [Delete] в меню [Action].
- **8.** В окне "Confirm Device Uninstall" выберите [Delete the driver software for this device.], затем Кликните [OK] для закрытия "Device Manager."
- **9.** Отключите USB-кабель, затем перезагрузите Windows.
- **10.** Процедура описана в разделе "Uninstalling the Driver" (стр. 16).
- **11.** Следуйте процедуре "Installing the Driver" для установки драйвера заново.
	- " "http://startup.rolanddg.com"

## Удаление драйвера

Здесь описана процедура удаления драйвера.

Windows 8/8.1

- **1.** Выключите машину, и отключите все кабели.
- **2.** войдите в Windows с правами "Administrator."
- **3.** Кликните [Desk top].
- **106 4.** Переместите мышку в правый угол экрана, где в появившейся панели кликните [Set].].
- **5.** В панели задач, кликните [Control Panel], затем [Uninstall a program].
- **6.** Выберите драйвер, который вы хотите удалить, затем Кликните [Uninstall].
- **7.** В окне подтверждения, Кликните [Yes].
- **8.** В панели задач, Кликните [Start], затем [Desk top].
- **9.** В Windows Explorer найдите расположение драйвера.(\*см комментарий)
- **10.** Дважды-Кликните "SETUP64.EXE" (64-bit version) или "SETUP.EXE" (32-bit version).
- **11.**  Когда окно "User Account Control" появилось, Кликните [Continue]. Запустится инсталлер драйвера.
- **12.** Кликните [Uninstall]. Выберите машину, которую вы хотите удалитб, затем Кликните [Start].
- **13.** В окне подтверждения Кликните [Yes].
- 14. Перезапустите компьютер, после чего зайдите в Панель управления и кликните [View devices and printers].
- **15.** Если иконка машины видна, дважды-кликните на ней, и выберите [Remove device].
- \* Если у вас нет драйвера, скачайте его по ссылке ниже.
- ""http://startup.rolanddg.com"

## Windows

- **1.** Выключите машинуи отключите USB-кабель.
- **2.** Зайдите в Windows как "Administrator."
- **3.** В панели задач, Кликните [Start], [Control Panel], затем [Uninstall a program].
- **4.** Выберите машину, котору.ю надо удалить, затем Кликните [Uninstall].
- **5.** Когда появится запрос подтверждения удаления, Кликните [Yes].
- **6.** Открйте Windows Explorer для поиска папки с драйвером. (\*Note)
- **7.** Дважды-Кликнит "SETUP64.EXE" (64-bit версия) или "SETUP.EXE" (32-bit версия).
- **8.** Когда "User Account Control " окно появилось, Кликните [Allow]. Начнется установка драйвера.
- **9.** Кликните [Uninstall]. Выберите машину, которую нужно удалить, затем Кликните [Start].
- 10. Когда появится запрос подтверждения удаления, кликните [Yes]. Когда компьютер перезагрузится удаление бдует завершено.
	- \* Если у вас нет драйвера, посетите:.
	- ""http://startup.rolanddg.com"

## Ненормальные звуки

#### Не пришло ли время замены шпинделя?

Шпиндель расходник, и меняется один раз в 500 часов работы.

""Замена расходников" (p. 6)

#### Не пришло ли время замены шпинделя?

Мотор шпинделя расходник, и меняется один раз в 500 часов работы.

 $\mathcal{F}$  "Замена расходников" (р. 6)

Не закончилась ли смазка?

Если вы слышите звуки во время работы шпинделя, проверьте смазку.

#### Что нужно для смазки

- **•**  Смазка ( Машнное масло )
- **•**  Инструмент для нанесения ( Кисть и т.п.. )
#### 1. Смазка

- 1. Если материал и инструмент установлены, снимите их.
- **2.** Переместите карертку.
- **2-1.** Кликните [ View ] в VPanel.
- **2-2.** Кликните [ -Z ] кнопку и переместите ее в нижнюю позицию.

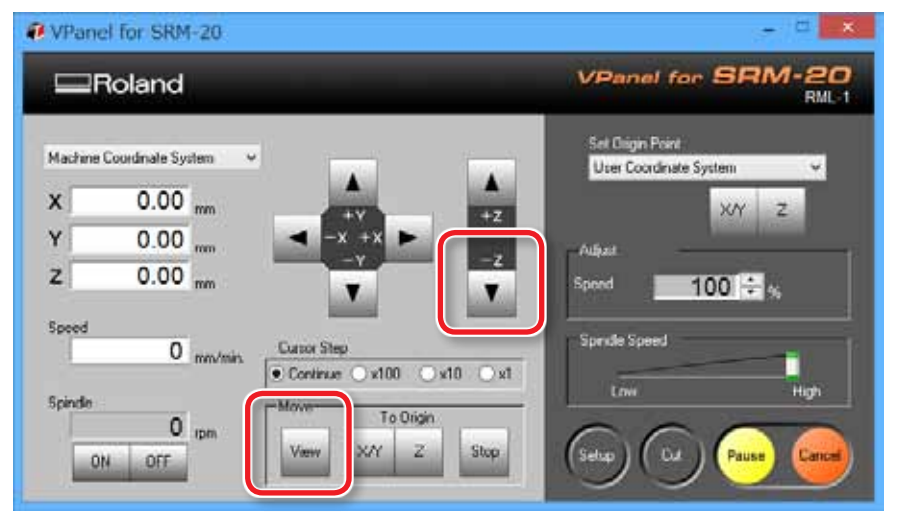

**3.** Нажмите [  $\uplus$  ] ( Power ) кнопку.

Выключите питание машины.

**ВНИМАНИЕ Выполняйте данную процедуру только на выключенной машине. нарушение этого может повредить машину, или привести к травме.**

**4.** Нанесите смазку на направляющие X, Z. Нанесите смазку, как показано на рисунке.

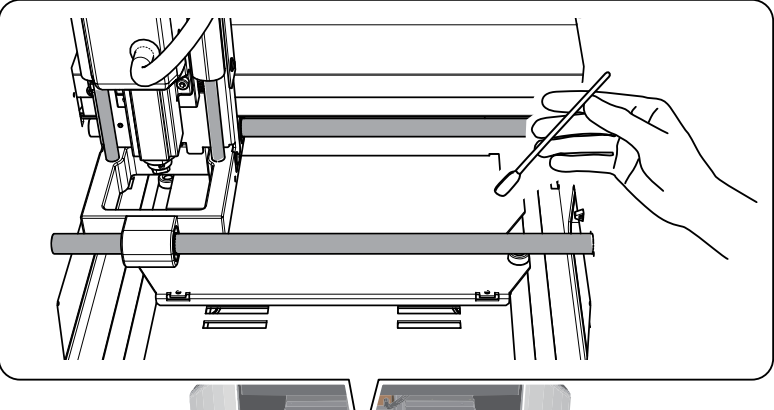

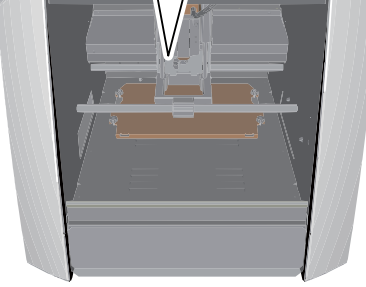

#### ЗАМЕЧАНИЕ: Как использовать смазку

Если вы нанесете слишком много смазки, это приведет к проблемам в работе машины.

#### 2. Запуск машины.

### **1.** Запуск машины.

""STEP 2 : Запуск машины"

**2.** Лишняя смазка должна быть протерта. Помните про то, что лишняя смазка может ухудшить результат обработки.

### 3. Проверка нагрузки на двигатель .

1. Кликните **в верхнем левом углу, затем Кликните** [Maintenance].

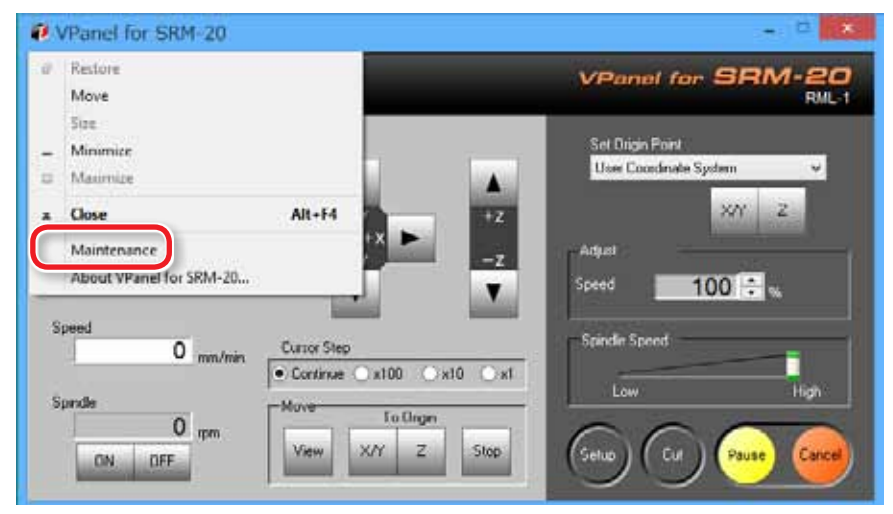

### **2.** Кликните [ Confirm ] панель.

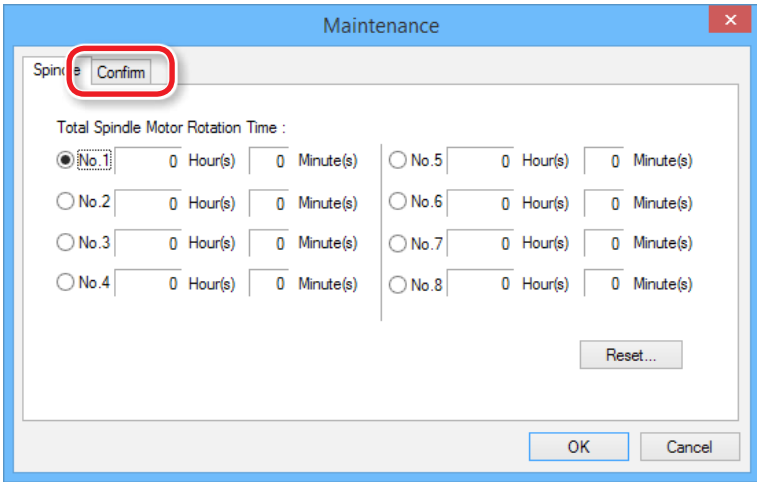

**3.** Выберите X, Y, или Z и кликните [Start].

Проверьте выбранную ось. Выполните проверку для осей X, Y, и Z.

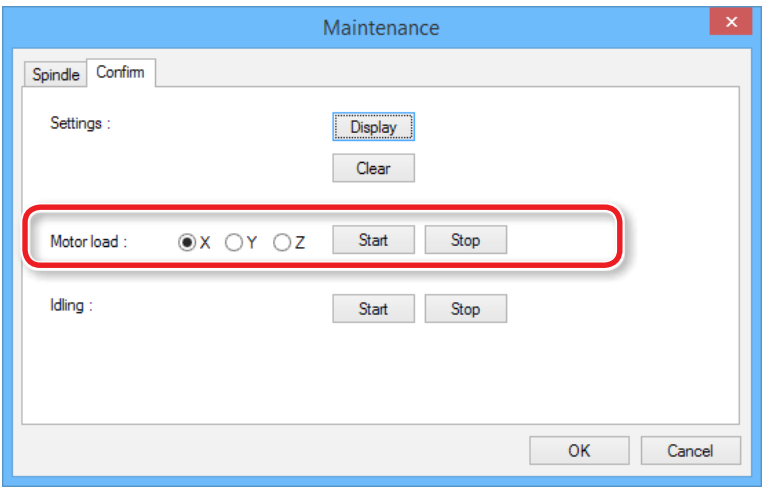

### Напоминание

Кликните [Stop].

Если ненормальный звук не прекратился, проведите смазку повторно. Если это не помогает, свяжитесь с вашми дилером Roland DG Corp. dealer для устранения неполадки.

### Изменение положения шпинделя

 $\mathcal{F}$  "Зона обработки по Z может быть изменена сменой положения шпинделя"

### Снятие шпинделя

### **<u>ЛВнимание</u>**

Не прикасайтесь к шпинделю сразу после остановки. Он может быть горячим!.

- 1. Если внутри машины есть стружка, удалите ее.
- 2. Если материал или инструмент установлены, снимите их.
- З. Перемещние шпинделя.
	- 3-1. Кликните [ View ] в VPanel.
	- 3-2. Переместите Z-ось в нижнее положение.

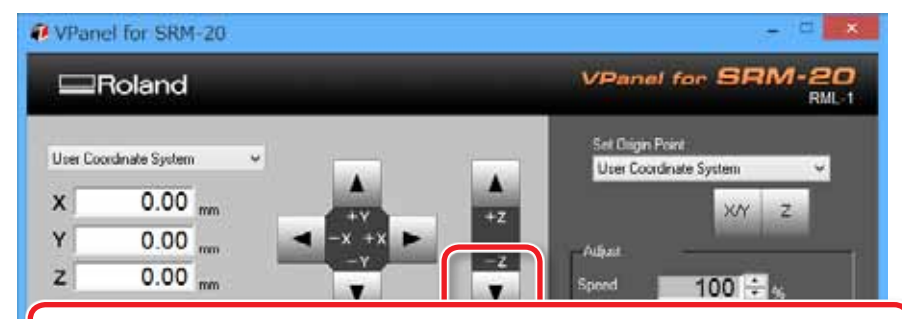

**AWARNING** Всегда отключайте шнур питания при присоединении или удалении частей и дополнительных частей. Попытка таких операций, в то время как машина соединена с источником питания, может привести к ране или поражению электрическим током.

### $\triangle$ CAUTION

Ни при каких обстоятельствах не передвигайте шпиндельный узел или каретку руками. Это может привести к поломке машины

4. Выключите машину, и отключите кабель питания от нее.

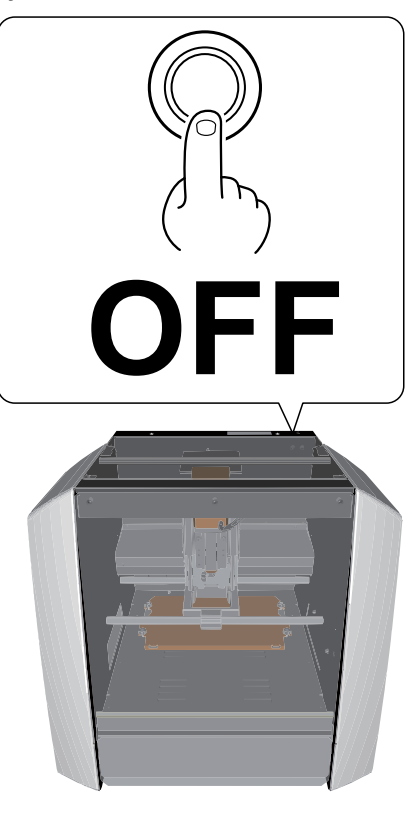

**5.** Снятие шпинделя.

- **5-1.** Снимите винты, как показано на рисунке. (в двух местах)
- **5-2.** Потяните шпиндель на себя, и снимите его.

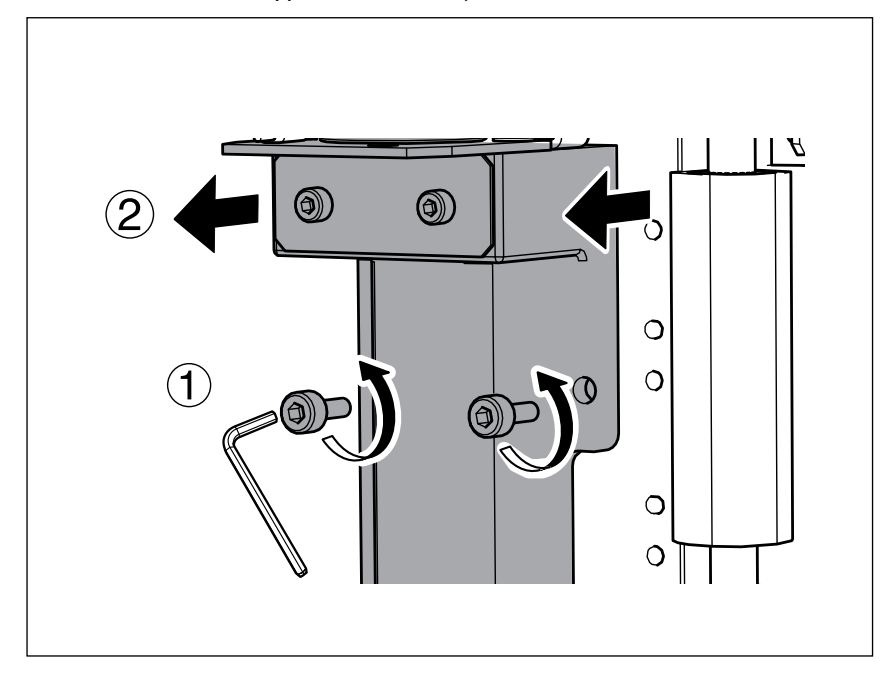

### Установка шпинделя

Выполите процедуру 5 из раздела "Снятие шпинделя" (стр. 112).

""Установка положения шпинделя" (стр. 114)

### **ВНИМАНИЕ**

Стружки и пыль на плоскости установки шпинделя могут привести к неправльной установке узла. Удалите пыль и стружки перед установкой.

### Положение установки шпинделя

• "Зона обработки по Z зависит от положения шпинделя"

# Инициализация

1. Кликните • в левом верхнем углу и кликните [Maintenance].

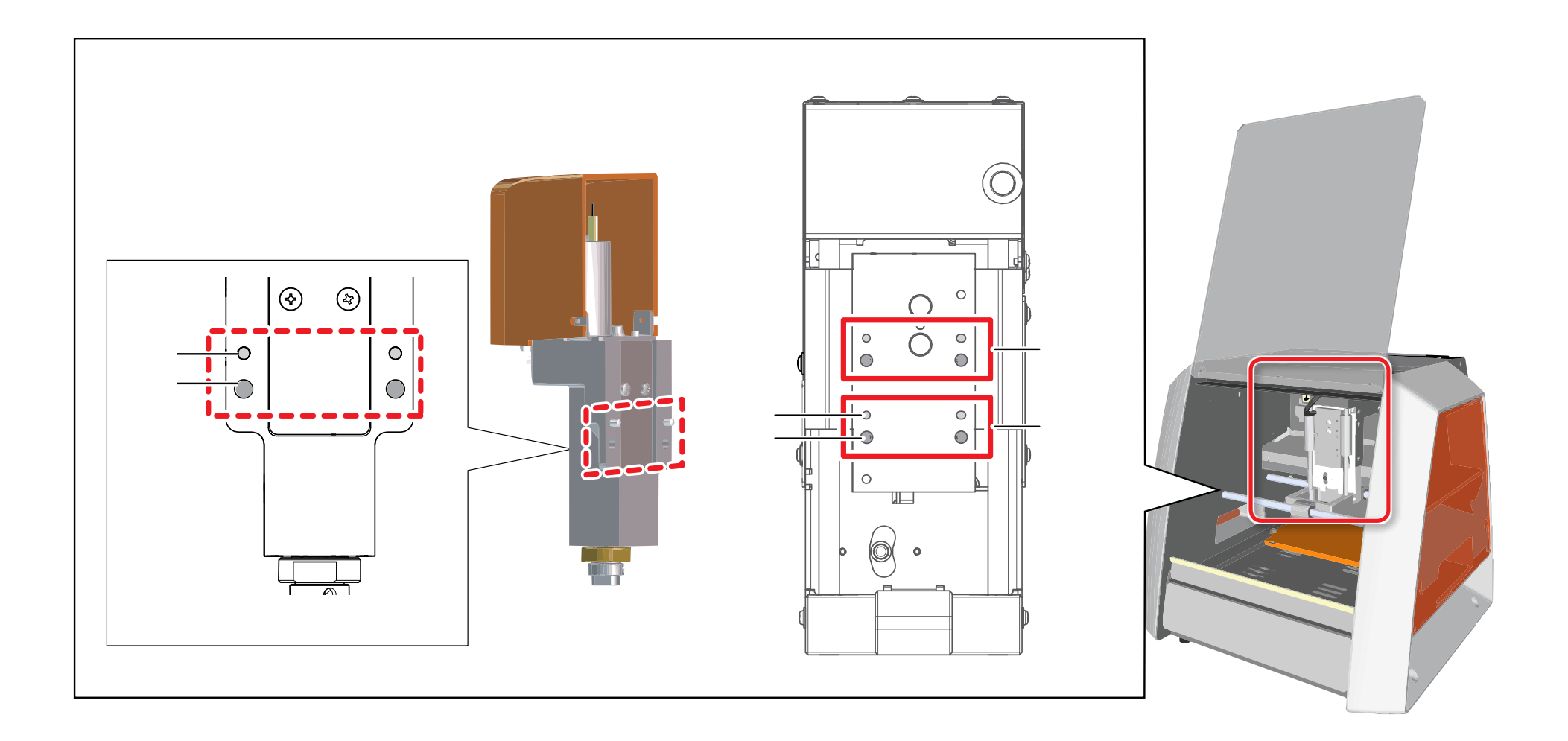

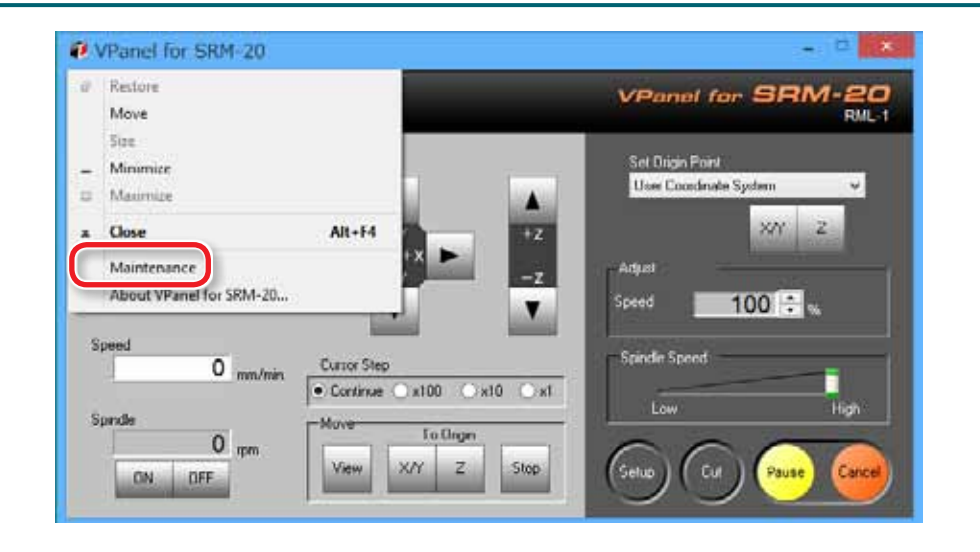

**2.** Кликните [ Confirm ] панель.

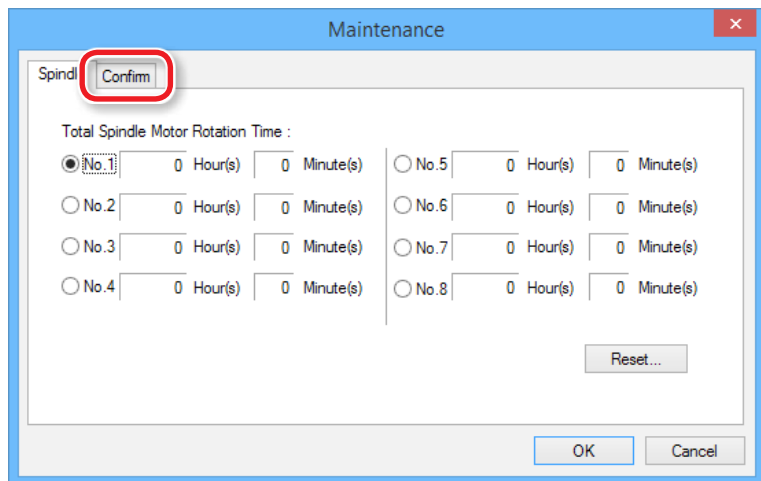

**3.** Кликните [ Clear ] в настройках.

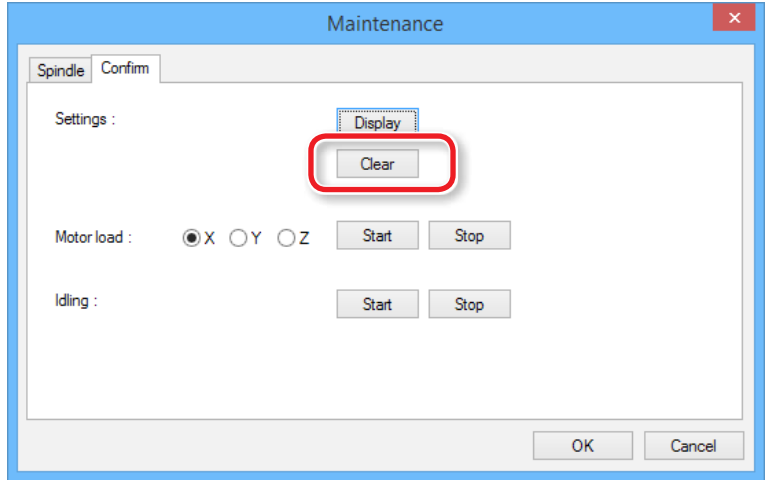

# Отображение сведений о машине

Вы можете использовать VPanel для отображения сведений о машине в текстовом виде, а также для сохранения этих данных в текстовый файл. Эта функция полезна, если вы делаете продукцию на нескольких станках, или если машина неисправна, и вы должны предоставить данные в сервис.

#### Процедура

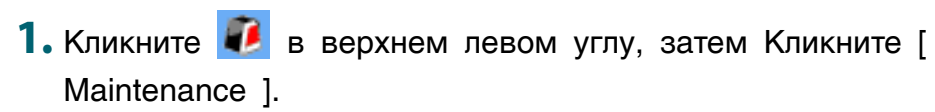

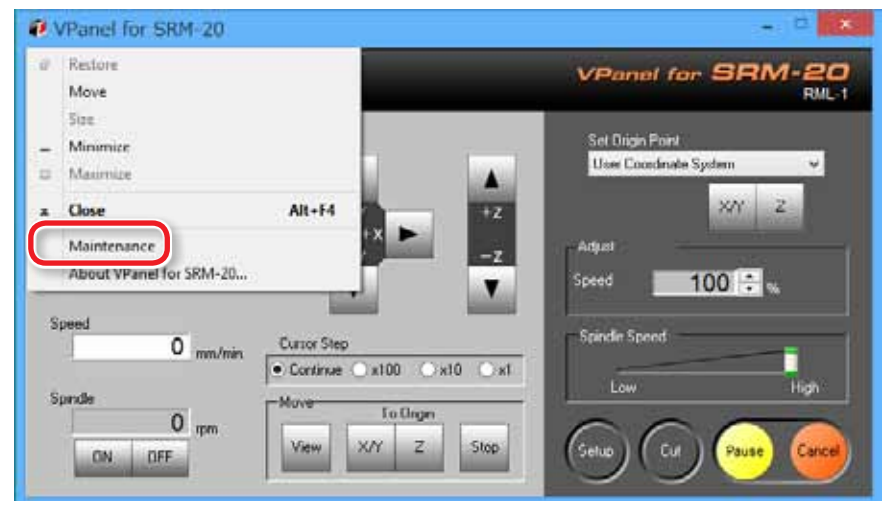

### **2.** Кликните [ Confirm ] панель.

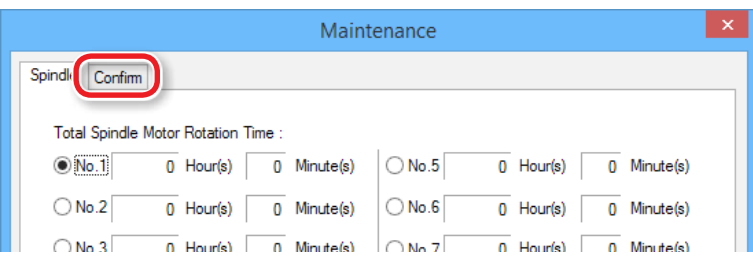

### **3.** Кликните [ Display ] в установках.

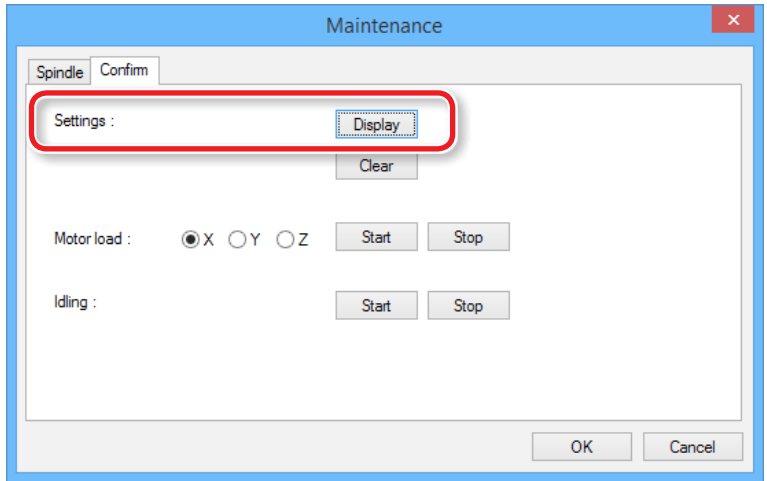

# Проверка версии

## VPanel

- 1. Кликните **в верхнем левом углу, затем кликните [Maintenance].**
- **2.** Кликните [About VPanel].

MODELA Player 4

- **1.** Кликните [HELP] в верхнем меню.
- **2.** Кликните [About MODELA Player 4].

Сообщения об ошибках

# Дополнение

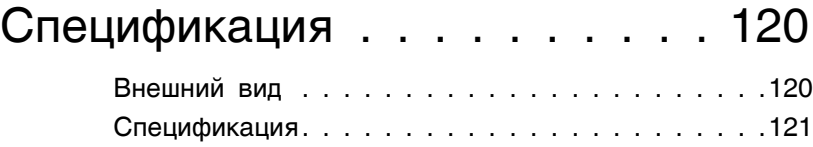

# Спецификация

# Внешний вид

Вид спереди

Unit: mm

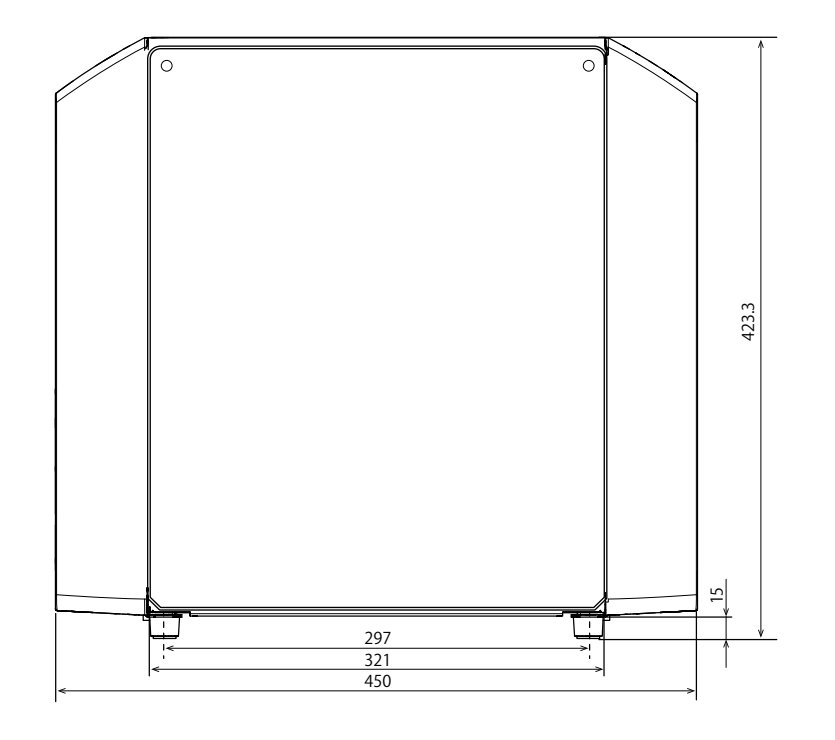

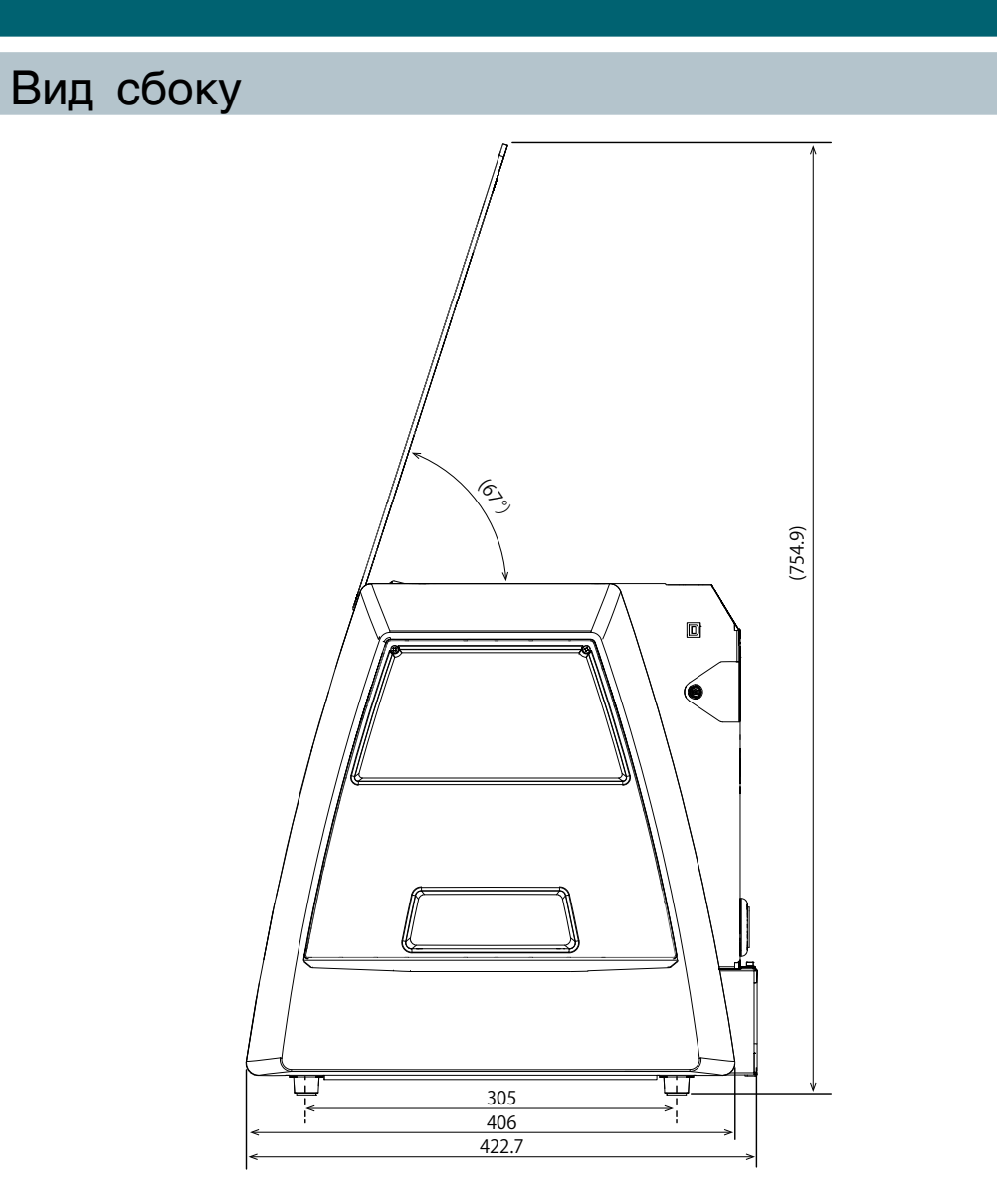

# Спецификация

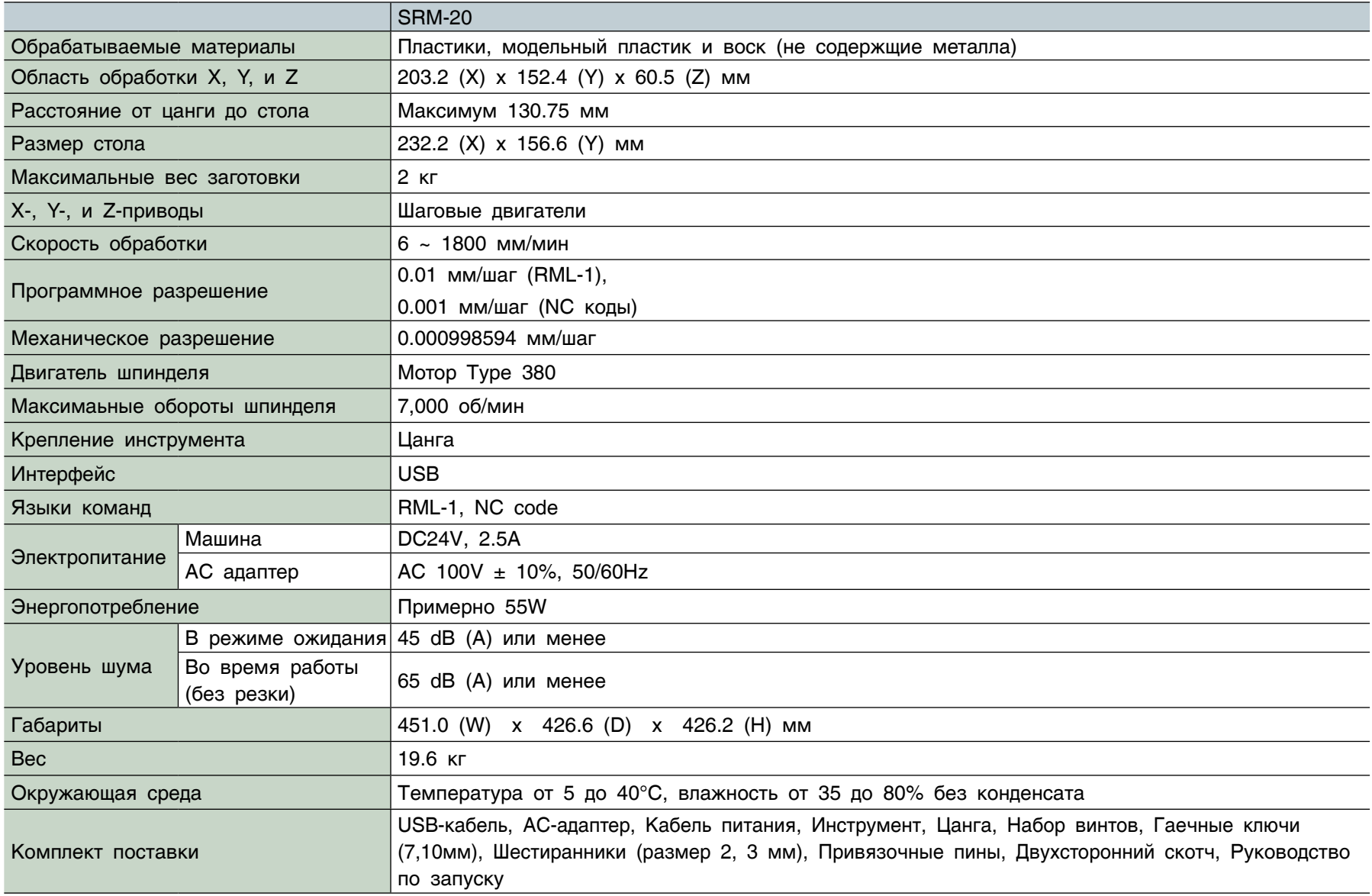

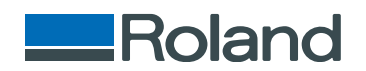